IBM WebSphere Commerce Business Edition IBM WebSphere Commerce Professional **Edition** 

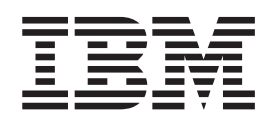

# 附加軟體手冊

5.5 版

#### 注意事項: -

在使用本資訊及其支援的產品之前,請先閱讀第 [113](#page-122-0) 頁的『注意事項』的一般資訊。

#### 第二版(**2003** 年 12 月)

本版適用於 5.5 版的 IBM WebSphere Commerce Business Edition 與 Professional Edition,以及所有後續的版本與修訂, 除非新版中另有指示。請確定您使用的是該產品層次的正確版本。

請向 IBM 業務代表或向當地的 IBM 分公司訂購出版品。

IBM 歡迎您提供意見。您可利用線上 IBM WebSphere Commerce 文件讀者意見表來提出您的意見;您可從下列 URL 取 得這份表格:

[http://www..ibm.com/software/webservers/commerce/rcf.html](http://www.ibm.com/software/genservers/commerce/rcf.html)

當您傳送資訊給 IBM 時,即授與 IBM 非獨占的資訊使用或公佈權利,IBM 不需對您負任何責任。

**© Copyright International Business Machines Corporation 1996, 2003. All rights reserved.**

## <span id="page-2-0"></span>關於本書

#### 文件說明

本手冊說明如何配置 WebSphere® Commerce 所提供的附加軟體元件。同時亦提供如何 配置 WebSphere Commerce 來搭配 WebSphere MQ 與 IBM® CrossWorlds® InterChange Server 一起使用的資訊。WebSphere Commerce 並未提供 WebSphere MQ 和 IBM CrossWorlds InterChange Server -- 它們必須個別購買。

本手冊並不包含在 WebSphere Application Server Network Deployment 中執行 WebSphere Commerce 時配置其他軟體元件的資訊。

本書的適用對象是系統管理者或任何負責執行安裝與配置作業的人員。

## 本書的更新

有關產品的最新變更資訊,請參閱 WebSphere Commerce CD 1 根目錄中的 README 檔。此外,您可以在 WebSphere Commerce Technical Library 中找到本書的複本以及更 新版本 (PDF 檔案格式):

http://www.ibm.com/software/commerce/library/

本書的更新版本也可以在 WebSphere Developer Domain 的 WebSphere Commerce Zone 中找到,其網址為:

http://www.ibm.com/software/wsdd/zones/commerce/

本文件最新版本的更新會以修訂字元做為識別,並出現在頁邊中。本書所用的修訂字 元慣例如下:

• "+" 字元代表本文件現行版本中所做的更新。

這些更新包括支援 WebSphere Commerce 5.5 版修正套件 2 版所提供的額外 LDAP 伺服器。

• "」"字元代表本文件舊版中所做的更新。

這些更新含有在 Linux 上執行之 WebSphere Commerce 5.5 版的 LDAP 相關資訊。

#### 本書中的使用慣例與術語

本書使用下列標明慣例:

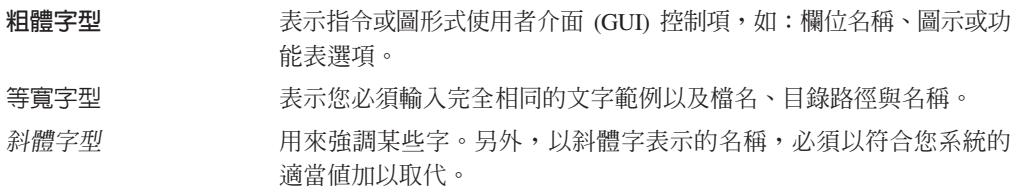

<span id="page-3-0"></span>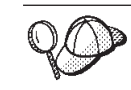

此圖示表示「要訣」- 此額外資訊有助您完成作業。

重要事項 – 這些部份會特別標明重要資訊。

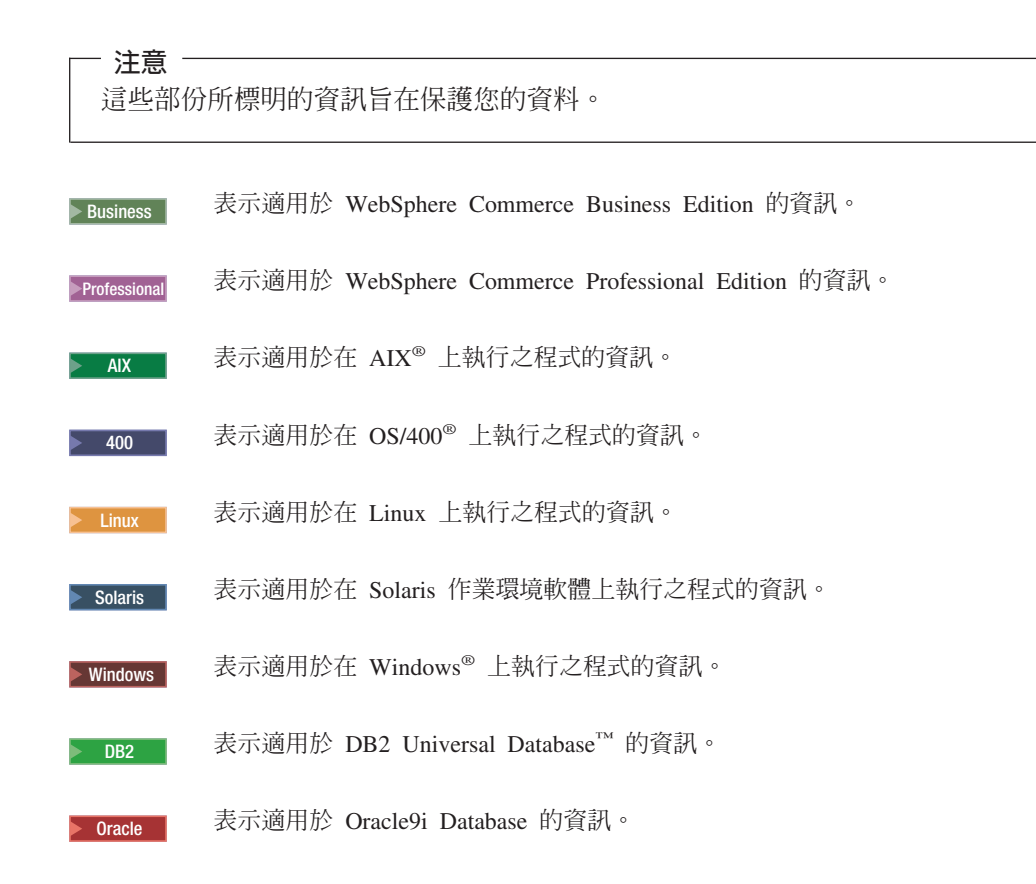

## 路徑變數

本手冊採用下列變數來表示目錄路徑:

#### *WC\_installdir*

此為 WebSphere Commerce 的安裝目錄。以下是 WebSphere Commerce 在各 個作業系統中的預設安裝目錄:

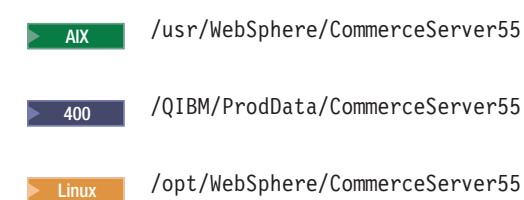

Solaris / Opt/WebSphere/CommerceServer55

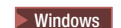

C:\Program Files\WebSphere\CommerceServer55

## <sup>2000</sup> <sup>400</sup> *WC\_userdir*

代表 WebSphere Commerce 所用,並可修改或需由使用者配置之所有資料的目 錄。這類的資料像是:WebSphere Commerce 實例資訊。此目錄在 OS/400 中 是唯一的。

*WC\_userdir* 變數代表下列目錄:

/QIBM/UserData/CommerceServer55

#### *WAS\_installdir*

此為 WebSphere Application Server 的安裝目錄。以下是 WebSphere Application Server 在各個作業系統中的預設安裝目錄:

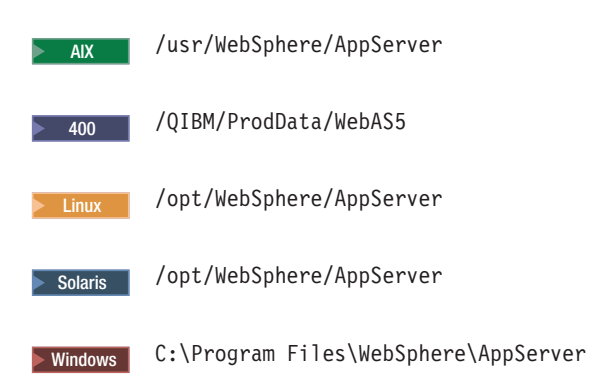

#### *CrossWorlds\_installdir*

此為 IBM CrossWorlds 軟體的安裝目錄。以下是 IBM CrossWorlds 在各個作 業系統中的預設安裝目錄:

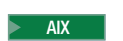

AIX \$HOME/CrossWorlds

Solaris \$HOME/CrossWorlds

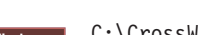

> Windows | C:\CrossWorlds

其中 \$HOME 為 IBM CrossWorlds Administrator 的起始目錄

- 註: iSeries™ 與 Linux 上不支援 IBM CrossWorlds 軟體。不過,在 Windows 上執行的 IBM CrossWorlds 軟體可搭配在 Linux 上執行的 WebSphere Commerce 使用。
- *VisiBroker\_installdir*

| | |

> 此為 IBM CrossWorlds VisiBroker 軟體的安裝目錄。以下是 IBM CrossWorlds VisiBroker 軟體在各個作業系統中的預設安裝目錄:

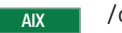

AIX /opt/inprise/vbroker

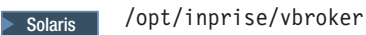

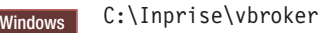

**註**: iSeries 與 Linux 上不支援 IBM CrossWorlds VisiBroker 軟體。不過,在 Windows 上執行的 IBM CrossWorlds VisiBroker 軟體可搭配在 Linux 上 執行的 WebSphere Commerce 使用。

## 基本知識要求

<span id="page-5-0"></span>| | |

> 本書的適用對象是系統管理者或任何負責在 WebSphere Commerce 中執行安裝與配置作 業的人員。

> 負責安裝與配置 WebSphere Commerce 的商店程式開發人員或系統管理者應具備下列領 域的知識:

- 您的作業系統
- 網際網路
- IBM  $DB2^{\circledR}$
- WebSphere Application Server 管理主控台
- 基本作業系統指令
- 基本 SQL 指令

## 目録

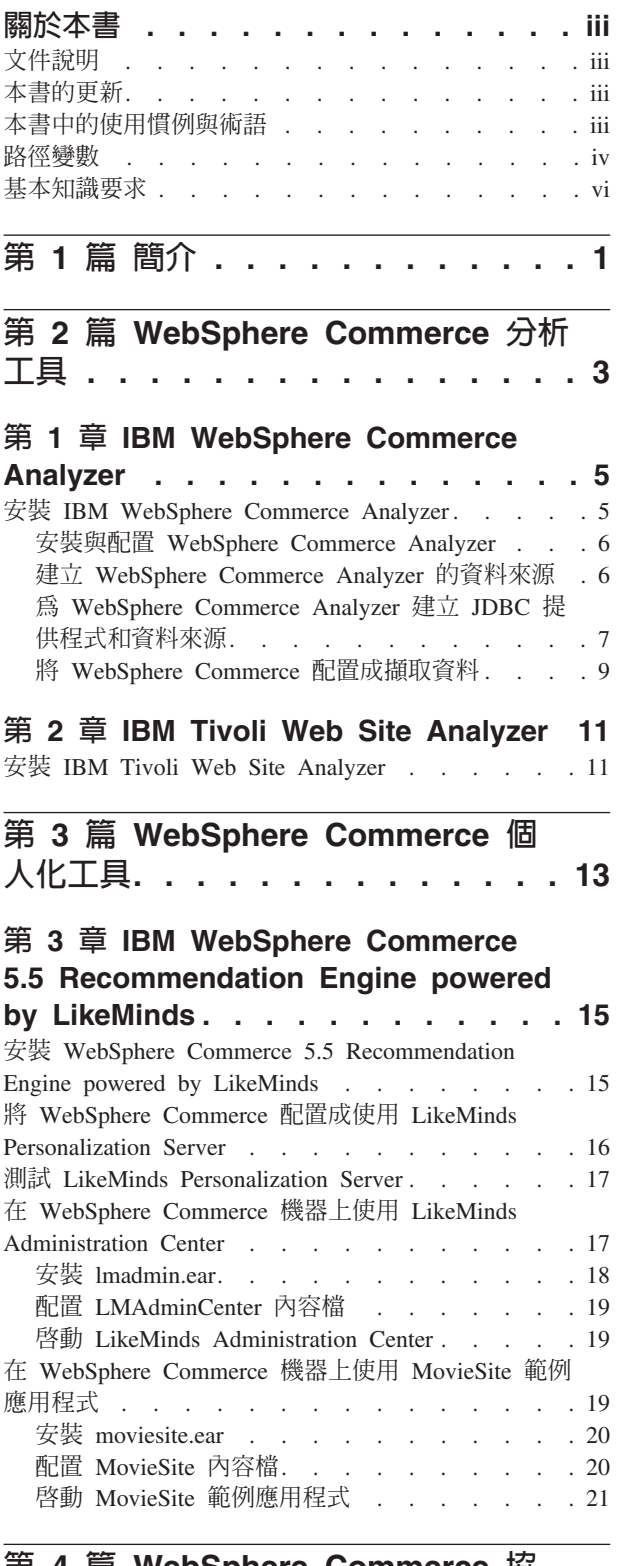

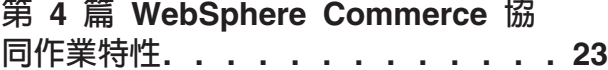

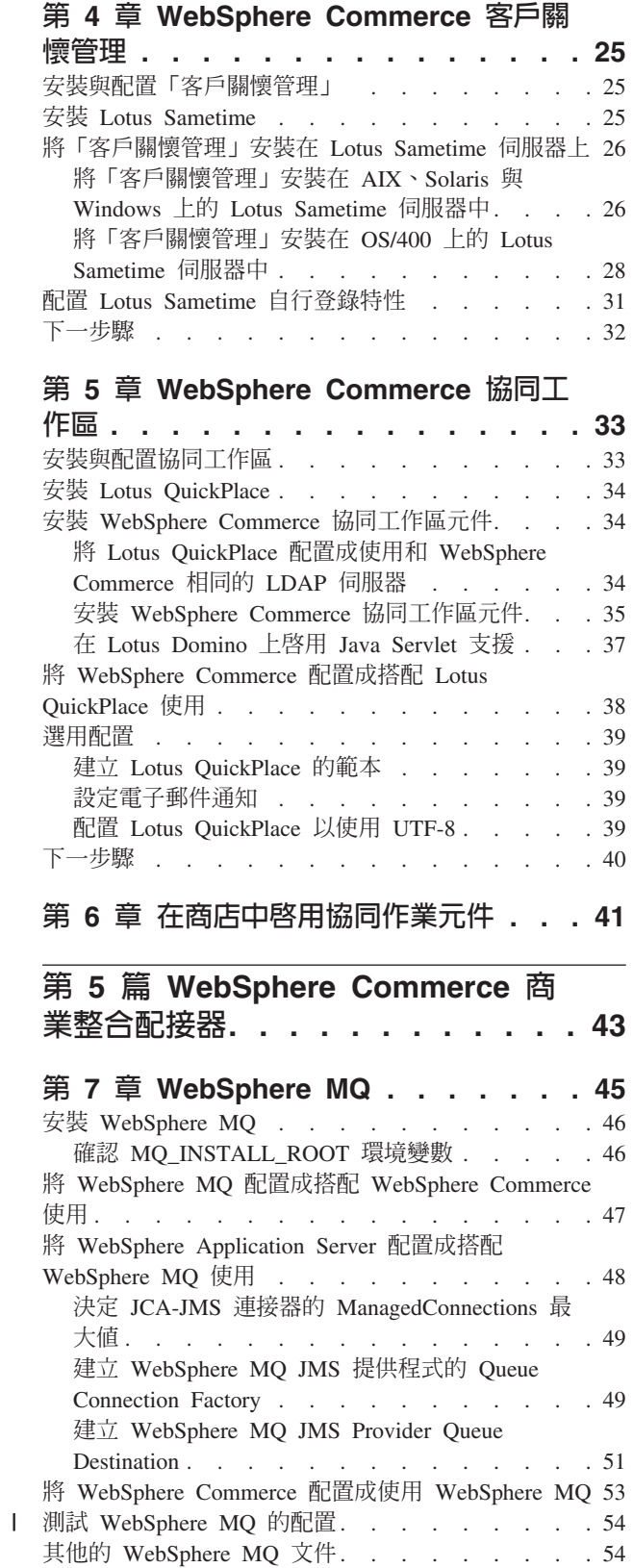

## 第 8 章 IBM CrossWorlds InterChange

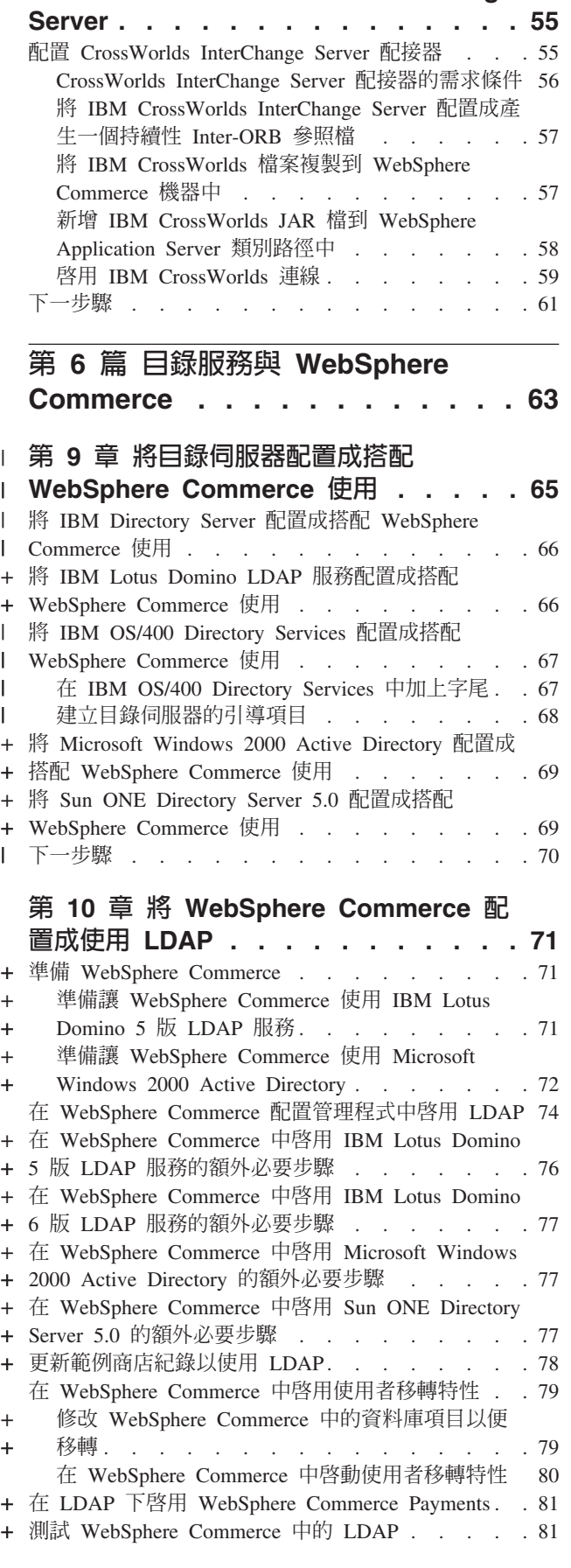

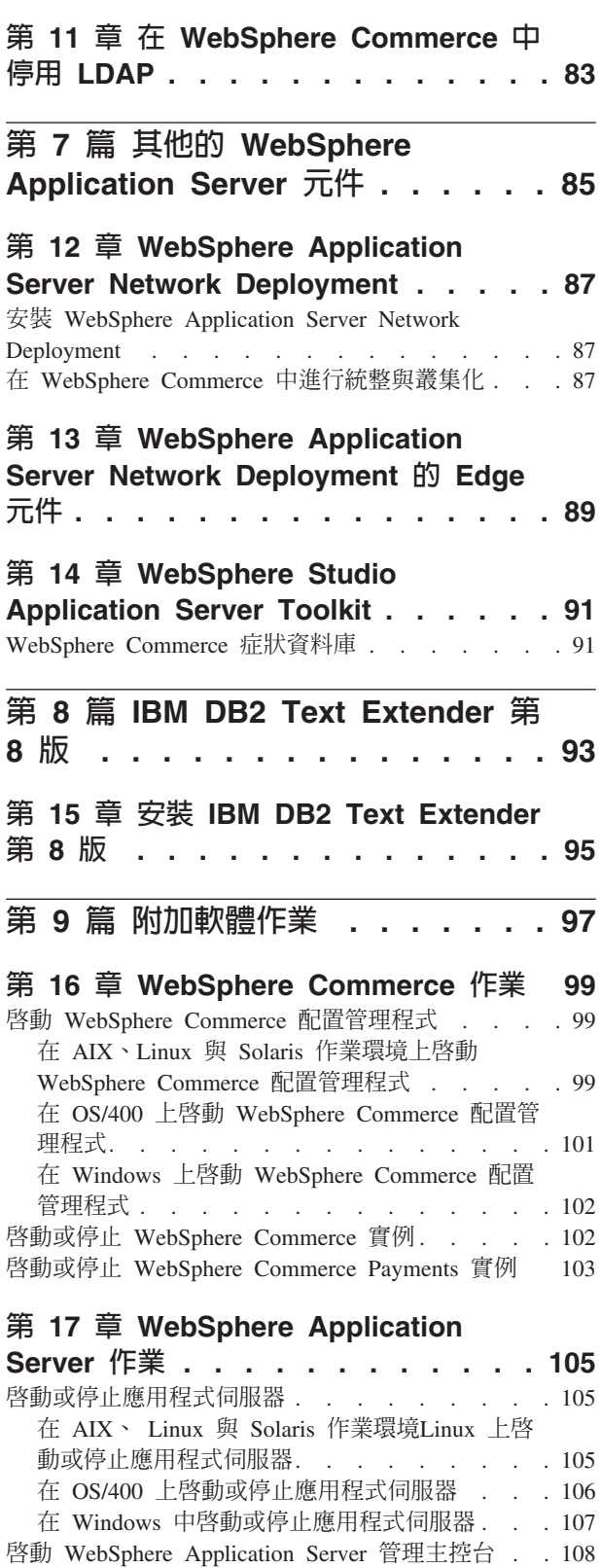

啓動 OS/400 WebSphere Application Server 子系統 108

第 10 篇 附録與後記 . . . . . . . 109

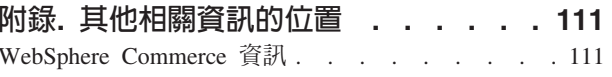

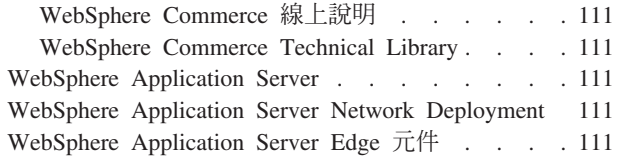

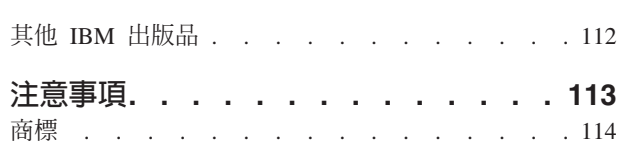

## <span id="page-10-0"></span>第 1 篇 簡介

WebSphere Commerce 包含數種選用的軟體套件, 您可以將它們和 WebSphere Commerce 一起使用。有關安裝與配置這些套件的指示,請見下列各節:

- 第3頁的第 2 篇, 『[WebSphere Commerce](#page-12-0) 分析工具』
- 第13頁的第 3 篇, 『[WebSphere Commerce](#page-22-0) 個人化工具』
- 第23頁的第 4 篇, 『[WebSphere Commerce](#page-32-0) 協同作業特性』
- 第43頁的第 5 篇, 『[WebSphere Commerce](#page-52-0) 商業整合配接器』
- 第63頁的第6篇, 『目錄服務與 [WebSphere Commerce](#page-72-0)』
- 第85頁的第 7 篇, 『其他的 [WebSphere Application Server](#page-94-0) 元件』
- 第93頁的第 8 篇, 『[IBM DB2 Text Extender](#page-102-0) 第 8 版』

在建立 WebSphere Commerce 實例之前或之後您都可安裝這些產品。

## <span id="page-12-0"></span>第 2 篇 WebSphere Commerce 分析工具

WebSphere Commerce 提供功能強大的工具,可讓您分析 WebSphere Commerce 的各 種運作層面。有關這些工具的資訊,請參閱下列各章:

- 第5頁的第 1 章, 『[IBM WebSphere Commerce Analyzer](#page-14-0)』
- 第11頁的第 2 章, 『[IBM Tivoli Web Site Analyzer](#page-20-0)』

## <span id="page-14-0"></span>**1 IBM WebSphere Commerce Analyzer**

IBM WebSphere Commerce Analyzer 是 WebSphere Commerce 的選用安裝特性。 WebSphere Commerce Analyzer 會為使用 WebSphere Commerce 所建立的線上商店產 生預先定義的商業報告。商業報告提供促銷活動的效用資訊,以及產品銷售的資訊。 「行銷經理」可以從 WebSphere Commerce Accelerator 來存取商業報告。除了商業報 告外, WebSphere Commerce Analyzer 還可對歷程資料進行資料採集, 以看出線上購物 者的趨勢與特徵,並將此資料傳達給 WebSphere Commerce 系統以作為「客戶設定 檔」。

在安裝和配置期間,WebSphere Commerce Analyzer 會在 WebSphere Commerce Analyzer 伺服器上建立以資料庫為基礎的資料超市和控制資料庫。這些資料庫是用來儲存產生 商業報告所需的商店資訊。

WebSphere Commerce Analyzer 資料超市在 Windows 中是使用 DB2 Universal Database 格式,但是它可以從任何 WebSphere Commerce 資料庫來擷取資料。如果要從 Oracle9i 資料庫上的 WebSphere Commerce 資料庫擷取資料,則必須購買 DB2 Information Integrator 8.1 版 (舊稱 DataJoiner®) 。如果要從 @server<sup>®</sup> iSeries 上的 WebSphere Commerce 資料庫擷取資料,您需要購買 DB2 DataPropagator™ for iSeries 8.1 版 (5722DP4)。有關設定從 Oracle9i 資料庫或 @server iSeries 進行擷取的完整指示,可 在 WebSphere Commerce Analyzer 安裝與配置手冊中找到。

如果 WebSphere Commerce 資料庫為 Oracle9i,您必須購買 DB2 Information Integrator, 以便針對 Oracle 資料庫進行 DB2 Universal Database 抄寫。

## 安裝 IBM WebSphere Commerce Analyzer

如果要在 WebSphere Commerce 中使用 WebSphere Commerce Analyzer,請執行下列 步驟:

1. 安裝與配置 IBM WebSphere Commerce Anal[y](#page-15-0)zer。詳細說明請參閱第6頁的『安裝 與配置 [WebSphere Commerce Analyzer](#page-15-0)』。

<u>400</u> | 確定您已經安裝所有必要的修正程式。尤其是,如果您要從 iSeries 上的 WebSphere Commerce 進行複製,請確定您已經閱讀 APAR II13348,並且已經將所 有最新的修正程式套用到您的 5722DP4 安裝。

2. 2<sup>400</sup> 在 WebSphere Commerce Analyzer 機器上, 從 DB2 Universal Database 指令行發出下列指令:

db2jstrt *port\_number*

其中 port\_number 為您在第7頁的『為 [WebSphere Commerce Analyzer](#page-16-0) 建立 JDBC 提供程式和資料來源』中之第9頁的 [17](#page-18-0) 步驟中所用的埠號。

3. 視 WebSphere Commerce 執行所在的作業系統而定,執行下列之一:

• > AIX 2> Linux 2> Solaris 2> Windows 在 WebSphere Commerce 機器上為 WebSphere Commerce Analyzer 建立新資料來源。詳細說明請參閱第6頁的『建 立 [WebSphere Commerce Analyzer](#page-15-0) 的資料來源』。

- <span id="page-15-0"></span>• 2 400 為 WebSphere Commerce 機器上的 WebSphere Commerce Analyzer 建 立一個新的 JDBC 提供程式和一個資料來源。詳細說明請參閱第7頁的『為 WebSphere Commerce Analyzer 建立 JDBC 提供程式和資料來源』。
- 4. 將 WebSphere Commerce 配置成擷取資料。詳細說明請參閱第9頁的『將 WebSphere Commerce 配置成擷取資料』。
- 5. 啓動 WebSphere Commerce。相關指示請參閱第 102 頁的『啓動或停止 WebSphere Commerce 實例』。

#### 安裝與配置 WebSphere Commerce Analyzer

有關安裝及配置 IBM WebSphere Commerce Analyzer 的指示,請參閱 WebSphere Commerce Analyzer 安裝與配置手冊。WebSphere Commerce Analyzer 安裝與配置手冊 是以 PDF 檔的格式提供,稱為 install.pdf,這個檔案位於 IBM WebSphere Commerce Analyzer CD 的 locale 目錄中 (其中 locale 是您的機器所使用的語言環境的語言環境 代碼。例如,美式英文的語言環境是 en US)。

WebSphere Commerce Analyzer 不在 Linux 上執行。如果要在執行於 Linux 上的 WebSphere Commerce 環境中使用 WebSphere Commerce Analyzer, 請將 WebSphere Commerce Analyzer 安裝在執行 Windows 的機器上。

#### 重要事項

 $\overline{1}$ 

 $\overline{1}$ 

 $\overline{1}$ 

基於效能問題以及 WebSphere Commerce 與 WebSphere Commerce Analyzer 之 軟體需求的不同,WebSphere Commerce 與 WebSphere Commerce Analyzer 必須 分別安裝在不同機器上。

#### 建立 WebSphere Commerce Analyzer 的資料來源

本節中的指示不適用於在 OS/400 上執行的 WebSphere Commerce。關於在 OS/400 上 執行的 WebSphere Commerce,請遵循第7頁的『為 WebSphere Commerce Analyzer 建 立 JDBC 提供程式和資料來源』中的指示。

在您完成本節的步驟前,您必須先建立一項從 WebSphere Commerce 機器到 WebSphere Commerce Analyzer 資料中心的遠端資料庫連線。 WebSphere Commerce 機器必須已 安裝 DB2 管理用戶端,才能建立遠端資料庫連線。如果要使用 DB2 用戶端配置輔助 程式,來建立和 WebSphere Commerce Analyzer 資料超市間的遠端資料庫連線,請執 行下列步驟:

- 1. 開啓「配置輔助程式」。
- 2. 以滑鼠右鍵按一下資料庫連線清單,並選取使用精靈來新增資料庫。
- 3. 選取搜尋網路,然後按下一步。。
- 4. 按一下**新增系統**,然後輸入 WebSphere Commerce Analyzer 資料超市所在機器的相 關資訊。
- 5. 展開樹狀結構,直到出現 WebSphere Commerce Analyzer 資料超市資料庫為止。選 取該資料庫,並按一下完成。

如果要在 WebSphere Commerce 機器上建立 WebSphere Commerce Analyzer 的資料來 源,請執行下列步驟:

- <span id="page-16-0"></span>1. 啓動預設的 WebSphere Application Server 應用程式伺服器 (server1)。相關指示 請參閱第105頁的『啓動或停止應用程式伺服器』。
- 2. 開啓 WebSphere Application Server 管理主控台。詳細說明請參閱第 108 頁的『啓 動 WebSphere Application Server 管理主控台』。
- 3. 登入「WebSphere Application Server 管理主控台」。
- 4. 在導覽樹中展開資源,並選取 JDBC 提供程式。會出現「JDBC 提供程式」頁面。
- 5. 執行下列步驟來限定對 WebSphere Commerce 應用程式伺服器的變更範圍:
	- a. 按一下瀏覽同服器。這時會顯示「伺服器範圍」頁面。
	- b. 從應用程式伺服器清單中,選取 WC\_instance\_name,其中 instance\_name 是 WebSphere Commerce 實例的名稱。
	- c. 按一下**確定**。會出現「JDBC 提供程式」頁面。
	- d. 按一下套用。
- 6. 在列出 JDBC 提供程式的表格中, 按一下 instance name WebSphere Commerce JDBC 提供程式;其中 instance name 為 WebSphere Commerce 實例名稱。

會出現「instance\_name - WebSphere Commerce JDBC 提供程式」頁面。

- 7. 在「其他內容」表格中,按一下資料來源(第4版)。會出現「資料來源(第4 版)」頁面。
- 8. 按一下新建。會出現「新建」頁面。
- 9. 按如下所示完成「一般內容」表格中的欄位:

名稱 輸入 WebSphere Commerce Analyzer 資料超市的名稱。

說明 輸入資料來源的說明,例如 WebSphere Commerce Analyzer 資料超市。

#### 資料庫名稱

輸入 WebSphere Commerce Analyzer 資料超市的遠端資料庫連線的名稱。

#### 預設使用者 ID

輸入存取遠端資料庫連線時所用的使用者 ID。

#### 預設密碼

輸入預設使用者 ID 的密碼。

- 10. 按一下確定。
- 11. 按一下作業條欄中的**儲存**。會開啓「儲存」頁面。
- 12. 在「儲存」頁面中按一下儲存。
- 13. 結束「WebSphere Application Server 管理主控台」。
- 14. 停止預設 WebSphere Application Server 應用程式伺服器 (server1)。相關指示請 參閱第105頁的『啓動或停止應用程式伺服器』。

#### 為 WebSphere Commerce Analyzer 建立 JDBC 提供程式和資料來源

本節中的指示僅適用於在 OS/400 上執行的 WebSphere Commerce。在其他作業系統上 執行之 WebSphere Commerce 的相關指示,請參閱第6頁的『建立 WebSphere Commerce Analyzer 的資料來源』。

如果要在 WebSphere Commerce 節點上,為 WebSphere Commerce Analyzer 建立一個 JDBC 提供程式,請執行下列步驟:

<span id="page-17-0"></span>1. 將 db2java.zip 檔從 WebSphere Commerce Analyzer 所用的 DB2 安裝複製到 @server iSeries 機器的下列目錄中:

WC userdir/instances/instance name/conf

其中 *instance\_name* 為啓用 WebSphere Commerce Analyzer 之 WebSphere Commerce 實例的名稱。

有關 WC userdir 的預設值,請見第 iv 頁的『路徑變數』。

- 2. 啓動預設的 WebSphere Application Server 應用程式伺服器 (server1)。相關指示 請參閱第105頁的『啓動或停止應用程式伺服器』。
- 3. 開啓 WebSphere Application Server 管理主控台。詳細說明請參閱第 108 頁的『啓 動 WebSphere Application Server 管理主控台』。
- 4. 登入 「WebSphere Application Server 管理主控台」。
- 5. 在導覽樹中展開資源,並選取 JDBC 提供程式。會出現「JDBC 提供程式」頁面。
- 6. 執行下列步驟來限定對 WebSphere Commerce 應用程式伺服器的變更範圍:
	- a. 按一下瀏覽同服器。這時會顯示「伺服器範圍」頁面。
	- b. 從應用程式伺服器清單中,選取 WC instance name, 其中 instance\_name 是 WebSphere Commerce 實例的名稱。
	- c. 按一下**確定**。會出現「JDBC 提供程式」頁面。
	- d. 按一下**套用**。
- 7. 在「JDBC 提供程式」頁面中按一下新建。會啓動「新 JDBC 提供程式」精靈。
- 8. 從 JDBC 提供程式欄位中,選取 DB2 JDBC 提供程式,然後按一下確定。這時 會顯示「DB2 JDBC 提供程式」頁面。
- 9. 在**類別路**徑欄位中,輸入稍早已複製到 @server iSeries 機器的 db2java.zip 檔案 的完整路徑。 路徑應為:

WC userdir/instances/instance name/conf/db2java.zip

其中 instance name 為啓用 WebSphere Commerce Analyzer 之 WebSphere Commerce 實例的名稱。

有關 WC userdir 的預設值,請見第 iv 頁的『路徑變數』。

- 10. 按一下套用。這時會重新整理「DB2 JDBC 提供程式」頁面。
- 11. 在「其他內容」表格中,按一下資料來源(第4版)。會出現「資料來源(第4 版) 」百面。
- 12. 按一下新建。會出現「新建」頁面。
- 13. 按如下所示完成「一般內容」表格中的欄位:

輸入 WebSphere Commerce Analyzer 資料超市的名稱。 名稱

說明 輸入資料來源的說明,例如 WebSphere Commerce Analyzer 資料超市。

#### 資料庫名稱

輸入 WebSphere Commerce Analyzer 資料超市資料庫的名稱。

#### 預設使用者 ID

輸入用來存取 WebSphere Commerce Analyzer 資料超市資料庫的使用者 ID  $\circ$ 

#### 預設密碼

輸入預設使用者 ID 的密碼。

- <span id="page-18-0"></span>14. 按一下**套用**。此時會重新整理頁面。
- 15. 在其他内容表格中,按一下自訂内容。會出現「自訂內容」頁面。
- 16. 在「自訂內容」頁面中,按一下 portNumber。會出現 portNumber 頁面。
- 17. 在「portNumber」頁面的值欄位中,輸入在第5頁的『安裝 [IBM WebSphere](#page-14-0) [Commerce Analyzer](#page-14-0)』的第5頁的 2 步驟中,在發出 db2jstrt 指令時所指定的埠 號。
- 18. 按一下**確定**。會出現「自訂內容」頁面。
- 19. 在「自訂內容」頁面中,按一下新建。會出現「新建」頁面。
- 20. 在「新建」頁面中,完成下列欄位:

名稱 輸入下列值:

serverName

- 值 輸入 WebSphere Commerce Analyzer 資料超市資料庫節點的完整 TCP/IP 主機名稱。
- $21.$  按一下確定。
- 22. 按一下作業條欄中的**儲存**。會開啓「儲存」頁面。
- 23. 在「儲存」百面中按一下儲存。
- 24. 結束「WebSphere Application Server 管理主控台」。
- 25. 停止預設 WebSphere Application Server 應用程式伺服器 (server1)。相關指示請 參閱第 105 頁的『啓動或停止應用程式伺服器』。

## 將 WebSphere Commerce 配置成擷取資料

在使用者流量開始之前,您必須在「WebSphere Commerce 配置管理程式」中啓用 **UserTrafficEventListener丶CampaignRecommendationStatisticsListener** 和 CampaignRecommendationListener 元件。如果這些元件尚未啓用,有些商業報告就 不會包含任何資料。

如果要將 WebSphere Commerce 配置成擷取資料,請執行下列步驟:

- 1. 啓動 WebSphere Commerce 配置管理程式。有關啓動 WebSphere Commerce 配置 管理程式的指示,請參閱第 99 頁的『啓動 [WebSphere Commerce](#page-108-0) 配置管理程式』。
- 2. 輸入您的配置管理程式使用者 ID 和密碼。
- 3. 展開您的主機名稱 → Commerce。
- 4. 展開**實例清單 →** *實例名稱* → **元件**。
- 5. 選取 **CampaignRecommendationListener**,並執行下列步驟:
	- a. 確定已選取**啓用元件**。
	- b. 按一下進階標籤。
	- c. 確定已選取啓動。
	- d. 按一下**套用**,以接受所作的變更。
- 6. 選取 UserTrafficEventListener,並執行下列步驟:
	- a. 確定已選取**啓用元件**。
	- b. 按一下<mark>進階</mark>標籤。
- c. 確定已選取啓動。
- d. 按一下**套用**,以接受所作的變更。
- 7. 選取 CampaignRecommendationStatisticsListener,並執行下列步驟:
	- a. 確定已選取啓用元件。
	- b. 按一下進階標籤。
	- c. 確定已選取啓動。
	- d. 按一下套用,以接受所作的變更。
- 8. 收合元件。
- 9. 選取 Commerce Accelerator, 並執行下列步驟:
	- a. 在已安裝 WebSphere Commerce Analyzer?項目,選取是。
	- b. 在報告文件起始目錄欄位中,輸入將儲存 WebSphere Commerce Analyzer 所產 生之報告的路徑。您在此欄位中輸入的路徑,會附加在 WebSphere Commerce 實 例根路徑的尾端。

預設路徑為:

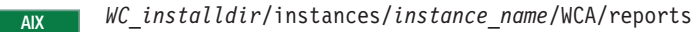

- WC userdir/instances/instance name/WCA/reports  $400$
- WC installdir/instances/instance name/WCA/reports  $\sim$  1 inux
- WC installdir/instances/instance name/WCA/reports Solaris
- WC installdir\instances\instance name\WCA\reports  $\blacktriangleright$  Windows

其中 instance name 爲 WebSphere Commerce 實例的名稱。

有關 WC\_installdir 與 WC\_userdir 的預設值,請見第 iv 頁的『路徑變數』。

- c. 在是否已安装 IBM DB2 Intelligent Data Miner for Data?欄位中,選取是 (如果已經為 WebSphere Commerce Analyzer 資料庫安裝 DB2 Intelligent Data Miner for Data) · IBM DB2 Intelligent Data Miner 的安裝是安裝及配置 WebSphere Commerce Analyzer 的選用部分。
- d. 在 WCA 資料來源欄位方面,請根據 WebSphere Commerce 執行所在的作業系 統,執行下列之一:
	- > AIX > Linux > Solaris > Windows | 輸入您在第6頁的『建立 WebSphere Commerce Analyzer 的資料來源』的第7頁的 9 步驟中所輸入的 WebSphere Commerce Analyzer 資料來源名稱。
	- 2 400 輸入在 第7頁的『為 WebSphere Commerce Analyzer 建立 JDBC 提供程式和資料來源』的第8頁的 13 步驟中所輸入的 WebSphere Commerce Analyzer 資料來源的名稱。
- e. 按一下套用,以接受所作的變更。
- 10. 結束「配置管理程式」。

## <span id="page-20-0"></span>**2 IBM Tivoli Web Site Analyzer**

IBM Tivoli® Web Site Analyzer 是個功能強大的工具,可用來擷取、分析、儲存與報告 網站的利用率、性能、完整性以及網站內容。IBM Tivoli Web Site Analyzer 可闡明訪 客網站交談與網站的整體效能。您可充分利用這項洞察力,讓網站最佳化,以提高客 戶的忠誠度與商業效率。

有關 IBM Tivoli Web Site Analyzer 的進一步資訊,請參閱下列的 IBM Tivoli Web Site Analyzer 網站:

[http://www.ibm.com/software/sysmgmt/products/web-site-analyzer.html](http://www.ibm.com/software/tivoli/products/web-site-analyzer/)

WebSphere Commerce 支援 IBM Tivoli Web Site Analyzer 4.2 版。

## **安裝 IBM Tivoli Web Site Analyzer**

請根據 IBM Tivoli Web Site Analyzer 資訊中心所提供的指示,來安裝與配置 IBM Tivoli Web Site Analyzer。此資訊中心可在下列網站中找到:

<http://publib.boulder.ibm.com/tividd/td/IBMTivoliWebSiteAnalyzer4.2.html>

#### - 重要事項 -

由於 WebSphere Commerce 與 IBM Tivoli Web Site Analyzer 的軟體需求有別, WebSphere Commerce 與 IBM Tivoli Web Site Analyzer 必須分別安裝在不同機 器上。

## <span id="page-22-0"></span>第 3 篇 WebSphere Commerce 個人化工具

## <span id="page-24-0"></span> **3 IBM WebSphere Commerce 5.5 Recommendation Engine powered by LikeMinds**

LikeMinds Personalization Server 使用聯合過濾技術來提供個人化的解決方案。它會藉 由使用者的明確評比(明確剖析)以及如下之隱含的使用者行為來建置使用者設定 檔:

- 產品購買
- 購物車新增的項目或移除的項目
- 導覽歷程

LikeMinds Personalization Server 聯合過濾技術可補充現有的 WebSphere Commerce 規 則型個人化功能。它是由用戶端元件、伺服器元件和資料庫所組成。

在預設的情況下,WebSphere Commerce 會將 LikeMinds Personalization Server 的用戶 端元件安裝在 WebSphere Commerce 機器上。

## 安裝 WebSphere Commerce 5.5 Recommendation Engine powered by LikeMinds

如果要安裝和配置 LikeMinds Personalization Server 的伺服器元件,請參閱 LikeMinds README 檔以及 LikeMinds 安裝手冊。README 檔是位於根目錄中,而 LikeMinds 安裝手冊是位於 WebSphere Commerce 5.5 Recommendation Engine powered by LikeMinds CD 的 /likeminds/docs 目錄中。

- **:**
- 1. LikeMinds Personalization Server 只支援 Windows NT®、AIX 或 Solaris 作業環境。
- 2. AIX 5.1 並不支援 LikeMinds Personalization Server。它可以安裝在 AIX 4.3.3 上。
- 3. LikeMinds Personalization Server 只支援 DB2 Universal Database 7.2 版 FixPak 4。

如果要使用 LikeMinds Personalization Server 中的伺服器元件,請參閱「自訂手冊」和 「API 手冊」。這些文件位於 WebSphere Commerce 5.5 Recommendation Engine powered by LikeMinds CD 的 /likeminds/docs 目錄中。

在您安裝與配置 LikeMinds Personalization Server 的伺服器元件後,請遵循下列各節中 的指示,以便將 WebSphere Commerce 配置成使用 LikeMinds Personalization Server:

- 第16頁的『將 WebSphere Commerce 配置成使用 [LikeMinds Personalization Server](#page-25-0)』
- 第17頁的『測試 [LikeMinds Personalization Server](#page-26-0)』

WebSphere Commerce 5.5 Recommendation Engine powered by LikeMinds CD 中所提 供的 LikeMinds Administration Center 與 MovieSite 範例應用程式,並未設計成在 WebSphere Commerce 所支援的應用程式伺服器 WebSphere Application Server 5.0 上 運作。如果您想在 WebSphere Application Server 5.0 上使用 LikeMinds Administration Center 與 MovieSite 範例應用程式,請遵循下列各節中的指示進行:

- 第17頁的『在 WebSphere Commerce 機器上使用 [LikeMinds Administration Center](#page-26-0)』.
- 第19頁的『在 [WebSphere Commerce](#page-28-0) 機器上使用 MovieSite 範例應用程式』.

有關 LikeMinds Administration Center 與 MovieSite 範例應用程式的進一步資訊,請參

閱 WebSphere Commerce 5.5 Recommendation Engine powered by LikeMinds CD 中

的 LikeMinds Personalization LikeMinds Personalization Server 說明文件。

### <span id="page-25-0"></span>將 WebSphere Commerce 配置成使用 LikeMinds Personalization Server

在您安裝與配置 LikeMinds Personalization Server 後,您必須執行下列步驟,讓 WebSphere Commerce 能夠使用 LikeMinds Personalization Server:

- 1. 停止 WebSphere Commerce。有關停止 WebSphere Commerce 的指示,請參閱第 102 頁的『啓動或停止 WebSphere Commerce 實例』。
- 2. 啓動「WebSphere Commerce 配置管理程式」。有關啓動 WebSphere Commerce 配 置管理程式的指示,請參閱第99頁的『啓動 WebSphere Commerce 配置管理程 式』。
- 3. 輸入您的配置管理程式使用者 ID 和密碼。
- 4. 展開 host\_name → Commerce → 實例清單 → instance\_name → 元件 → WCS 事件 監視器。

其中 host name 為執行 WebSphere Commerce 之機器的簡短名稱, instance name 為 WebSphere Commerce 實例的名稱。

- 5. 在「一般事項」頁面中,選取啓用元件勾選框。
- 6. 按一下進階標籤,以切換至「進階」頁面。
- 7. 在「進階」頁面中,選取**啓動**勾選框。
- 8. 展開 host name → Commerce → 實例清單 → instance name → 外部伺服器清單 → LikeMinds .

其中 host\_name 為執行 WebSphere Commerce 之機器的簡短名稱, instance\_name 為 WebSphere Commerce 實例的名稱。

- 9. 在**預設伺服器名稱**欄位中,輸入 LikeMinds Personalization Server 機器的完整主機 名稱。例如 likeminds.torolab.ibm.com。如果您將 LikeMinds Personalization Server 安裝在和 WebSphere Commerce 相同的機器上,此欄位應已正確填妥。
- 10. 執行下列步驟,確認 WebSphere Commerce 資料庫之 LMSERVER 資料庫表格中 所存在的 LikeMinds Personalization Server 相關資訊正確:
	- a. 啓動 DB2 指令階段作業或 Oracle SQL\*Plus 階段作業 (視 WebSphere Commerce 資料庫使用的資料庫管理系統而定)。
	- b. 連接 WebSphere Commerce 資料庫。
	- c. 發出下列 SQL 查詢:

select \* from lmserver where LMENGINETYPE='ClickstreamEngine';

- d. 視查詢的結果而定,執行下列之一:
	- 如果查詢未傳回任何結果,請發出下列的 SOL 指令:

insert into Imserver (LMSERVER ID, STOREENT ID, HOSTNAME, PORT, LMENGINENAME, LMENGINETYPE, LMSETNAME) values

(0,0,'LikeMinds hostname',2620,'wcsClickStreamEng', 'ClickstreamEngine', 'wcsTransactions');

其中 LikeMinds\_hostname 爲 LikeMinds Personalization Server 機器的完整網 域名稱。

<span id="page-26-0"></span>• 如果查詢傳回一項記錄,且主機名稱為空的或和 LikeMinds Personalization Server 機器的主機名稱不相符,請發出下列的 SQL 指令:

update lmserver set hostname='*LikeMinds\_hostname*', port=2620 where LMENGINETYPE='ClickstreamEngine':

其中 LikeMinds\_hostname 爲 LikeMinds Personalization Server 機器的完整網 域名稱。

- e. 結束 DB2 指令階段作業或 Oracle SQL\*Plus 階段作業。
- 11. 啓動 WebSphere Commerce。有關啓動 WebSphere Commerce 的指示,請參閱第 102 頁的『啓動或停止 [WebSphere Commerce](#page-111-0) 實例』。

#### **LikeMinds Personalization Server**

在您將 WebSphere Commerce 配置成使用 LikeMinds Personalization Server,並在 WebSphere Commerce 中公佈範例商店後,您可執行下列步驟,以測試 LikeMinds Personalization Server:

- 1. 向範例商店登錄兩個不同的使用者。
- 2. 讓每個使用者瀏覽商店型錄,新增一些項目到購物車中,然後離開商店。
- 3. 在 LikeMinds Personalization Server 機器中,執行下列步驟:
	- a. 啓動 DB2 指令階段作業或 Oracle SQL\*Plus 階段作業(視 LikeMinds Personalization Server 資料庫使用的資料庫管理系統而定)。
	- b. 連接 LikeMinds Personalization Server 資料庫。
	- c. 發出下列 SQL 查詢:

select \* from lps\_user\_data where wcs\_user\_id is not null;

此查詢應會顯示兩筆新記錄,分別屬於剛才您在範例商店中所登錄的這兩個不 同使用者的。

d. 發出下列 SQL 查詢:

select \* from lps item data where wcs item id is not null

此查詢應會顯示針對使用者在型錄中檢視(或新增至購物車中)之項目所插入 的新記錄。

如果 SQL 查詢傳回上述結果,表示您的安裝和配置成功。

有關公佈範例商店的指示,請參閱 WebSphere Commerce 正式作業線上說明。

## 在 WebSphere Commerce 機器上使用 LikeMinds Administration Center

WebSphere Commerce 5.5 Recommendation Engine powered by LikeMinds CD 中所提 供的 LikeMinds Administration Center 可支援 WebSphere Application Server 3.5 與 WebSphere Application Server 4.0。如果您想在 WebSphere Commerce 機器上使用 LikeMinds Administration Center, 您必須將 LikeMinds Administration Center 安裝在 WebSphere Commerce 機器上。WebSphere Commerce 支援 WebSphere Application Server  $5.0 \circ$ 

<span id="page-27-0"></span>本節中的指示說明如何將 LikeMinds Administration Center 安裝與配置到執行 WebSphere Application Server 5.0 的 WebSphere Commerce 機器上。

如果要在 WebSphere Commerce 機器上使用 LikeMinds Administration Center,請執行 下列步驟:

- 1. 安裝 lmadmin.ear。詳細說明請參閱『安裝 lmadmin.ear』。
- 2. 配置 [LMAdminCenter](#page-28-0) 內容檔。詳細說明請參閱第 19 頁的『配置 LMAdminCenter 內 容檔』。
- 3. 啓動 [LikeMinds](#page-28-0) Administration Center。詳細說明請參閱第 19 頁的『啓動 LikeMinds [Administration Center](#page-28-0)<sub>J</sub> ·

## 安裝 Imadmin.ear

如果要將 Imadmin.ear 安裝在 WebSphere Commerce 上,請執行下列步驟:

- 1. 啓動預設的 WebSphere Application Server 應用程式伺服器 (server1)。相關指示 請參閱第 105 頁的『啓動或停止應用程式伺服器』。
- 2. 開啓 WebSphere Application Server 管理主控台。詳細說明請參閱第 [108](#page-117-0) 頁的『啓 動 [WebSphere Application Server](#page-117-0) 管理主控台』。
- 3. 登入「WebSphere Application Server 管理主控台」。
- 4. 在導覽樹中展開**應用程式,**並選取**安裝新的應用程式**。會啓動「準備安裝應用程 式」精靈。
- 5. 選取本端路徑,並輸入 1madmin.ear 的完整路徑。Imadmin.ear 的預設位置如下: *WC\_installdir*/installableApps

有關 WC\_Installdir 的預設值,請參閱第 iv 頁的『路徑變數』。

在輸入路徑後,請按下一步。

- 6. 在「準備安裝應用程式」精靈的下一頁中,接受所有預設值,並按**下一步**。會啓 動「安裝新的應用程式」精靈,並顯示「提供選項來執行安裝作業」頁面。
- 7. 在「安裝新的應用程式」精靈的「提供選項來執行安裝作業」頁面中,按**下一步** 以接受所有的預設值。會出現「對映 Web 模組的虛擬主機」頁面。
- 8. 在「安裝新的應用程式」精靈的「對映 Web 模組的虛擬主機」頁面中,按**下一步** 以接受所有的預設値。會出現「將模組對映到應用程式伺服器」頁面。
- 9. 在「安裝新的應用程式」精靈的「將模組對映到應用程式伺服器」頁面中,按**下** 一步以接受所有的預設値。會出現「摘要」頁面。
- 10. 在「安裝新的應用程式」精靈的「摘要」頁面中,按一下完成。此時會開始安 裝。

如果安裝失敗,請查看「WebSphere Application Server 管理主控台」中的錯誤訊 息,並更正所有的問題,然後再試著重新安裝 lmadmin.ear。

當出現 「LMAdminCenter 應用程式安裝成功」訊息時,表示成功完成安裝。

- 11. 請按一下**儲存至主要配置**,以顯示「儲存至主要配置」頁面。
- 12. 在「儲存至主要配置」頁面中,按一下儲存。
- 13. 結束 「WebSphere Application Server 管理主控台」。

#### <span id="page-28-0"></span>配置 LMAdminCenter 内容檔

在安裝 Imadmin.ear 後,您必須配置 Imhost.properties 檔。

如果要配置 lmhost.properties 檔,請執行下列步驟:

1. 在文字編輯器中開啓以下檔案:

WAS installdir/installedApps/server name/ lmadmin.ear/lmservlet.war/lmhost.properties

其中 server name 爲 WebSphere Commerce 應用程式伺服器的名稱。 WebSphere Commerce 應用程式伺服器的預設名稱為 server1。

有關 WAS installdir 的預設值,請參閱第 iv 頁的『路徑變數』。

2. 新增下列項目,以代表執行 LikeMinds 之機器的主機名稱:

host1:LikeMinds\_server\_hostname,LikeMinds\_server\_port

其中 LikeMinds server hostname 是 LikeMinds Personalization Server 伺服器的 TCP/IP 主機名稱,而 LikeMinds server port 是 LikeMinds 伺服器用來通訊的 TCP/IP 埠。 預設埠為 2620。

3. 儲存您所作的變更並結束文字編輯器。

### 啓動 LikeMinds Administration Center

如果要啓動 LikeMinds Administration Center,請執行下列步驟:

- 1. 啟動預設的 WebSphere Application Server 應用程式伺服器 (server1)。相關指示請 參閱第105頁的『啓動或停止應用程式伺服器』。
- 2. 開啓 WebSphere Application Server 管理主控台。詳細說明請參閱第 108 頁的『啓動 WebSphere Application Server 管理主控台』。
- 3. 登入「WebSphere Application Server 管理主控台」。
- 4. 在導覽樹中展開應用程式,並選取企業應用程式。會出現「企業應用程式」頁面。
- 5. 選取 LMAdminCenter 旁的方框,並按一下啓動。一日啓動,狀態圖示會變為綠色 箭頭。

#### 在 WebSphere Commerce 機器上使用 MovieSite 範例應用程式

WebSphere Commerce 5.5 Recommendation Engine powered by LikeMinds CD 中所提 供的 MovieSite 範例應用程式可支援 WebSphere Application Server 3.5 與 WebSphere Application Server 4.0。如果您想在 WebSphere Commerce 機器上使用 LikeMinds Administration Center,您必須將 MovieSite 範例應用程式安裝在 WebSphere Commerce 機器上。WebSphere Commerce 支援 WebSphere Application Server 5.0。

本節中的指示說明如何將 MovieSite 範例應用程式安裝與配置在執行 WebSphere Application Server 5.0 的 WebSphere Commerce 機器上。

如果要在 WebSphere Commerce 機器上使用 MovieSite 範例應用程式,請執行下列步 驟:

- 1. 安裝 MovieSite 範例應用程式。詳細說明請參閱第20頁的『安裝 moviesite.ear』。
- 2. 配置 MovieSite 內容檔。詳細說明請參閱第 20 頁的『配置 MovieSite 內容檔』。

3. 啓動 [MovieSite](#page-30-0) 範例應用程式。詳細說明請參閱第 21 頁的『啓動 MovieSite 範例應 用程式』。

## <span id="page-29-0"></span>w- **moviesite.ear**

如果要將 moviesite.ear 安裝在 WebSphere Commerce 上,請執行下列步驟:

- 1. 啓動預設的 WebSphere Application Server 應用程式伺服器 (server1)。相關指示 請參閱第 105 頁的『啓動或停止應用程式伺服器』。
- 2. 開啓 WebSphere Application Server 管理主控台。詳細說明請參閱第 [108](#page-117-0) 頁的『啓 動 [WebSphere Application Server](#page-117-0) 管理主控台』。
- 3. 登入「WebSphere Application Server 管理主控台」。
- 4. 在導覽樹中展開**應用程式,**並選取**安裝新的應用程式**。會啓動「準備安裝應用程 式」精靈。
- 5. 選取本端路徑,並輸入 moviesite.ear 的完整路徑。moviesite.ear 的預設位置如下: *WC\_installdir*/installableApps

有關 WC\_Installdir 的預設值,請參閱第 iv 頁的『路徑變數』。

在輸入路徑後,請按下一步。

- 6. 在「準備安裝應用程式」精靈的下一頁中,接受所有預設值,並按**下一步**。會啓 動「安裝新的應用程式」精靈,並顯示「提供選項來執行安裝作業」頁面。
- 7. 在「安裝新的應用程式」精靈的「提供選項來執行安裝作業」頁面中,按**下一步** 以接受所有的預設值。會出現「對映 Web 模組的虛擬主機」頁面。
- 8. 在「安裝新的應用程式」精靈的「對映 Web 模組的虛擬主機」頁面中,按**下一步** 以接受所有的預設値。會出現「將模組對映到應用程式伺服器」頁面。
- 9. 在「安裝新的應用程式」精靈的「將模組對映到應用程式伺服器」頁面中,按**下** 一步以接受所有的預設値。會出現「摘要」頁面。
- 10. 在「安裝新的應用程式」精靈的「摘要」頁面中,按一下完成。此時會開始安 裝。

如果安裝失敗,請查看「WebSphere Application Server 管理主控台」中的錯誤訊 息,並更正所有的問題,然後再試著重新安裝 lmadmin.ear。

當出現 「MovieCenter 應用程式安裝成功」訊息時,表示成功完成安裝。

- 11. 請按一下**儲存至主要配置**,以顯示「儲存至主要配置」頁面。
- 12. 在「儲存至主要配置」頁面中,按一下儲存。
- 13. 結束「WebSphere Application Server 管理主控台」。

#### 配置 MovieSite 内容檔

在您安裝 moviesite.ear 後,您必須配置 MovieSite.properties 檔。

如果要配置 MovieSite.properties 檔,請執行下列步驟:

1. 在文字編輯器中開啓以下檔案:

*WAS\_installdir*/installedApps/*server\_name*/ moviesite.ear/msite.war/MovieSite.properties <span id="page-30-0"></span>其中 server\_name 爲 WebSphere Commerce 應用程式伺服器的名稱。 WebSphere Commerce 應用程式伺服器的預設名稱為 server1。

有關 WAS\_installdir 的預設值,請參閱第 iv 頁的『路徑變數』。

2. 搜尋下列文字:

lmHost

3. 將 lmHost 項目改為:

lmHost=*LikeMinds\_server\_hostname*

其中 LikeMinds\_server\_hostname 是 LikeMinds Personalization Server 機器的 TCP/IP 主機名稱。

4. 儲存您所作的變更並結束文字編輯器。

## 啓動 MovieSite 範例應用程式

如果要啓動 MovieSite 範例應用程式,請執行下列步驟:

- 1. 啓動預設的 WebSphere Application Server 應用程式伺服器 (server1)。相關指示請 參閱第105頁的『啓動或停止應用程式伺服器』。
- 2. 開啓 WebSphere Application Server 管理主控台。詳細說明請參閱第 [108](#page-117-0) 頁的『啓動 [WebSphere Application Server](#page-117-0) 管理主控台』。
- 3. 登入「WebSphere Application Server 管理主控台」。
- 4. 在導覽樹中展開**應用程式**,並選取**企業應用程式**。會出現「企業應用程式」頁面。
- 5. 選取 MovieSite 旁的方框,並按一下**啓動**。一旦啓動,狀態圖示會變為綠色箭頭。

如果要驗證 Movie Site 是否正在執行,請啓動一個瀏覽器,並輸入下列的 URL: http://*hostname*/MovieSite

## <span id="page-32-0"></span>第 4 篇 WebSphere Commerce 協同作業特性

不論是「買方」和「賣方」在討論購買合約明細,或是「客戶服務代表」在支援客戶 下訂單時,都需要電子商務協同作業來維持雙方之間的溝通。傳統的資訊交換是透過 電話或傳真。WebSphere Commerce 可支援電子商務協同作業功能,它在 WebSphere Commerce Accelerator 中提供了兩種 Web 型特性:

- 第25頁的第 4 章, 『[WebSphere Commerce](#page-34-0) 客戶關懷管理』
- ▶Business 第 33 頁的第 5 章, 『[WebSphere Commerce](#page-42-0) 協同工作區』

## <span id="page-34-0"></span>第 4 章 WebSphere Commerce 客戶關懷管理

WebSphere Commerce 客戶關懷管理特性利用 IBM Lotus® Sametime® 伺服器的同步文 字介面,提供即時的客戶服務支援。客戶可以進入網站,然後按一下商店頁面中的鏈 結來連線到「客戶服務代表」(CSR),然後雙方可以透過網際網路進行溝通或聊天。 CSR 可透過 WebSphere Commerce Accelerator 來存取「客戶關懷管理」介面。此外, CSR 可以檢視客戶需要協助的商店頁面,然後擷取購物車和設定檔資訊。這個介面也能 讓 CSR 與其他 CSR 聊天。如果要使用 「客戶關懷管理」特性,您必須先安裝與配置 IBM Lotus Sametime, 以搭配 WebSphere Commerce 使用。

IBM Lotus Sametime 具備「客戶關懷管理」協同作業特性。 Lotus Sametime 在客戶服 務代表和商店客戶(或買方)間,透過同步文字介面(立即傳訊 - IM)來提供即時的客 户服務支援。

Linux II Linux 不支援 IBM Lotus Sametime。不過,在 Windows 上執行的 IBM Lotus Sametime 可搭配在 Linux 上執行的 WebSphere Commerce 使用。

### 安裝與配置「客戶關懷管理」

| |

如果要安裝與配置「客戶關懷管理」,請執行下列步驟:

- 1. (選用)確定您已按照第63頁的第6篇,『目錄服務與 [WebSphere Commerce](#page-72-0)』中 的指示,安裝與配置 LDAP。
- 2. 安裝 Lotus Sametime。請參閱『安裝 Lotus Sametime』。
- 3. 安裝「客戶關懷管理」元件。請參閱第 26 頁的『將「客戶關懷管理」安裝在 [Lotus](#page-35-0) [Sametime](#page-35-0) 伺服器上』。
- 4. 必要時,可配置 Lotus Sametime 自行登錄特性。詳細說明請參閱第[31](#page-40-0)頁的『配置 [Lotus Sametime](#page-40-0) 自行登錄特性』。
- 註: Lotus QuickPlace®、Lotus Sametime、WebSphere Commerce 和 LDAP 應該安裝在 不同的機器上。

## **安裝 Lotus Sametime**

AIX > Solaris > Windows Lotus Sametime 應安裝成一個獨立的伺服器。Lotus QuickPlace、Lotus Sametime、WebSphere Commerce 與 LDAP 應安裝在不同的機器上, 以降低效能衝擊。

**2000** Lotus QuickPlace、Lotus Sametime、WebSphere Commerce 與 LDAP 可安裝 在同一機器上。這已經過測試,且其效能尙可接受。不過,若發生衝突,您可能必須 修改 Domino™ 所用的 HTTP 埠。

Lotus Sametime 3.0 會要求您在安裝 Lotus Sametime 之前,先將 Lotus Domino 5.0.10 安裝在機器上。

根據 Lotus Sametime 安裝手冊中的指示,安裝與配置 Lotus Sametime。

<span id="page-35-0"></span>Lotus Sametime 安裝手冊 是以 Lotus Notes<sup>®</sup> 資料庫檔案格式 (.NSF 檔) 提供於產品 光碟中。 Lotus Notes 資料庫檔案可在產品光碟上的下列位置中找到:

Languagepack/*language*/data/doc/stinstall.nsf

其中 *language* 為您閱讀安裝手冊時想使用的語言。舉例來說,如果要閱讀英文版的 *Lotus Sametime 安裝手冊*,您可在 Lotus Notes 中,開啓 Lotus Sametime 產品光碟內 的下列檔案:

Languagepack/English/data/doc/stinstall.nsf

<u>2 400</u> Lotus Sametime 安裝手冊是以 PDF 檔格式提供於產品光碟中。此 PDF 檔可 在第二張產品光碟的下列位置中找到:

docs/stinstall.pdf

如果您沒有 Lotus Notes 可檢視安裝手冊,您也可以從 [Lotus Developer Domain](http://www-10.lotus.com/ldd/doc) [Documentation Library](http://www-10.lotus.com/ldd/doc) 網站中取得 PDF 檔格式的 *Lotus Sametime 安裝手冊*;此網站 的網址如下:

[http://www.lotus.com/ldd/doc](http://www-10.lotus.com/ldd/doc)

如果您想將 Lotus Sametime 配置成使用同一 LDAP,請確定您是將 WebSphere Commerce 配置成使用 Lotus Sametime 所用的同一 LDAP 伺服器。

## 將「客戶關懷管理」安裝在 Lotus Sametime 伺服器上

有關在 Lotus Sametime 上安裝「客戶關懷管理」的指示,會因作業系統而異。請選擇 適合您作業系統的指示進行:

- 『將「客戶關懷管理」安裝在 AIX、Solaris 與 Windows 上的 Lotus Sametime 伺服 器中』
- 第28頁的『將「客戶關懷管理」安裝在 OS/400 上的 [Lotus Sametime](#page-37-0) 伺服器中』

## 將「客戶關懷管理」安裝在 AIX、Solaris 與 Windows 上的 Lotus Sametime 伺服器中

在您安裝 Lotus Sametime 後,您必須安裝與配置「客戶關懷管理」元件。如果要安裝 與配置「客戶關懷管理」,請執行下列步驟:

- 1. 將 WebSphere Commerce CD 2 插入光碟機中。
- 2. ▶ AlX ▶ Solaris 人要時,請裝載光碟機。
- 3. 執行下列指令,以安裝「客戶關懷管理」:

> AIX > Solaris 在執行指令前,請確定下列:

- 您是以 root 身分登入。
- 您使用的終端機可支援圖形。

AIX **mount** point/CustomerCare/setup aix

> Solaris | mount point/CustomerCare/setup solaris
> Windows *CD-ROM drive*:\CustomerCare\setup.exe

其中 mount\_point 是要裝載的光碟機的路徑(例如,/mnt/cd0),而 CD-ROM drive 是光碟機代號 (例如, E) 。

> AIX > Solaris | 請確定您是以 root 身分來執行指令。

- 4. 這時會開啓**選擇安裝語言**視窗。請從清單中選取一種語言,然後按一下**確定**。
- 5. 這時會開啓**歡迎使用**視窗。按下一步繼續執行。
- 6. 這時會開啓**授權合約**畫面。請注意:在「授權合約」出現前,可能會短暫顯示 DOS 視窗。請檢視授權合約中的條文,並選擇接受或拒絕該合約。如果您接受授權合約 中的條文,則安裝程式繼續進行。如果您拒絕授權合約,則安裝程式結束。
- 7. 這時會開啓**選擇目的地**視窗。這個視窗可讓您置換預設的安裝路徑。接受預設路 徑,並按**下一步**。再按一下確認對話框中的**下一步**。這時會開啓一個安裝進度條 欄。

強烈建議您不要置換預設路徑。「客戶關懷管理」安裝程式會將 Applet 程式碼 複製到 Sametime 伺服器安裝目錄中的特定位置。選擇另一個目錄將會造成錯 誤。

- 8. 這時會開啓**安裝完成**視窗。按一下**完成**以繼續執行。
- 9. 此時您必須在 WebSphere Commerce 配置管理程式中啓用 Lotus Sametime。在 WebSphere Commerce 機器上執行下列步驟:
	- a. 停止 [WebSphere](#page-111-0) Commerce。相關指示請參閱第 102 頁的『啓動或停止 WebSphere [Commerce](#page-111-0) 實例』。
	- b. 啓動「WebSphere Commerce 配置管理程式」。有關啓動 WebSphere Commerce 配置管理程式的指示,請參閱第 99 頁的『啓動 [WebSphere Commerce](#page-108-0) 配置管理 程式』。
	- c. 輸入您的配置管理程式使用者 ID 和密碼。
	- d. 展開 host name → Commerce → 實例清單 → instance\_name → 實例内容 → 協 同作業 → Sametime, 請執行下列步驟:
		- 1) 選取啓用勾選框。

- 注意

- 2) 在**主機名稱**欄位中,輸入 Lotus Sametime 伺服器的完整主機名稱。
- 3) 在**登録 URL** 欄位中,輸入 Lotus Sametime 伺服器的主機名稱。

註: 您只應變更網址中的 host\_name。比方說:

http://*host\_name*/streg.nsf/ 557a6148a8f846d3852563e10000ca95?CreateDocument

4) 在 Applet CodeBase URL 欄位中, 輸入 Applet 程式來源 URL <sup>。</sup> Applet 程式來源 URL 是指 WebSphere Commerce 客戶關懷管理安裝程式所建立的 Applet 程式碼的位置。請確定 Applet 程式碼已經安裝到 Lotus Sametime 伺 服器機器上。

註: 您只應變更網址中的 host\_name。比方說:

http://host name/wc

- 5) 必要時,可變更**監視類型、起始類型與階段作業數目限制**的選項。這些選項 應設成能配合您的測試或正式作業環境。
- 6) 如果 Lotus Sametime 所用的 LDAP 伺服器和 WebSphere Commerce 相同, 請選取使用 WC 成員子系統的 LDAP 伺服器。
- 7) 按一下**套用**。這時會出現一則訊息,指出已經順利為 WebSphere Commerce 配 置 Lotus Sametime。按一下**確定**繼續執行。
- 8) 關閉「WebSphere Commerce 配置管理程式」。
- 9) 啓動 WebSphere Commerce。相關指示請參閱第 102 頁的『啓動或停止 WebSphere Commerce 實例』。

## 解除安裝 AIX、Solaris 與 Windows 上之 Lotus Sametime 伺服器 中的「客戶關懷管理」

▶ Windows 如果要解除安裝 Windows 上之 Lotus Sametime 伺服器中的「客戶關懷管 理」,請使用「Windows 控制台」中的「新增或移除程式」公用程式,並按照解除安裝 程式的指示來完成解除安裝。

**> AIX** > Solaris | 如果要解除安裝 AIX 或 Solaris 平台上之 Lotus Sametime 伺服器 中的「客戶關懷管理」,請遵循下列步驟:

- 1. 從支援圖形顯示的終端機,以 root 使用者身分登入。
- 2. 切換至在安裝步驟 6 中指定的目錄。在預設的情況下,此目錄為 /domino/html/wc。
- 3. 發出下列指令,以切換至解除安裝目錄:
	- cd uninst
- 4. 發出下列指令,以啓動解除安裝程式:

 $>$  AIX  $\overline{\phantom{a}}$  ./uninstall aix

> Solaris | ./uninstall\_solaris

5. 澊循解除安裝程式的指示,以完成解除安裝。

註: 此程序不會移除 Sametime。有關移除 Sametime 的說明,請參閱 Sametime 文件。

### 將「客戶關懷管理」安裝在 OS/400 上的 Lotus Sametime 伺服器中

在您安裝 Lotus Sametime 後,您必須安裝與配置「客戶關懷管理」元件。如果要將「客 戶關懷管理」安裝與配置在本端 iSeries 機器上,請執行下列步驟:

- 1. 以下列指令輸入 PASE Shell:
	- CALL QP2TERM
- 2. 切換至 /qopt/WC55/CustomerCare 目錄。
- 3. 啓動 setup.qsh 指令。
- 4. 從清單中選取一種語言,然後按 Enter 鍵。
- 5. 輸入 0 並按 Enter 鍵,以繼續進行。
- 6. 在「歡迎」頁面中,輸入 1 並按 Enter 鍵。
- 7. 按 Enter 鍵, 查看授權合約。
- 8. 輸入 1 並按 Enter 鍵,以繼續進行。
- 9. 選取要安裝「客戶關懷管理」的 Domino 伺服器,並按 Enter 鍵。
- 10. 輸入 0 並按 Enter 鍵,以繼續進行。
- 11. 輸入 1 並按 Enter 鍵, 以繼續進行。
- 12. 在「目的地」頁面中,選取適當的安裝位置,並按 Enter 鍵,以繼續進行。建議使 用預設位置。
- 13. 輸入 1 並按 Enter 鍵, 以繼續進行。
- 14. 在「安裝摘要」頁面上,輸入 3 並按 Enter 鍵完成。
- 15. 此時您必須在 WebSphere Commerce 配置管理程式中啓用 Lotus Sametime。在 WebSphere Commerce 機器上執行下列步驟:
	- a. 停止 WebSphere Commerce。相關指示請參閱第 [102](#page-111-0) 頁的『啓動或停止 [WebSphere Commerce](#page-111-0) 實例』。
	- b. 啓動「WebSphere Commerce 配置管理程式」。有關啓動 WebSphere Commerce 配置管理程式的指示,請參閱第 99 頁的『啓動 [WebSphere Commerce](#page-108-0) 配置管理 程式』。
	- c. 輸入您的配置管理程式使用者 ID 和密碼。
	- d. 展開 host\_name → Commerce → 實例清單 → instance\_name → 實例内容 → 協 同作業 → Sametime,請執行下列步驟:
		- 1) 選取啓用勾選框。
		- 2) 在**主機名稱**欄位中,輸入 Lotus Sametime 伺服器的完整主機名稱。
		- 3) 在**登録 URL** 欄位中,輸入 Lotus Sametime 伺服器的主機名稱。
			- 註: 您只應變更網址中的 host\_name。比方說:

http://*host\_name*:*port\_number*/streg.nsf/ 557a6148a8f846d3852563e10000ca95?CreateDocument

其中 port\_number 對應至您在系統上針對 Domino 伺服器所定義的「客 戶關懷管理」HTTP 埠號(其中「客戶關懷管理」與 WebSphere Commerce 是安裝在同一機器上)。

- 4) 在 Applet CodeBase URL 欄位中, 輸入 Applet 程式來源 URL。Applet 程式來源 URL 是指 WebSphere Commerce 客戶關懷管理安裝程式所建立 的 Applet 程式碼的位置。請確定 Applet 程式碼已經安裝到 Lotus Sametime 伺服器機器上。
	- 註: 您只應變更網址中的 host\_name。比方說:

http://*host\_name*:*port\_number*/wc

其中 port\_number 對應至您在系統上針對 Domino 伺服器所定義的「客 戶關懷管理」HTTP 埠號(其中「客戶關懷管理」與 WebSphere Commerce 是安裝在同一機器上)。

- 5) 必要時,可變更**監視類型、起始類型**與**階段作業數目限制**的選項。這些選 項應設成能配合您的測試或正式作業環境。
- 6) 按一下**套用**。這時會出現一則訊息,指出已經順利為 WebSphere Commerce 配置 Lotus Sametime。按一下確定繼續執行。
- 7) 如果 Lotus Sametime 所用的 LDAP 伺服器和 WebSphere Commerce 相同, 請選取使用 WC 成員子系統的 LDAP 伺服器。
- 8) 關閉「WebSphere Commerce 配置管理程式」。

9) 啓動 WebSphere Commerce。相關指示請參閱第 [102](#page-111-0) 頁的『啓動或停止 [WebSphere Commerce](#page-111-0) 實例』。

如果要從 Windows 機器,將「客戶關懷管理」安裝與配置在遠端 iSeries 機器上,請執 行下列步驟:

- 1. 在 Windows 機器上,開啓一個 DOS 提示視窗。
- 2. 啓動 **setup.exe -os400** 指令。
- 3. 在 iSeries 登入視窗中,指定目標機器、使用者 ID 和密碼。按**下一步**繼續執行。
- 4. 隨即開啓「選擇安裝語言」視窗。請從清單中選取一種語言,然後按一下**確定**。
- 5. 隨即開啓「歡迎使用」視窗。按**下一步**繼續執行。
- 6. 會出現「授權合約」畫面。請注意:在顯示「授權合約」前,可能會短暫出現一個 DOS 視窗。請檢視授權合約中的條文,並選擇接受或拒絕該合約。如果您接受授權 合約中的條文,則安裝程式繼續進行。如果您拒絕授權合約,則安裝程式結束。
- 7. 選取要安裝「客戶關懷管理」的 Domino 伺服器,並按**下一步**。繼續進行。
- 8. 此時您必須在 WebSphere Commerce 配置管理程式中啓用 Lotus Sametime。在 WebSphere Commerce 機器上執行下列步驟:
	- a. 停止 [WebSphere](#page-111-0) Commerce。相關指示請參閱第 102 頁的『啓動或停止 WebSphere [Commerce](#page-111-0) 實例』。
	- b. 啓動「WebSphere Commerce 配置管理程式」。有關啓動 WebSphere Commerce 配置管理程式的指示,請參閱第 99 頁的『啓動 [WebSphere Commerce](#page-108-0) 配置管理 程式』。
	- c. 輸入您的配置管理程式使用者 ID 和密碼。
	- d. 展開 host name → Commerce → 實例清單 → instance name → 實例内容 → 協 同作業 → Sametime, 請執行下列步驟 :
		- 1) 選取啓用勾選框。
		- 2) 在**主機名稱**欄位中,輸入 Lotus Sametime 伺服器的完整主機名稱。
		- 3) 在**登録 URL** 欄位中,輸入 Lotus Sametime 伺服器的主機名稱。
			- 註: 您只應變更網址中的 host\_name。比方說:

http://*host\_name*:*port\_number*/streg.nsf/ 557a6148a8f846d3852563e10000ca95?CreateDocument

其中 port\_number 對應至您在系統上針對 Domino 伺服器所定義的「客 戶關懷管理」HTTP 埠號(其中「客戶關懷管理」與 WebSphere Commerce 是安裝在同一機器上) 。

- 4) 在 Applet CodeBase URL 欄位中, 輸入 Applet 程式來源 URL <sup>。</sup> Applet 程式來源 URL 是指 WebSphere Commerce 客戶關懷管理安裝程式所建立的 Applet 程式碼的位置。請確定 Applet 程式碼已經安裝到 Lotus Sametime 伺 服器機器上。
	- 註: 您只應變更網址中的 host\_name。比方說:

http://*host\_name*:*port\_number*/wc

其中 port\_number 對應至您在系統上針對 Domino 伺服器所定義的「客 戶關懷管理」HTTP 埠號(其中「客戶關懷管理」與 WebSphere Commerce 是安裝在同一機器上) 。

- 5) 必要時,可變更監視類型、起始類型與階段作業數目限制的選項。這些選項 應設成能配合您的測試或正式作業環境。
- 6) 按一下套用。這時會出現一則訊息,指出已經順利為 WebSphere Commerce 配 置 Lotus Sametime。按一下**確定**繼續執行。
- 7) 如果 Lotus Sametime 所用的 LDAP 伺服器和 WebSphere Commerce 相同, 請選取使用 WC 成員子系統的 LDAP 伺服器。
- 8) 關閉「WebSphere Commerce 配置管理程式」。
- 9) 啓動 WebSphere Commerce。相關指示請參閱第 102 頁的『啓動或停止 WebSphere Commerce 實例』。

## 解除安裝 OS/400 上之 Lotus Sametime 伺服器中的「客戶關懷管 理」

如果要解除安裝 OS/400 上之 Lotus Sametime 伺服器中的「客戶關懷管理」,請遵循 下列步驟:

- 1. 啓動 OS/400 指令階段作業。
- 2. 發出下列指令: STRQSH
- 3. 切換至「客戶關懷管理」的解除安裝目錄。預設位置為:

/lotus/DOMINO/DominoServerName/domino/html/wc/ uninst

- 4. 發出下列指令,以啓動解除安裝程式: uninstall.gsh
- 5. 遵循解除安裝程式的指示,以完成解除安裝。
- 註: 此程序不會移除 Sametime。有關移除 Sametime 的說明,請參閱 Sametime 文件。

### 配置 Lotus Sametime 自行登録特性

如果您不想將 Lotus Sametime 配置成使用 LDAP 伺服器,您必須配置 Lotus Sametime 自行登錄特性。

如果要啓用自行登錄,請執行下列步驟:

- 1. 您必須將 STCENTER.NSF 設定為預設首頁。如果要將 STCENTER.NSF 設定為預設首頁, 就必須執行下列步驟:
	- a. 啓動 Domino 伺服器。
	- b. 啓動 Lotus 管理用戶端。您必須使用伺服器管理者的使用者 ID 和密碼來登入。
	- c. 選取檔案 → 開啓伺服器, 並選取 Lotus Sametime 所在的 Domino 伺服器。
	- d. 按一下**配置**標籤。
	- e. 編輯 Lotus Sametime 所在之 Domino 伺服器的伺服器文件。
	- f. 選取網際網路通訊協定標籤。
	- g. 選取 HTTP 標籤。
	- h. 在對映區段中,於**起始 URL** 欄位中輸入 STCENTER.NSF。
	- i. 儲存並關閉伺服器文件。
- 2. 設定 Domino 目錄的使用者存取權。如果要設定 Domino 目錄的使用者存取權,請 執行下列步驟:
	- a. 啟動 Domino 伺服器。
	- b. 啓動 Lotus 管理用戶端。您必須使用伺服器管理者的使用者 ID 和密碼來登入。
- c. 選取**檔案 → 開啓伺服器**,並選取 Lotus Sametime 所在的 Domino 伺服器。
- d. 選取<mark>檔案</mark>標籤。在**顯示**欄位中,選取<mark>僅資料庫</mark>。
- e. 選取 Lotus Sametime 所在之 Domino 伺服器的目錄文件(例如 names.nsf)。
- f. 以滑鼠右鍵按一下目錄文件,然後選取**存取控制 → 管理**,以啓動<mark>存取控制清單</mark>視 窗。
- g. 從人員、伺服器、群組清單中,選取 Sametime Development/Lotus Notes 公 司產品使用者 ID。如果此 ID 不存在,請按一下新增,新增此 ID。
- h. 在**存取**欄位中,選取**編輯器**。按一下**確定**。
- i. 儲存並關閉伺服器文件。
- 3. 啓用自行登錄特性。如果要啓用自行登錄特性,請執行下列步驟:
	- a. 啓動 Lotus 管理用戶端。

您必須使用伺服器管理者的使用者 ID 和密碼來登入。

- b. 選取**檔案 → 開啓伺服器**。選取 Lotus Sametime 所在的 Domino 伺服器。
- c. 選取**檔案**標籤。
- d. 在顯示欄位中,選取<mark>僅資料庫</mark>。
- e. 從 Lotus Sametime 所在的 Domino 伺服器中,選取 stconfig.nsf 文件,並按 兩下以開啓該文件。
- f. 在開啓的文件中,按一下**依套表**。
- g. 選取 AnonymousAccess 套表,並按兩下該套表加以開啓。
- h. 按兩下以編輯該套表。
- i. 將**匿名使用者可自行登錄**設定値改爲 true。
- i. 選取**檔案 → 儲存**。
- 4. 重新啓動 Domino 伺服器。
- 5. 您現在應該測試自行登錄特性。若要測試自行登錄特性,請執行以下步驟:
	- a. 在 Web 瀏覽器中輸入下列 URL:

http://*Lotus Sametime\_server*/stcenter.nsf

- b. 按一下**登錄**鏈結。
- c. 選取**登錄以使用 Lotus Sametime** 鏈結。
- d. 在**登錄以使用 Lotus Sametime** 頁面中輸入您的使用者資訊,然後按一下**送出 要求**。這時應該會出現一個確認頁。這時您的使用者已經登錄完成。

### 下一步驟

在您將「客戶關懷管理」安裝與配置在 WebSphere Commerce 中後,還必須將您的商店 配置成使用協同作業特性。有關將商店配置成使用協同作業特性的進一步資訊,請參 閱第41 頁的第 6 章, 『在商店中啓用協同作業元件』。

# **第 5 章 WebSphere Commerce 協同工作區**

Business | 只有 WebSphere Commerce Business Edition 才提供 WebSphere Commerce 協同工作區。

協同工作區是利用 Lotus QuickPlace 來提供一個協同的介面以支援商業討論,例如在 「買方」和「賣方」(或賣方的「帳戶代表」)間,以及在「賣方」組織內的企業使 用者之間所進行的合約條款協商。協同工作區可支援非同步通訊。「買方」以外的任 何使用者都可以使用 WebSphere Commerce Accelerator 和 WebSphere Commerce 預設 Lotus QuickPlace 範本來建立協同工作區。只有具備「Lotus QuickPlace 管理員」存取 權的「帳戶代表」或「帳戶經理」,才可以在工作區中新增「買方」。如果要使用協 同工作區,成員資料必須位於具有 WebSphere Commerce 的 LDAP 伺服器,而非關聯 式資料庫上。有關配置 LDAP 伺服器的安裝指示,請參閱第 63 頁的第 6 篇, 『目錄服 務與 [WebSphere Commerce](#page-72-0)』。協同工作區和工作區成員資訊的明細是透過 WebSphere Commerce 系統來管理。有關協同作業所使用的討論主題、留言或檔案附件,則是儲存 在 Lotus QuickPlace 伺服器上。

Lotus QuickPlace 是一種可提供團隊協同作業的自助式 Web 工具。Lotus QuickPlace 可 讓您立即在 Web 上建立安全和集中的工作區。在建構成立即參與的情況下,團隊可使 用 Lotus QuickPlace 來進行下列作業:

- 協調人員、作業、計畫和資源。
- 合作、分享意見與討論,解決問題、合編文件,交換檔案,以及管理稽核。
- 溝通行動和決策、重大發現與課程、將獲得的知識公佈,讓更多人閱讀。

團對可使用 Lotus QuickPlace 來進行專案管理、快速回應臨時行動、維護團隊網站,以 及改進分散企業各地的企業處理程序和價值鏈。

Linux II Linux 不支援 IBM Lotus QuickPlace。不過,在 Windows 上執行的 IBM Lotus QuickPlace 可搭配在 Linux 上執行的 WebSphere Commerce 使用。

### 安裝與配置協同工作區

| |

如果要安裝與配置協同工作區,請執行下列步驟:

- 1. 確定您已按照第 63 頁的第 6 篇, 『目錄服務與 [WebSphere Commerce](#page-72-0)』中的指示, 安裝與配置 LDAP。
- 2. 安裝 [Lotus QuickPlace](#page-43-0)。請參閱第 34 頁的『安裝 Lotus QuickPlace』。
- 3. 安裝 [WebSphere](#page-43-0) Commerce 協同工作區元件。請參閱第34頁的『安裝 WebSphere [Commerce](#page-43-0) 協同工作區元件』。
- 4. 將 WebSphere Commerce 配置成使用 Lotus QuickPlace。請參閱第[38](#page-47-0)頁的『將 [WebSphere Commerce](#page-47-0) 配置成搭配 Lotus QuickPlace 使用』。
- 註: Lotus QuickPlace、Lotus Sametime、WebSphere Commerce 和 LDAP 應該安裝在 不同的機器上。

## <span id="page-43-0"></span>w- **Lotus QuickPlace**

Lotus QuickPlace 應該安裝成獨立式伺服器。Lotus QuickPlace、Lotus Sametime、WebSphere Commerce 和 LDAP 應該安裝在不同的機器上。

Lotus QuickPlace 3.0 會要求您在安裝 Lotus QuickPlace 之前,先將 Lotus Domino 5.0.10 安裝在機器上。

根據下列書籍中的指示,來安裝與配置 Lotus QuickPlace:

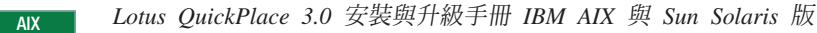

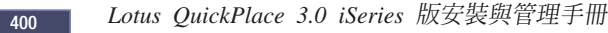

Solaris | Lotus QuickPlace 3.0 安裝與升級手冊 IBM AIX 與 Sun Solaris 版

Lotus QuickPlace 3.0 安裝與升級手冊

Lotus QuickPlace 相關文件可在網路上的 [Lotus Developer Domain Documentation](http://www-10.lotus.com/ldd/doc) [Library](http://www-10.lotus.com/ldd/doc) 中找到,其網址為:

[http://www.lotus.com/ldd/doc](http://www-10.lotus.com/ldd/doc)

如果要使用 WebSphere Commerce 的協同工作區特性,WebSphere Commerce 與 Lotus QuickPlace 皆必須配置成使用相同的 LDAP 伺服器。

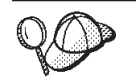

建議您以 Lotus Domino 管理者 ID 與密碼做為 Lotus QuickPlace 管理者 ID 與密碼。

## 安裝 WebSphere Commerce 協同工作區元件

若要安裝 WebSphere Commerce 協同工作區元件,請執行下列步驟:

- 1. 將 Lotus QuickPlace 配置成使用 WebSphere Commerce 所用的 LDAP 伺服器。請 參閱『將 Lotus QuickPlace 配置成使用和 WebSphere Commerce 相同的 LDAP 伺 服器』。
- 2. 將 WebSphere Commerce 協同工作區元件安裝在 Lotus QuickPlace 伺服器上。請參 閱第35頁的『安裝 [WebSphere Commerce](#page-44-0) 協同工作區元件』。
- 3. 在 Lotus Domino 中啓用 Java™ Servlet 支援。

## 将 Lotus QuickPlace 配置成使用和 WebSphere Commerce 相同的 LDAP 伺服器

如果要將 Lotus QuickPlace 配置成使用 WebSphere Commerce 所用的 LDAP 伺服器, 請執行下列步驟:

1. 開啓 Web 瀏覽器,然後進入下列網站:

http://*QuickPlace\_hostname*/QuickPlace

其中 *QuickPlace\_hostname* 為安裝 Lotus QuickPlace 機器的 TCP/IP 主機名稱。

會顯示 Lotus QuickPlace「歡迎使用」頁面。

- <span id="page-44-0"></span>2. 在 Lotus QuickPlace 「歡迎使用」頁面中,按一下<mark>簽入</mark>,並在出現的對話框中輸入 Lotus QuickPlace 管理者 ID 與密碼。
- 3. 按一下**伺服器設定**。會出現「伺服器管理指示」頁面。
- 4. 按一下安全。會出現「安全」百面。
- 5. 在可在此伺服器中建立新位置者下,選取只有提供名稱和密碼的特定使用者(或 群組)。
- 6. 按一下**使用者目録**。會出現「使用者目錄」頁面。
- 7. 按一下變更目錄。會出現「變更使用者目錄」頁面。
- 8. 從類型下拉清單中,選取 LDAP 伺服器。
- 9. 在名稱欄位中,輸入 LDAP 伺服器的 TCP/IP 主機名稱。
- 10. 在進階設定下的搜尋基礎中,輸入您在第63頁的第6篇,『目錄服務與 [WebSphere](#page-72-0) [Commerce](#page-72-0)』中所新增的字尾 DN。
- 11. 在進階設定下,選取勾選在搜尋目錄時使用下列指定的認證。
- 12. 在進階設定下的使用者名稱欄位中,輸入 LDAP 的管理者名稱。例如, cn=root, 或 iSeries 的 cn=Administrator。
- 13. 在進階設定下的密碼欄位中,輸入 LDAP 管理者名稱的密碼。
- 14. 在新使用者下,選取容許管理者在每個位置中建立新使用者。
- 15. 按下一步。
- 16. 關閉 Web 瀏覽器。

## 安裝 WebSphere Commerce 協同工作區元件

WebSphere Commerce 協同工作區元件的相關指示,會因作業系統而異。請選擇適合您 作業系統的指示進行:

- 『將 WebSphere Commerce 協同工作區元件安裝在 AIX、Solaris 與 Windows 上』
- 第36頁的『將 [WebSphere Commerce](#page-45-0) 協同工作區元件安裝到 OS/400』

## 将 WebSphere Commerce 協同工作區元件安裝在 AIX 、 Solaris 與 **Windows**  $E$

如果要將 WebSphere Commerce 協同工作區元件安裝到 AIX、Solaris 和 Windows 中 的 Lotus QuickPlace 伺服器上,請執行下列步驟:

- 1. 停止 Lotus Domino 以停止 Lotus QuickPlace。有關停止 Lotus Domino 的指示, 請參閱 Lotus Domino 說明文件。
- 2. 插入 WebSphere Commerce CD 2。
- 3. ▶ AlX ▶ Solaris │ 必要時,請裝載光碟機。
- 4. 執行下列指令來安裝協同工作區:

▶ AIX ▶ Solaris | 在B執行指令前,請確定下列事項:

- 您是以 root 身分登入。
- 您所用的終端機支援圖形。

<span id="page-45-0"></span>**AIX** mount point/CollaborativeWS/setup aix

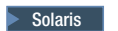

Solaris | mount point/CollaborativeWS/setup solaris

Windows 2000 *CD-ROM\_drive*:\CollaborativeWS\setup.exe

其中 mount\_point 是要裝載的光碟機的路徑(例如,/mnt/cd0),而 CD-ROM drive 是光碟機代號 (例如, E) 。

> AIX > Solaris | 請確定您是以 root 身分來執行指令。

- 5. 會出現**選擇設定語言**視窗。選取您想要使用的語言。
- 6. 這時會開啓**歡迎使用**視窗。按**下一步**繼續執行。
- 7. 這時會開啓**授權合約**畫面。請檢視授權合約中的條文,並選擇接受或拒絕該合 約。如果您接受授權合約中的條文,則安裝程式繼續進行。如果您拒絕授權合 約,則安裝程式結束。
- 8. 會開啓**選擇目的地位置**視窗。這個視窗可讓您置換安裝 WebSphere Commerce 協同 工作區元件的預設安裝路徑。當您選擇好安裝路徑後,請按**下一步**繼續進行。再 按一下確認對話框中的**下一步**。這時會開啓一個安裝進度條欄。
- 9. 這時會出現**安裝完成**視窗。按一下**完成**。
- 10. 啓動 Lotus Domino 以啓動 Lotus QuickPlace。有關啓動 Lotus Domino 的指示, 請參閱 Lotus Domino 說明文件。

註: 每當重新啓動 LDAP 伺服器時,您必須重新啓動 Lotus QuickPlace 伺服器。

### 解除安装 AIX丶Solaris 與 Windows 上的 WebSphere Commerce 協同工作區元 ≤**:**

Windows 如果要解除安裝 Windows 上之 Lotus Sametime 伺服器中的「協同工作區」, 請使用「Windows 控制台」中的「新增或移除程式」公用程式,並按照解除安裝程式的 指示來完成解除安裝。

**> AIX > Solaris** 如果要解除安裝 AIX 或 Solaris 平台上之 Lotus Sametime 伺服器 中的「協同工作區」,請遵循下列步驟:

- 1. 從支援圖形顯示的終端機,以 root 使用者身分登入。
- 2. 切換至在安裝步驟 7 中指定的目錄。在預設的情況下,此目錄為 /CollabWS。
- 3. 發出下列指令,以切換至解除安裝目錄:
	- cd uninst
- 4. 發出下列指令,以啓動解除安裝程式:

 $>$  AIX  $\blacksquare$  ./uninstall aix

> Solaris delay ./uninstall\_solaris

5. 遵循解除安裝程式的指示,以完成解除安裝。

## 将 WebSphere Commerce 協同工作區元件安裝到 OS/400

如果要將 WebSphere Commerce 協同工作區元件安裝到 OS/400 中的本端 Lotus QuickPlace 伺服器,請執行下列步驟:

- 1. 以下列指令輸入 PASE Shell: CALL QP2TERM
- $2.$  切換至 WC55/CollaborativeWS 目錄。
- 3. 啓動 setup.qsh 指令。
- 4. 從清單中選取一種語言,然後按 Enter 鍵。
- 5. 輸入 0 並按 Enter 鍵,以繼續進行。
- 6. 在「歡迎」頁面中,輸入 1 並按 Enter 鍵。
- 7. 按 Enter 鍵, 查看授權合約。
- 8. 輸入 1 並按 Enter 鍵,以繼續進行。
- 9. 選取要安裝協同工作區的 QuickPlace 伺服器,然後按 Enter 鍵。
- 10. 輸入 0 並按 Enter 鍵,以繼續進行。
- 11. 輸入 1 並按 Enter 鍵, 以繼續進行。
- 12. 在「目的地」頁面中,選取適當的安裝位置,並按 Enter 鍵,以繼續進行。建議使 用預設位置。
- 13. 輸入 1 並按 Enter 鍵, 以繼續進行。
- 14. 在「安裝摘要」頁面上,輸入 3 並按 Enter 鍵完成。

如果要從 Windows 機器將 WebSphere Commerce 協同工作區元件安裝到遠端 OS/400 Lotus QuickPlace 伺服器上,請執行下列步驟:

- 1. 在 Windows 機器上,開啓一個 DOS 提示視窗。
- 2. 啓動 **setup.exe -os400** 指令。
- 3. 在 iSeries 登入視窗中,指定目標機器、使用者 ID 和密碼。按下一步繼續執行。
- 4. 隨即開啓「選擇安裝語言」視窗。請從清單中選取一種語言,然後按一下**確定**。
- 5. 隨即開啓「歡迎使用」視窗。按**下一步**繼續執行。
- 6. 會出現「授權合約」書面。請注意:在顯示「授權合約」前,可能會短暫出現一個 DOS 視窗。請檢視授權合約中的條文,並選擇接受或拒絕該合約。如果您接受授權 合約中的條文,則安裝程式繼續進行。如果您拒絕授權合約,則安裝程式結束。
- 7. 選取要安裝「客戶關懷管理」的 Domino 伺服器,並按**下一步**。繼續進行。

解除安装 OS/400 上的 WebSphere Commerce 協同工作區元件: 如果要解除安裝 OS/400 上之 Lotus Sametime 伺服器中的「協同工作區」,請遵循下列步驟:

- 1. 啓動 OS/400 指令階段作業。
- 2. 發出下列指令:STRQSH
- 3. 切換至「客戶關懷管理」的解除安裝目錄。預設位置爲:

/lotus/DOMINO/*DominoServerName*/domino/CollabWS/\_uninst

- 4. 發出下列指令,以啓動解除安裝程式:uninstall.qsh
- 5. 遵循解除安裝程式的指示,以完成解除安裝。

## $\overline{c}$  Lotus Domino 上啓用 Java Servlet 支援

如果要在 Lotus Domino 上啓用 Java Servlet 支援,請執行下列步驟:

- 1. 確定 Lotus Domino 正在執行。有關啓動 Lotus Domino 的指示,請參閱 Lotus Domino 說明文件。
- 2. 開啓 Web 瀏覽器,然後進入下列網站:

<span id="page-47-0"></span>http://*QuickPlace\_hostname*/names.nsf

其中 QuickPlace\_hostname 為機器的 TCP/IP 主機名稱。

- 3. 在出現的對話框中,輸入 Lotus Domino 管理者 ID 與密碼。
- 4. 按一下**伺服器-伺服器**。會出現「伺服器-伺服器」頁面。
- 5. 按兩下您要啓用 Java Servlet 支援的伺服器。會出現「伺服器資訊」頁面。
- 6. 按一下編輯同服器。
- 7. 在網際網路通訊協定標籤中,按一下 Domino Web 引擎,然後從 Java Servlet **支援**清單中(在 Java Servlets 下),選取 Domino Servlet 管理程式。
- 8. 按一下**安全**。
- 9. 將從瀏覽器管理伺服器欄位(位於伺服器存取下)中的値,複製到執<mark>行不受限的</mark> Java/Javascript/COM 欄位中(位於 Java/COM 限制下)。
- $10.$  按一下儲存並關閉。
- 11. 重新啓動 Lotus Domino。有關重新啓動 Lotus Domino 的指示,請參閱 Lotus Domino 說明文件。

### **將 WebSphere Commerce 配置成搭配 Lotus QuickPlace 使用**

如果要將 WebSphere Commerce 配置成搭配 Lotus QuickPlace 使用,請執行下列步驟:

- 1. 停止 [WebSphere](#page-111-0) Commerce。相關指示請參閱第 102 頁的『啓動或停止 WebSphere [Commerce](#page-111-0) 實例』。
- 2. 啟動「WebSphere Commerce 配置管理程式」。有關啓動 WebSphere Commerce 配 置管理程式的指示,請參閱第 99 頁的『啓動 [WebSphere Commerce](#page-108-0) 配置管理程 式』。
- 3. 開啓 host\_name → Commerce → 實例清單 → instance\_name → 實例内容 → 協同 作業 → QuickPlace ∘
- 4. 在**主機名稱**欄位中,輸入完整的 Lotus QuickPlace/Lotus Domino 伺服器主機名稱。
- 5. 在 HTTP 埠號欄位中輸入 HTTP 埠號。預設 HTTP 埠為 80。
- 6. 在 HTTPS 埠號欄位中輸入 HTTPS 埠號。預設 HTTPS 埠為 443。
- 7. 如果要在 QuickPlace 伺服器中使用 SSL,請選取**使用 SSL**。
- 8. 在**管理者登入**欄位中,輸入 Lotus Domino 管理者登入名稱。
- 9. 在管理者密碼欄位中,輸入 Lotus Domino 管理者密碼。
- 10. 在協同管理者欄位中,輸入 QuickPlace 管理者的使用者名稱。
- 11. 在**協同管理者密碼**欄位中,輸入 QuickPlace 管理者密碼。
- 12. 為您安裝的 Lotus QuickPlace 伺服器選擇正確的語言環境。例如,en\_US。
- 13. 如果有啓用 Servlet 支援,請在 Servlet URL 路徑中輸入 Servlet 路徑。預設 Servlet 路徑為 /servlet。
- 14. 按一下套用。會出現 WebSphere Commerce 的 Lotus QuickPlace 配置成功。 按一下確定。

當更新順利完成時,會自動將密碼加密。

- 15. 關閉「WebSphere Commerce 配置管理程式」。
- 16. 啓動 [WebSphere](#page-111-0) Commerce。相關指示請參閱第102頁的『啓動或停止 WebSphere [Commerce](#page-111-0) 實例』。

### 選用配置

在您於 WebSphere Commerce 中安裝與配置協同工作區後,您可以新增下列的選用配 置:

- 建立 Lotus QuickPlace 的範本。
- 設定電子郵件通知。
- 啓用 Lotus QuickPlace 來使用 UTF-8。

### 建立 Lotus QuickPlace 的範本

有關為 Lotus QuickPlace 建立自訂範本的資訊,請參閱 *Lotus Customizing QuickPlace* 手冊。此文件可從 IBM Redbook 網站取得,其網址為:

[http://www.redbooks.ibm.com/](http://www.ibm.com/redbooks/)

註: 爲 Lotus QuickPlace 建立範本時,範本名稱不可包含空格。

#### 設定電子郵件通知

「協同作業」的其中一個特性就是電子郵件通知。如果要設定電子郵件通知,請執行 下列步驟:

- **註:** 配置電子郵件通知時,寄件人和收件人都必須有電子郵件位址。也就是說,如果 您是以 wcsadmin 的身份登入,而您要新增使用電子郵件通知的使用者時,就必須 先透過「WebSphere Commerce 管理主控台」來新增 wcsadmin 的電子郵件位址。 如果寄件人和收件人都沒有電子郵件,則無法傳送電子郵件通知。
- 1. 以網站管理者身份登入「WebSphere Commerce 管理主控台」。
- 2.按一下**網站,**然後按一下**確定**。
- 3. 從「配置」功能表中,選取傳輸。
- 4. 選取**電子郵件**旁邊的勾選框,然後按一下**配置**。
- 5. 在**主機**欄位中輸入您的電子郵件伺服器名稱。
- 6. 確定**通訊協定**是設為 SMTP。此時您也可以塡寫**重試期間**參數。按一下**確定**。
- 7. 從「配置」功能表中,選取**訊息類型**。
- 8. 按一下新建。
- 9. 在「訊息類型」下拉清單中,選取<mark>協同工作區的通知訊息</mark>。
- 10. 將「訊息重要性」設定成:0對0。
- 11. 將「傳輸」設定成電子郵件。
- 12. 將「裝置格式」設定成標準裝置格式。
- 13. 按下一步,然後按一下完成。
- 註: 配置電子郵件通知時,寄件人和收件人都必須有電子郵件位址。也就是說,如果 您是以 wcsadmin 的身份登入,而您要新增使用電子郵件通知的使用者時,就必須 先透過「WebSphere Commerce 組織管理主控台」來新增 wcsadmin 的電子郵件位 址。如果寄件人和收件人都沒有電子郵件,則無法傳送電子郵件通知。

## 配置 Lotus QuickPlace 以使用 UTF-8

如果要配置 Lotus QuickPlace 以使用 UTF-8 格式,您必須執行下列步驟:

1. 開啓 Web 瀏覽器,然後進入下列網站:

http://*Lotus QuickPlace\_server\_hostname*/names.nsf

- 2. 按一下**伺服器 伺服器**。
- 3. 按兩下伺服器文件。
- 4. 按一下編輯伺服器。
- 5. 按一下網際網路通訊協定。
- 6. 按一下 Domino Web 引擎。
- 7. 在**使用 UTF-8 作為輸出**欄位中,選取**是**。
- 8. 按一下儲存並關閉。重新啓動 Lotus QuickPlace 伺服器。

## 下一步驟

在您將協同工作區安裝與配置在 WebSphere Commerce 中,並新增任何選用的配置後, 還必須將您的商店配置成使用協同作業特性。有關將商店配置成使用協同作業特性的 進一步資訊,請參閱第 41 頁的第 6 章,『在商店中啓用協同作業元件』。

# <span id="page-50-0"></span>第 6 章 在商店中啓用協同作業元件

安裝和配置任何協同作業元件之後,您必須為商店啓用它們。如果您使用 WebSphere Commerce 所附的範例商店,請參閱下列說明以取得其他資訊:

- WebSphere Commerce 商店程式開發手冊.
- WebSphere Commerce 線上說明主題「使用範例來建立商店」。

如果您並不是根據範例來開發商店,您必須遵循特定步驟才能啓用協同作業。有關如 何在商店中啓用協同作業的說明,請參閱:

• WebSphere Commerce 商店程式開發手冊.

有關 Lotus Sametime 和 Lotus QuickPlace 的特定資訊,請參閱 Lotus 所提供的文件。

WebSphere Commerce 商店程式開發手冊可從 WebSphere Commerce Technical Library 取得:

[http://www.ibm.com/software/commerce/library/](http://www.ibm.com/software/genservers/commerce/library/)

# 第 5 篇 WebSphere Commerce 商業整合配接器

您可使用下列軟體將 WebSphere Commerce 與其他商業程序整合在一起:

- 第45頁的第 7 章, 『WebSphere MQ』
- 第55頁的第 8 章, 『IBM CrossWorlds InterChange Server』

WebSphere Commerce 不提供這些套裝軟體,您必須另行購買。本篇中的各章將說明如 何配置 WebSphere Commerce 所提供的配接器來與這些產品一起使用。

### 重要事項 -

WebSphere Application Server 的內嵌傳訊元件無法用來讓其他商業程序和 WebSphere Commerce 相整合。WebSphere Commerce 所提供的配接器都不支援內 嵌傳訊元件。

## <span id="page-54-0"></span>第 7 章 WebSphere MQ

 $\overline{1}$ 

 $\mathbf{I}$ 

WebSphere Commerce 為 WebSphere MQ (之前稱為 MQSeries®) 提供一個接聽程式以 接收入埠要求,並且為 WebSphere MQ 提供一個配接器來接收離埠要求,讓您可以使 用 WebSphere MQ 來將後端與外部系統與 WebSphere Commerce 整合在一起。

**Linux** WebSphere Commerce 不支援 Linux 上的 WebSphere MQ。不過, 在 Windows 上執行的 WebSphere MQ,可搭配在 Linux 上執行的 WebSphere Commerce 使用。

此接聽程式支援 WebSphere MQ 5.3 版 (或以上) 。WebSphere MQ 5.3 版中提供 MQSeries Classes for Java 以及 MQSeries Classes for Java 訊息服務 (JMS)。

您必須建立對映至對應的實體 WebSphere MQ 物件的 JMS Queue Connection Factory 與 JMS 佇列。這可讓 WebSphere Commerce 的 WebSphere MQ 接聽程式透過 JMS 存取 WebSphere MQ 實體。

您可在下列兩種連線模式下,設定 WebSphere Commerce 與 WebSphere MQ 間的連線:

#### 連結模式

WebSphere Commerce 是安裝在和 WebSphere MQ 相同的機器上,並藉由使用 Java 訊息伺服器 (JMS) API,透過 MQSeries Classes for Java,來連接 WebSphere MQ。由於是透過內部處理連結連線而非 TCP/IP 連線來進行通訊, 連結模式所提供的效能較用戶端模式佳。

#### 用戶端模式

WebSphere Commerce 與 WebSphere MQ 透過 TCP/IP 連線。如果 WebSphere Commerce 與 WebSphere MQ 分別安裝在不同的機器上,則必須採用此模式。 此模式會要求 WebSphere Commerce 機器上必須安裝 WebSphere MQ 用戶端。

### 重要事項

WebSphere Commerce 的 WebSphere MQ 配接器不支援 WebSphere Application Server 內嵌傳訊元件。

如果要在 WebSphere Commerce 中使用 WebSphere MQ,請執行下列步驟:

- 1. 必要時,請根據 WebSphere MQ 文件中的指示來安裝 WebSphere MQ。至於要使 用哪本 WebSphere MQ 文件,詳細說明請參閱第46頁的『安裝 WebSphere MQ』。 在安裝 WebSphere MQ 時,請確定 Java 傳訊元件已經安裝。
- 2. 識別現有的 WebSphere MQ 物件,或建立新的 WebSphere MQ 物件,您需要它們 才能將 WebSphere MQ 與 WebSphere Commerce 一起使用。有關建立 WebSphere MQ 物件的說明,請參閱第47頁的『將 WebSphere MQ 配置成搭配 WebSphere Commerce 使用』。
- 3. 建立 JMS Queue Connection Factory 與 JMS 佇列。有關建立 JMS Queue Connection Factory 與 JMS 佇列的說明,請參閱第 48 頁的 『將 WebSphere Application Server 配置成搭配 WebSphere MQ 使用』。

<span id="page-55-0"></span>4. 啓用 WebSphere Commerce WebSphere MQ 接聽程式。有關啓用 WebSphere MQ 接聽程式的指示,請參閱第 53 頁的『將 WebSphere Commerce 配置成使用 WebSphere MQ』。

有關 WebSphere Commerce 的 WebSphere MQ 接聽程式與 WebSphere Commerce 傳 訊系統的進一步資訊,請參閱 WebSphere Commerce 線上說明。

### 安裝 WebSphere MQ

根據下列書籍中的指示來安裝 WebSphere MQ,並確定您已安裝 WebSphere MQ 中的 Java 傳訊元件:

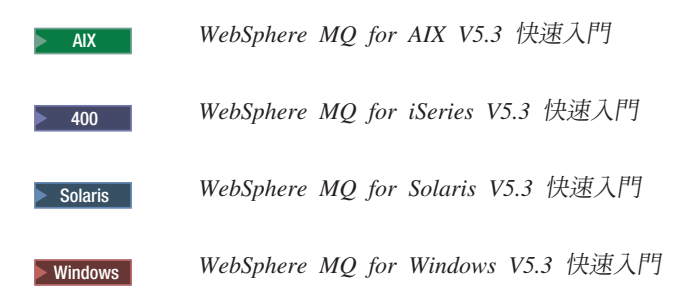

這些書籍可在下列網站中找到:

http://www.ibm.com/software/ts/mqseries/library/manualsa /manuals/platspecific.html

為了方便閱讀,而將 URL 顯示成兩行。在您輸入 URL 時,請輸入成一行。

重要事項 -

WebSphere MQ 不支援內含空格的機器名稱。如果您將 WebSphere MQ 安裝在其 機器名稱內含空格的電腦上,將無法建立任何佇列管理程式。

### 確認 MQ INSTALL ROOT 環境變數

如果您將 WebSphere MQ 用戶端或伺服器安裝在和 WebSphere Commerce 相同的節點 上,請確定 MO INSTALL ROOT 環境變數是指向正確的位置。

如果要檢查 MQ\_INSTALL\_ROOT 環境變數的值,請執行下列步驟:

- 1. 啟動預設的 WebSphere Application Server 應用程式伺服器 (server1)。相關指示請 參閱第105頁的『啓動或停止應用程式伺服器』。
- 2. 開啓 WebSphere Application Server 管理主控台。詳細說明請參閱第 108頁的『啓動 WebSphere Application Server 管理主控台』。
- 3. 登入「WebSphere Application Server 管理主控台」。
- 4. 在導覽樹中,展開環境,然後選取管理 WebSphere 變數。這時會顯示「WebSphere 變數」頁面。
- 5. 確定 MO INSTALL ROOT 的值無誤。

MQ\_INSTALL\_ROOT 變數應指向 WebSphere Commerce 機器上的 WebSphere MQ 安裝目錄。

<span id="page-56-0"></span>如果值不正確,請執行下列步驟加以變更:

- a. 按一下 MQ INSTALL ROOT。
- b. 在**值**欄位中,輸入正確路徑。
- c. 按一下確定。
- d. 在「管理主控台」作業條欄中, 按一下儲存。
- e. 在「儲存」頁面中,選取同步處理節點的變更。
- f. 在「儲存」頁面中按一下儲存。
- 6. 結束「WebSphere Application Server 管理主控台」。
- 7. 停止預設 WebSphere Application Server 應用程式伺服器 (server1)。相關指示請參 閱第105頁的『啓動或停止應用程式伺服器』。

### 將 WebSphere MQ 配置成搭配 WebSphere Commerce 使用

 $\overline{1}$ 

 $\overline{1}$  $\overline{1}$ 

 $\mathbf{I}$ 

 $\overline{1}$ 

WebSphere Commerce 會要求您在 WebSphere MQ 中定義一組資訊,才能將 WebSphere Commerce 與 WebSphere MQ 一起使用。這些資訊包括一個佇列管理程式以及一組佇 列。

如果要將 WebSphere MQ 配置成搭配 WebSphere Commerce 使用,請執行下列步驟:

1. 新增非 root WebSphere Commerce 使用者 ID 到 mqm 使用者群組中:

非 root WebSphere Commerce 使用者 ID 是您在安裝 WebSphere Commerce 之前 建立的。

- 2. Windows 新增啓動 WebSphere Commerce 時所用的 Windows 使用者 ID 到 mqm 群組中。
- 3. 識別 WebSphere Commerce 將使用的佇列管理程式。這可以是現有的佇列管理程式, 或新建立的佇列管理程式。佇列管理程式的選擇是根據您的整合配置而定。

有關建立佇列管理程式的指示,請參閱 WebSphere MO 文件。您可以在第54頁的 『其他的 WebSphere MQ 文件』中取得有關 WebSphere MQ 文件的資訊。

本章中的指示會假設佇列管理程式名稱為 hostname.qm,其中 hostname 為執行 WebSphere MQ 的機器的主機名稱(不含網域)。

請記下佇列管理程式接聽程式所用的佇列管理程式名稱與埠號。稍後的步驟中將會 用到此資訊。

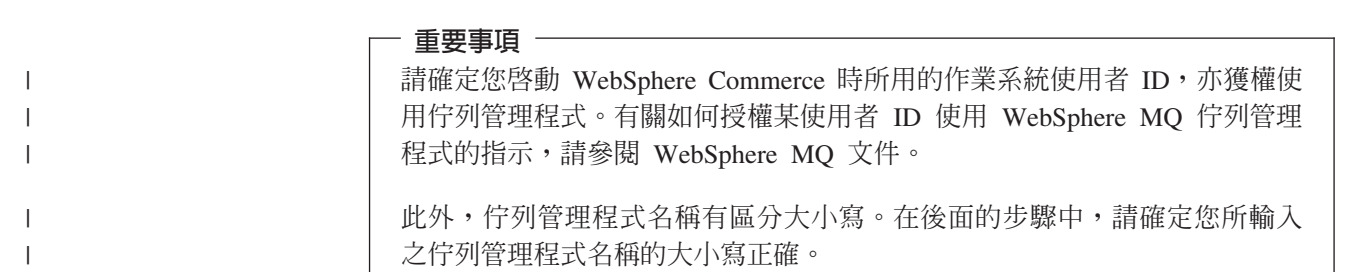

4. 識別佇列管理程式的本端訊息佇列。它們可以是現有的訊息佇列或新建的佇列。

<span id="page-57-0"></span>有關建立佇列的指示,請參閱 WebSphere MQ 文件。您可以在第54頁的『其他的 [WebSphere MQ](#page-63-0) 文件』中取得有關 WebSphere MQ 文件的資訊。

本章中的指示會假設所建的本端訊息佇列如下:

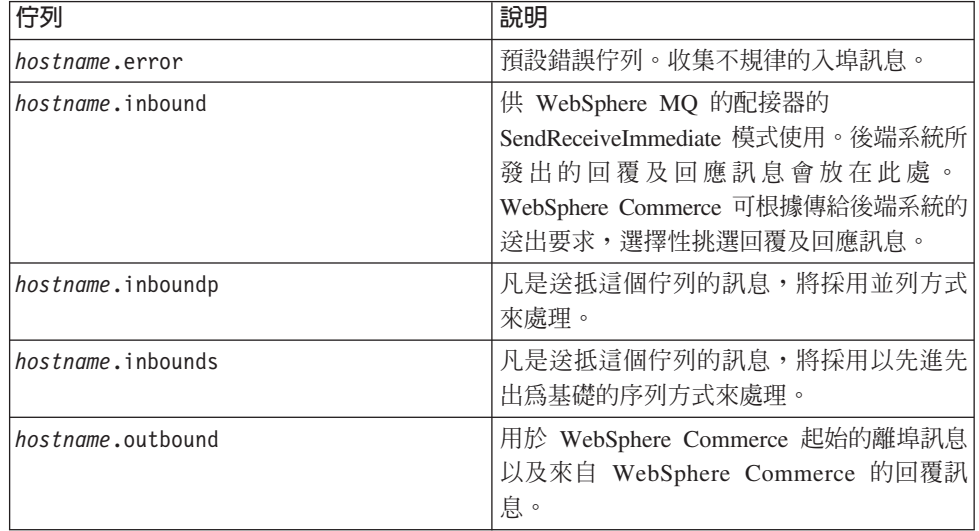

其中 hostname 為執行 WebSphere MQ 之機器的 TCP/IP 名稱。

請記下您已識別或建立的訊息佇列的名稱。稍後的步驟中將會用到此資訊。

#### 重要事項

請確定您啓動 WebSphere Commerce 時所用的作業系統使用者 ID,亦獲權使 用訊息佇列。有關如何授權某使用者 ID 使用 WebSphere MQ 訊息佇列的指 示,請參閱 WebSphere MQ 文件。

此外,佇列名稱有區分大小寫。在後面的步驟中,請確定您所輸入之佇列名 稱的大小寫正確。

- 註: 所要定義的佇列數目將視和 WebSphere Commerce 整合的應用程式而定。整合 時至少需有這五種佇列。
- 5. (限「用戶端模式」)針對您所建立的佇列管理程式建立一個接聽程式埠。

在您完成配置 WebSphere MQ 的步驟後,請繼續進行『將 WebSphere Application Server 配置成搭配 WebSphere MQ 使用』中的指示。

#### **將 WebSphere Application Server 配置成搭配 WebSphere MQ 使用**

如果要將 WebSphere Application Server 配置成搭配 WebSphere MQ 使用,請執行下 列步驟:

- 1. 啓動預設的 WebSphere Application Server 應用程式伺服器 (server1)。相關指示請 參閱第105頁的『啓動或停止應用程式伺服器』。
- 2. 開啓 WebSphere Application Server 管理主控台。詳細說明請參閱第 [108](#page-117-0) 頁的『啓動 [WebSphere Application Server](#page-117-0) 管理主控台』。
- 3. 登入「WebSphere Application Server 管理主控台」。

| | |

| |

- <span id="page-58-0"></span>4. 決定 JCA-JMS 連接器的 ManagedConnections 最大值。詳細說明請參閱『決定 JCA-JMS 連接器的 ManagedConnections 最大值』。
- 5. 建立 WebSphere MQ JMS 提供程式 Queue Connection Factory。詳細說明請參閱『建 立 WebSphere MQ JMS 提供程式的 Queue Connection Factory』。
- 6. 建立 WebSphere MO JMS 提供程式 Oueue Destination。詳細說明請參閱第 51 頁的 『建立 WebSphere MQ JMS Provider Queue Destination』。
- 7. 結束 WebSphere Application Server 管理主控台。
- 8. 停止預設 WebSphere Application Server 應用程式伺服器 (server1)。相關指示請參 閱第105頁的『啓動或停止應用程式伺服器』。

在您完成配置 WebSphere Application Server 的步驟後,請繼續進行第 53 頁的『將 WebSphere Commerce 配置成使用 WebSphere MQ』中的指示。

### 決定 JCA-JMS 連接器的 ManagedConnections 最大値

如果要決定 JCA-JMS 連接器的 ManagedConnections 最大値,請在 WebSphere Commerce 機器上執行下列步驟:

- 1. 在 WebSphere Application Server 管理主控台導覽樹中,展開**應用程式**,然後選取企 業應用程式。會出現「企業應用程式」頁面。
- 2. 在企業應用程式清單中,按一下 WC instance name;其中 instance name 為 WebSphere Commerce 實例名稱。
- 3. 在「相關項目」表格中, 按一下連接器模組。您可能需往下捲動頁面, 才能看到 「相關項目」表格。會出現「連接器模組」頁面。
- 4. 在連接器模組清單中, 按一下 Enablement-JCAJMSConnector.rar。會出現 Enablement-JCAJMSConnector.rar 頁面。
- 5. 在 Enablement-JCAJMSConnector.rar 頁面的 「其他內容」表格中,按一下**資源配接** 器。這時會顯示 「WebSphere MQ 的 WC\_instance\_name.Adapter」頁面,其中 instance name 是您的 WebSphere Commerce 實例的名稱。
- 6. 在 「WebSphere MQ 的 WC\_instance\_name.Adapter」頁面的 「其他內容」表格中, 按一下 J2C 連線 Factory。會出現 J2C Connection Factories 頁面。
- 7. 在 J2C Connection Factories 清單中, 按一下 Enablement-JCAJMSConnector.rar。 會出現 Enablement-JCAJMSConnector.rar 頁面。
- 8. 在 Enablement-JCAJMSConnector.rar 頁面的 「其他內容」表格中,按一下**連線儲存** 池。您可能需往下捲動頁面,才能看到「其他內容」表格。這時會顯示「連線儲存 池」頁面。
- 9. 請記下連線數上限欄位中的値。在『建立 WebSphere MQ JMS 提供程式的 Queue Connection Factory』中將會用到此值。
- 重要事項: 如果您日後變更 「JCA-JMS 連接器的 ManagedConnections 最大值」,您也 必須變更 WebSphere MQ JMS 提供程式的 ManagedConnections 最大值。

### 建立 WebSphere MQ JMS 提供程式的 Queue Connection Factory

如果要建立 WebSphere MQ JMS 提供程式 Queue Connection Factory,請在 WebSphere Commerce 機器上執行下列步驟:

1. 在 WebSphere Application Server 管理主控台導覽樹中,展開資源,然後選取 WebSphere MQ JMS 提供程式。會出現「WebSphere MQ JMS 提供程式」頁面。

- 2. 執行下列步驟來限定對 WebSphere Commerce 應用程式伺服器的變更範圍:
	- a. 按一下瀏覽同服器。這時會顯示「伺服器範圍」頁面。
	- b. 從應用程式伺服器清單中,選取 WC\_instance\_name, 其中 instance\_name 是 WebSphere Commerce 實例的名稱。
	- c. 按一下確定。會出現「WebSphere MO JMS 提供程式」頁面。
	- d. 按一下套用。
- 3. 在「WebSphere MO JMS 提供程式」頁面的「其他內容」表格中,按一下 WebSphere MQ Queue Connection Factories。您可能需往下捲動頁面,才能 看到「其他內容」表格。

會出現「WebSphere MQ Queue Connection Factories」頁面。

- 4. 在「WebSphere MQ Queue Connection Factories」頁面中, 按一下新建。
- 5. 按如下所示填寫欄位:
	- 名稱 輸入新 WebSphere MQ JMS 提供程式 Queue Connection Factory 的名稱。 本章中的指示會假設 WebSphere MQ JMS 提供程式 Queue Connection Factory 的名稱為 JMSQueueConnectionFactory。

#### JNDI 名稱

輸入新 WebSphere MQ JMS 提供程式 Queue Connection Factory 的 Java Naming and Directory Interface (JNDI) 名稱。本章中的指示會假設 WebSphere MQ JMS 提供程式 Queue Connection Factory 的 JNDI 名稱 為 JMSQueueConnectionFactory。

#### 佇列管理程式

輸入您在第47頁的『將 WebSphere MQ 配置成搭配 WebSphere Commerce 使用』中所建立或識別的佇列管理程式名稱。輸入所建立的佇列管理程式 名稱,例如,hostname.qm,其中 hostname 是執行 WebSphere MQ 的機 器的主機名稱(不含網域)。

主機 根據您使用的連線模式,完成此欄位:

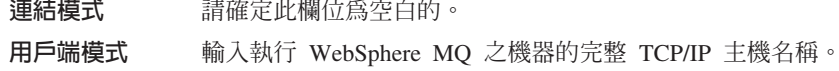

- 堭 根據您使用的連線模式,完成此欄位:
	- 連結模式 請確定此欄位為空白的。只要此欄位含有一值,連結模式便無 法運作正確。 用戶端模式 輸入您在第47頁的『將 WebSphere MQ 配置成搭配 WebSphere Commerce 使用』中所建之佇列管理程式的接聽程式埠號。

#### 傳輸類型

請根據您的系統配置來選取傳輸類型:

- 如果 WebSphere Commerce 與 WebSphere MQ 安裝在同一機器上,且 您想使用「連結模式」,請選取連結。
- 如果 WebSphere MQ 是安裝在 WebSphere Commerce 機器上,而您想 使用「用戶端模式」,請選擇**用戶端**。
- 根據您使用的連線模式,完成此欄位: 通道

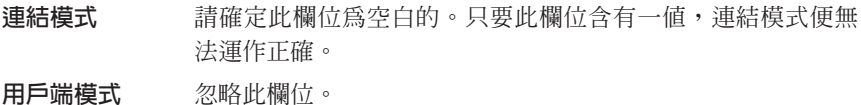

<span id="page-60-0"></span>**CCSID** 

根據您使用的連線模式,完成此欄位:

- 連結模式 請確定此欄位爲空白的。只要此欄位含有一值,連結模式便無 法運作正確。
- 用戶端模式 此為搭配 WebSphere MQ 佇列管理程式所用的編碼字集識別碼 (CCSID)。請在此欄位中輸入 1208。CCSID 1208 為 UTF-8,是 WebSphere MO 所用的字集。

訊息保留

清除啓用訊息保留勾選框。

```
啓用 XA
```
清除啓用 XA 勾選框。

其他所有欄位則可以忽略。

當一切完成時,請按一下套用。

- 6. 在「其他內容」表格中,按一下連線儲存池。您可能需往下捲動頁面,才能看到 「其他內容」表格。這時會顯示「連線儲存池」頁面。
- 7. 讓連線數上限的值,比您在第 49 頁的『決定 JCA-JMS 連接器的 ManagedConnections 最大值』中所決定的值還大。舉例來說,如果您發現第49頁的 『決定 JCA-JMS 連接器的 ManagedConnections 最大值』中的值為 30,請在此輸 入 31。
	- 重要事項: 此值必須恆大於「JCA-JMS 連接器的 ManagedConnections 最大值」。 如果您日後變更「JCA-JMS 連接器的 ManagedConnections 最大值」, 您也必須變更 WebSphere MQ JMS 提供程式的 ManagedConnections 最 大值。
- 8. 按一下確定。
- 9. 在「管理主控台」作業條欄中, 按一下儲存。
- 10. 在「儲存」頁面中按一下儲存。

### 建立 WebSphere MQ JMS Provider Queue Destination

WebSphere Commerce WebSphere MQ 接聽程式需要各種不同的 JMS 佇列。JMS 佇 列會對映至您在第47頁的『將 WebSphere MQ 配置成搭配 WebSphere Commerce 使 用』中所建立或識別的 WebSphere MQ 訊息佇列。 JMS 佇列對映至 WebSphere MQ 訊息佇列的方式如下:

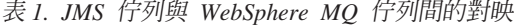

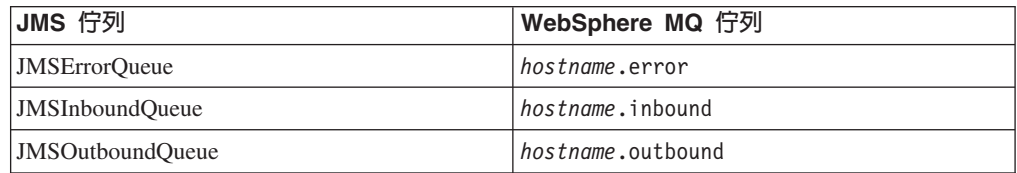

表 1. JMS 佇列與 WebSphere MQ 佇列間的對映 (繼續)

| JMS 佇列                  | WebSphere MQ 佇列           |
|-------------------------|---------------------------|
| JMSParallelInboundOueue | hostname.inboundp         |
| JMSSerialInboundOueue   | <i>hostname</i> .inbounds |

其中 hostname 為執行 WebSphere MQ 之機器的 TCP/IP 名稱。

當您在 WebSphere Application Server 中建立 WebSphere MQ JMS 提供程式 Queue Destination 時,即會建立 JMS 佇列。

表格中的 JMS 佇列名稱為 WebSphere Commerce 所用的預設名稱。如果您使用 WebSphere Commerce 配置管理程式修改 JMS 佇列名稱,則必須變更 JMS 佇列,以 符合新的佇列名稱。

註: 所要定義的佇列數目將視和 WebSphere Commerce 整合的應用程式而定。整合時至 少需有這五種佇列。

重要事項: 佇列名稱有區分大小寫。請確定您所輸入之佇列名稱的大小寫正確。

如果要建立 WebSphere MQ JMS 提供程式 Queue Destination, 請執行下列步驟:

- 1. 在 WebSphere Application Server 管理主控台導覽樹中,展開資源,然後選取 WebSphere MQ JMS 提供程式。會出現「WebSphere MQ JMS 提供程式」頁面。
- 2. 執行下列步驟來限定對 WebSphere Commerce 應用程式伺服器的變更範圍:
	- a. 按一下瀏覽同服器。這時會顯示「伺服器範圍」頁面。
	- b. 從應用程式伺服器清單中,選取 WC instance name, 其中 instance\_name 是 WebSphere Commerce 實例的名稱。
	- c. 按一下**確定**。會出現「WebSphere MQ JMS 提供程式」頁面。
	- d. 按一下套用。
- 3. 在「WebSphere MQ JMS 提供程式」頁面的「其他內容」表格中,按一下 WebSphere MQ Queue Destinations。您可能需往下捲動頁面,才能看到「其他 內容」表格。

會出現「WebSphere MQ Queue Destinations」頁面。

- 4. 在「WebSphere MQ Queue Destinations」頁面中, 按一下新建。
- 5. 按如下所示填寫欄位:
	- 按照第 51 頁的表 1 之 「JMS 佇列」直欄中所示,輸入新 WebSphere MQ 名稱 JMS 提供程式 Queue Destination 的名稱。

#### JNDI 名稱

輸入新 WebSphere MQ JMS 提供程式 Queue Destination 的 JNDI 名稱。 請使用您在**名稱**欄位中所輸入的名稱。

#### 基本佇列名稱

輸入 WebSphere MQ 中所定義的訊息佇列名稱。有關這些訊息佇列的定義, 請參閱第47頁的『將 WebSphere MQ 配置成搭配 WebSphere Commerce 使 用』。

#### <span id="page-62-0"></span>基本佇列管理程式名稱

輸入您在第47頁的『將 WebSphere MQ 配置成搭配 WebSphere Commerce 使用』中所建的佇列管理程式名稱。

#### **CCSID**

此為搭配 WebSphere MQ 佇列管理程式所用的編碼字集識別碼 (CCSID)。 請在此欄位中輸入 1208。CCSID 1208 為 UTF-8,是 WebSphere MQ 所 用的字集。

### 日標用戶端

在 JMSErrorQueue 與 JMSOutboundQueue 方面,請選取 MQ。在其他 JMS 佇列方面,請選取 JMS。

其他所有欄位則可以忽略。

當您完成時,請按一下確定。

針對每一個 JMS 佇列, 重複這些指示。

當所有 JMS 佇列皆已建立後,請執行下列步驟:

- 1. 在「管理主控台」作業條欄中,按一下儲存。
- 2. 在「儲存」頁面中按一下儲存。

### 將 WebSphere Commerce 配置成使用 WebSphere MQ

如果要將 WebSphere Commerce 配置成使用 WebSphere MQ,您必須執行下列步驟, 以啓用傳輸配接器:

- 1. 停止 WebSphere Commerce。有關停止 WebSphere Commerce 的指示,請參閱第 102 頁的『啓動或停止 WebSphere Commerce 實例』。
- 2. 啓動「WebSphere Commerce 配置管理程式」。有關啓動「WebSphere Commerce 配 置管理程式」的指示,請參閱第99頁的『啓動 WebSphere Commerce 配置管理程 式』。
- 3. 輸入您的配置管理程式使用者 ID 和密碼。
- 4. 展開 host\_name → Commerce → 實例清單 → instance\_name → 元件 → 傳輸配接器 。

其中 host name 為執行 WebSphere Commerce 之機器的簡短名稱, instance name 為 WebSphere Commerce 實例的名稱。

- 5. 選取啓用勾選框。
- 6. 按一下套用。
- 7. 結束 WebSphere Commerce 配置管理程式。
- 8. 啓動 WebSphere Commerce。有關啓動 WebSphere Commerce 的指示,請參閱第 102 頁的『啓動或停止 WebSphere Commerce 實例』。

<span id="page-63-0"></span>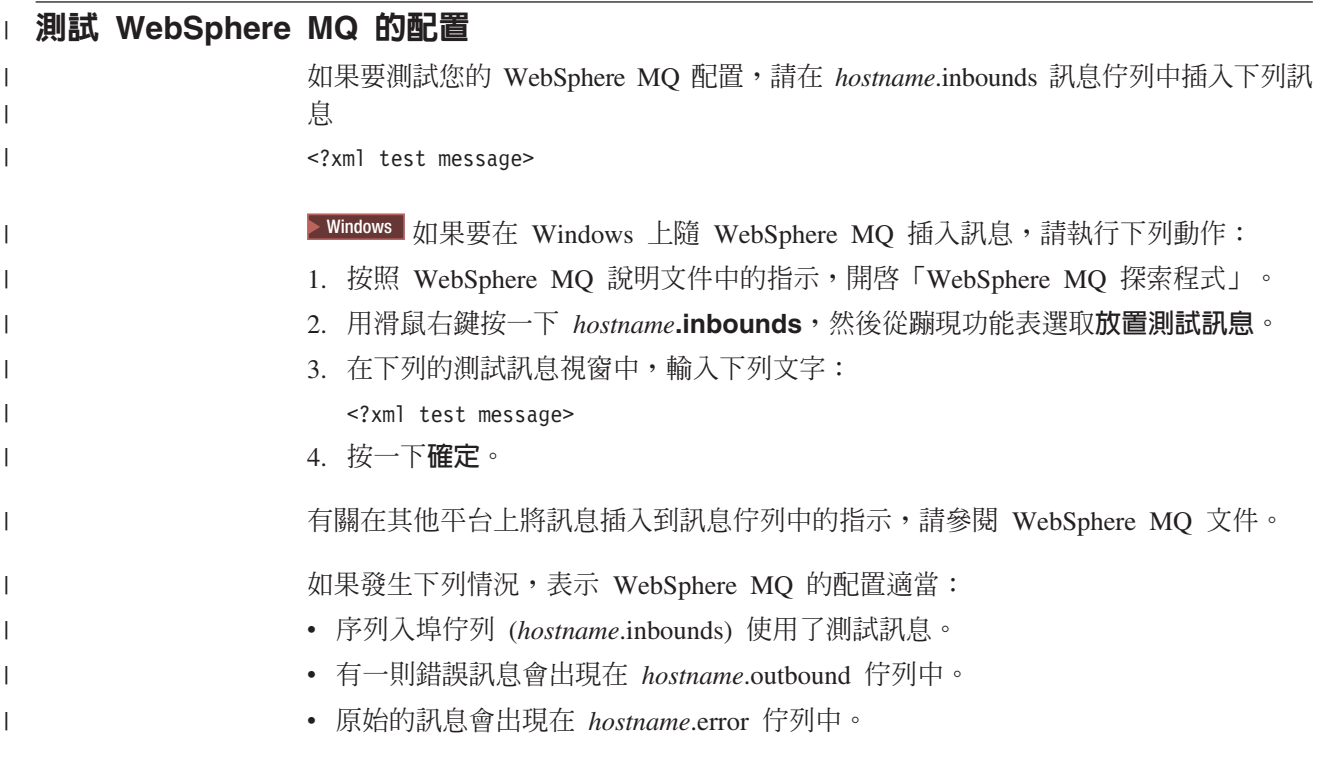

## 其他的 WebSphere MQ 文件

有關 WebSphere MQ 作業的資訊,可在下列書籍中找到:

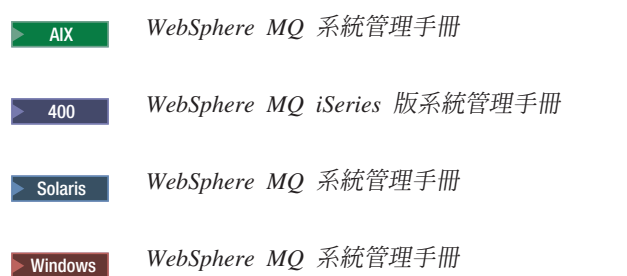

WebSphere MQ 系統管理手冊 可在下列網站中找到:

[http://www.ibm.com/software/ts/mqseries/library/manualsa](http://www.ibm.com/software/ts/mqseries/library/manualsa/manuals/crosslatest.html) [/manuals/crosslatest.html](http://www.ibm.com/software/ts/mqseries/library/manualsa/manuals/crosslatest.html)

*WebSphere MQ iSeries 版系統管理手冊* 可在下列網站中找到:

[http://www.ibm.com/software/ts/mqseries/library/manualsa](http://www.ibm.com/software/ts/mqseries/library/manualsa/manuals/platspecific.html) [/manuals/platspecific.html](http://www.ibm.com/software/ts/mqseries/library/manualsa/manuals/platspecific.html)

註: 為了方便閱讀,而將網址顯示成數行。各 URL 應輸入成一行。

## <span id="page-64-0"></span>第 8 章 IBM CrossWorlds InterChange Server

WebSphere Commerce 會提供 CrossWorlds InterChange Server 的配接器。此配接器提 供一種新機制,讓 WebSphere Commerce 可藉由 IBM CrossWorlds InterChange Server 中的 CrossWorlds Server Access Interface (SAI),擴大其商業整合。CrossWorlds SAI 是 一種應用程式設計介面,可讓外部程序在 CrossWorlds InterChange Server 內執行協同 作業。利用 CrossWorlds 配接器,WebSphere Commerce 可透過 IBM CrossWorlds InterChange Server 傳送同步訊息給外部系統,進而與這些系統整合。此配接器可讓 WebSphere Commerce 傳送一則訊息給 CrossWorlds 伺服器,並等候回覆。在獲得回應 後,呼叫指令即可繼續進行其他商業邏輯。

IBM CrossWorlds 系統為一套軟體整合產品,內含一些事先建置以應付共通商業整合需 求的商業邏輯範本(稱為「協同作業」)以及各種開發與管理工具。協同作業用以定 義與自動執行業界特定的共通商業程序步驟,像是:訂單管理、生產物料清單管理 等。協同作業也可用來協調與擴展不同企業軟體產品的商業程序,以及有助於彼此間 重要資料的交換。

> Oracle BM CrossWorlds InterChange Server V4.1.1 支援 Oracle8i (8.1.7.0) 所支援 Oracle 9i °

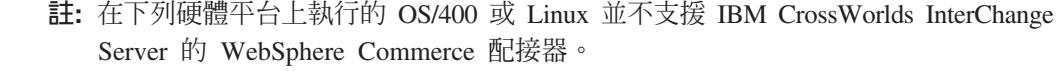

- @server iSeries 系統
- @server pSeries™ 系統
- @server zSeries® 與 S/390® 系統

在 Intel<sup>®</sup> 相容處理器系統上執行的 Linux 可支援 IBM CrossWorlds InterChange Server 配接卡。

### 配置 CrossWorlds InterChange Server 配接器

如果要配置 CrossWorlds InterChange Server 配接器,請執行下列步驟:

- 1. 確定已符合第56頁的『CrossWorlds InterChange Server 配接器的需求條件』中所列 的各項需求條件。
- 2. 將 IBM CrossWorlds InterChange Server 配置成會產生一個持續性 .IOR 檔。詳細 說明請參閱第 57 頁的『將 IBM CrossWorlds InterChange Server 配置成產生一個持 續性 Inter-ORB 參照檔』。
- 3. 如果 WebSphere Commerce 與 IBM CrossWorlds 分別安裝在不同機器上,您必須 將某些 IBM CrossWorlds 檔複製到 WebSphere Commerce 中。詳細說明請參閱第 57 頁的『將 IBM CrossWorlds 檔案複製到 WebSphere Commerce 機器中』。
- 4. 新增 IBM CrossWorlds JAR 檔到 WebSphere Commerce 的 WebSphere Application Server 類別路徑中。詳細說明請參閱第58頁的『新增 IBM CrossWorlds JAR 檔到 WebSphere Application Server 類別路徑中』。
- 5. 啓用 WebSphere Commerce 以連接 IBM CrossWorlds。詳細說明請參閱第 59 頁的 『啓用 IBM CrossWorlds 連線』。

 $\overline{1}$  $\overline{1}$ 

 $\overline{1}$ 

ı

 $\overline{1}$ 

 $\overline{\phantom{a}}$ 

 $\overline{1}$ 

## <span id="page-65-0"></span>CrossWorlds InterChange Server 配接器的需求條件

在您開始配置 CrossWorlds InterChange Server 配接器前,請確定您已決定要使用多少 部機器,並已安裝下列軟體:

• WebSphere Commerce 5.5  $\overline{\mathbb{W}}$  · Business Edition  $\overline{\mathbb{R}}$  Professional Edition  $\circ$ 

有關詳細的安裝資訊,請參閱 WebSphere Commerce 安裝手冊。

• IBM CrossWorlds InterChange Server 4.1.1 版所提供的 VisiBroker Object Request Broker

有關詳細的安裝資訊,請參閱 IBM CrossWorlds 系統整合安裝手冊

如果 WebSphere Commerce 與 CrossWorlds InterChange Server 分別安裝在不同的機 器上,請將 VisiBroker Object Request Broker 安裝在 WebSphere Commerce 機器上。

• IBM CrossWorlds InterChange Server 4.1.1 版

有關詳細的安裝資訊,請參閱 IBM CrossWorlds 系統整合安裝手冊

有關 CrossWorlds InterChange Server 與 VisiBroker Object Request Broker 的其他資 訊,可從位於下列 URL 的 CrossWorlds InfoCenter 取得:

<http://www.ibm.com/software/integration/cw/library/infocenter>

```
Solaris 作業環境使用者請注意:
```
請先檢閱在安裝多個 JDK 版本的 Sun Microsystem Solaris 上安裝 IBM CrossWorlds *Interchange Server* 技術文件, 然後再將 IBM CrossWorlds InterChange Server, 4.1.1 版或 VisiBroker Object Request Broker 安裝到 Solaris 作業環境中。若要存取此 份技術文件,請執行下列步驟:

1. 開啓 Web 瀏覽器,並前往下列 URL:

<http://www.ibm.com/support/search/index.html>

2. 在 Enter search terms 欄位中,輸入下列數字:

1066319

3. 按一下 Submit。

搜尋只會傳回在安裝多個 JDK 版本的 Sun Microsystem Solaris 上安裝 IBM *CrossWorlds Interchange Server* 技術文件。

或者,您可在 **Enter search terms** 欄位中輸入下列文字:

Installing IBMCrossWorlds Interchange Server on Sun Microsystem Solaris with multiple JDK versions installed

註: CrossWorlds InterChange Server 配接器只支援 WebSphere Commerce 傳訊系統中 的 sendReceiveImmediate 傳送服務程式。此配接器不支援逾時。建議您將協同作業 用來接收回應的埠,連結至可支援逾時的配接器 (如 IBM CrossWorlds Connector for MQSeries)。有關 IBM CrossWorlds Connector for MQSeries 的進一步資訊, 請參閱 Guide to the IBM CrossWorlds Connector for MQSeries<sup>®</sup>

本書可從下列網址中取得:

[http://www.ibm.com/software/websphere/crossworlds/library/doc/](http://www.ibm.com/software/websphere/crossworlds/library/doc/v411/connectors/mqseries/mqseries.pdf) [v411/connectors/mqseries/mqseries.pdf](http://www.ibm.com/software/websphere/crossworlds/library/doc/v411/connectors/mqseries/mqseries.pdf)

為了方便閱讀,將網址拆成數行顯示。在您輸入網址時,請輸入成一行。

## <span id="page-66-0"></span>将 IBM CrossWorlds InterChange Server 配置成產生一個持續性 **Inter-ORB**

當啓動 IBM CrossWorlds InterChange Server 時,伺服器會產生一個新的 Inter-ORB 參 照檔 (.IOR)。若希望每次啓動 ICS 時,.IOR 檔的內容維持相同,則必須產生一個持續 性 .IOR 檔。

如果要將 IBM CrossWorlds InterChange Server 配置成會產生一個持續性 .IOR 檔,請 執行下列步驟:

1. 以文字編輯器開啓下列檔案:

*CrossWorlds\_install\_directory*/InterchangeSystem.cfg

有關 CrossWorlds\_install\_directory 的預設值,請參閱第 iv 頁的『路徑變數』。

2. 搜尋下列文字,以找出檔案中的 CORBA 子區段:

[CORBA]

3. 確定 CORBA 子區段類似:

[CORBA] OAPort=*ORB\_Smart\_Agent\_listening\_port*

其中 ORB\_Smart\_Agent\_listening\_port 爲 IBM CrossWorlds VisiBroker Smart Agent Object Request Broker (ORB) 服務程式監聽所在的埠號。此埠號是您在安裝 IBM CrossWorlds VisiBroker 期間於 OSAGENT\_PORT 欄位中所輸入的號碼。

如果 InterchangeSystem.cfg 檔中並無 CORBA 子區段,請在檔案尾端加入 CORBA 子區段。

4. 儲存任何您所作的變更,並結束文字編輯器。

如果存取用戶端位於網路的非管制區 (DMZ),且 IBM CrossWorlds InterChange Server 機器位於不同的 TCP/IP 子網路中,請確定 VisiBroker Smart Agent ORB 服務程式的 埠號已開啓。

有關 IBM CrossWorlds VisiBroker 的進一步資訊,請參閱 CrossWorlds System Installation *Guide for Windows*  $\circ$ 

## 將 IBM CrossWorlds 檔案複製到 WebSphere Commerce 機器中

若要完成稍後的步驟,WebSphere Commerce 機器中必須含有下列的 IBM CrossWorlds 檔案:

- v *CrossWorlds\_installdir*/CrossWorldsInterChangeServer.ior
- v *CrossWorlds\_installdir*/lib/CrossWorlds.jar
- v *VisiBroker\_installdir*/lib/vbjorb.jar

有關 CrossWorlds\_installdir 與 VisiBroker\_installdir 的預設值,請參閱第 iv 頁的『路徑 變數』。

如果 IBM CrossWorlds 與 WebSphere Commerce 不是安裝在同一機器上,您必須將它 們複製到 WebSphere Commerce 機器中。

<span id="page-67-0"></span>在您將檔案複製到 WebSphere Commerce 機器上後,請記下這些檔案在 WebSphere Commerce 機器上的完整路徑。後面的步驟需用到這些路徑。本章中的指示會假設 IBM CrossWorlds 檔案是複製到下列目錄中:

*WC\_installdir*/CrossWorlds

有關 WC\_installdir 的預設值,請參閱第 iv 頁的『路徑變數』。

## $\overline{m}$  **IBM CrossWorlds JAR 檔到 WebSphere Application Server** 類別路 徑中

如果要將 vbjorb.jar 和 CrossWorlds.jar 檔案新增至 WebSphere Application Server 類 別路徑,請在 WebSphere Commerce 機器上執行下列步驟:

- 1. 啓動預設的 WebSphere Application Server 應用程式伺服器 (server1)。相關指示 請參閱第 105 頁的『啓動或停止應用程式伺服器』。
- 2. 開啓 WebSphere Application Server 管理主控台。詳細說明請參閱第 [108](#page-117-0) 頁的『啓 動 [WebSphere Application Server](#page-117-0) 管理主控台』。
- 3. 登入「WebSphere Application Server 管理主控台」。
- 4. 在導覽樹中展開**伺服器,**並選取**應用程式伺服器**。會出現「應用程式伺服器」頁 面。
- 5. 執行下列步驟來限定對 WebSphere Commerce 應用程式伺服器的變更範圍:
	- a. 按一下**瀏覽伺服器**。這時會顯示「伺服器範圍」頁面。
	- b. 從應用程式伺服器清單中,選取 WC instance name,其中 instance\_name 是 WebSphere Commerce 實例的名稱。
	- c. 按一下**確定**。會出現「應用程式伺服器」百面。
	- d. 按一下**套用**。
- 6. 在「一般內容」頁面的「其他內容」表格中,按一下**程序定義**。會出現「程序定 義」頁面。
- 7. 在「程序定義」頁面的「其他內容」表格中,按一下 Java Virtual Machine。會 出現 Java Virtual Machine 頁面。
- 8. 在一般内容表格的類別路徑欄位中新增下列一個路徑:
	- 如果 WebSphere Commerce 與 IBM CrossWorlds 安裝在同一機器上,請使用下 列路徑:

*CrossWorlds\_installdir*/lib/CrossWorlds.jar *VisiBroker\_installdir*/lib/vbjorb.jar

• 如果 WebSphere Commerce 與 IBM CrossWorlds 分別安裝在不同機器上,請使 用下列路徑:

*WC\_installdir*/CrossWorlds/CrossWorlds.jar *WC\_installdir*/CrossWorlds/vbjorb.jar

有關 CrossWorlds\_installdir、VisiBroker\_installdir 與 WC\_installdir 的預設值,請參 閱第 iv 頁的『路徑變數』。

- 9. 按一下確定。
- 10. 在「管理主控台」作業條欄中,按一下儲存。
- 11. 在「儲存」頁面中,選取**同步處理節點的變更**。
- 12. 在「儲存」頁面中按一下儲存。
- 13. 結束「WebSphere Application Server 管理主控台」。

14. 停止預設 WebSphere Application Server 應用程式伺服器 (server1)。相關指示請 參閱第105頁的『啓動或停止應用程式伺服器』。

### <span id="page-68-0"></span>啓用 IBM CrossWorlds 連線

如果要完成本節中的步驟,您應備妥下列資訊:

CrossWorlds\_login

連接 IBM CrossWorlds InterChange Server 時所要使用的 IBM CrossWorlds InterChange Server 登入名稱。

wcs\_encrypt\_CrossWorlds\_password

連接 IBM CrossWorlds InterChange Server 時所用的 IBM CrossWorlds InterChange Server 登入密碼 (為一個 ASCII 加密字串) 。密碼是以 WebSphere Commerce wcs\_encrypt 公用程式加密。預設、未加密的 CrossWorlds 登入密碼 是 null。

如果要使用 WebSphere Commerce wcs\_encrypt 公用程式來加密 IBM CrossWorlds InterChange Server 登入密碼,請從指令提示下發出下列指令:

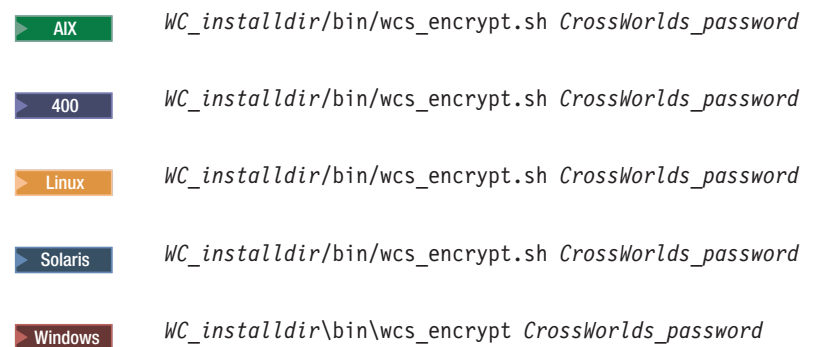

其中 CrossWorlds\_password 是未加密的 CrossWorlds 登入密碼。有關 WC\_installdir 的預設値,請參閱第 iv 頁的『路徑變數』。

使用 wcs\_encrypt 公用程式所輸出的 ASCII 加密字串,做為 wcs\_encrypt\_CrossWorlds\_password 的值。

如果要讓 WebSphere Commerce 連接 IBM CrossWorlds,請執行下列步驟:

- 1. 停止 WebSphere Commerce。相關指示請參閱第 102 頁的『啓動或停止 WebSphere Commerce 實例』。
- 2. 建立下列檔案的備份:

WC\_installdir/instance/instance\_name/xml/instance\_name.xml

其中 instance\_name 爲 WebSphere Commerce 實例的名稱。有關 WC\_installdir 的 預設値,請參閱第 iv 頁的『路徑變數』。

3. 在文字編輯器中開啓下列檔案:

WC installdir/instance/instance name/xml/instance name.xml

其中 instance\_name 爲 WebSphere Commerce 實例的名稱。有關 WC\_installdir 的 預設値,請參閱第 iv 頁的『路徑變數』。

4. 在檔案中搜尋下列文字,以尋找 CrossWorlds「伺服器存取介面 (SAI)」的規格:

CWSAI

您將會編輯開頭為下列標籤的 CrossWorlds SAI 0utboundConnector 元素的內容:

```
<OutboundConnector default="true"
           id="5"name="CWSAI"
           retries="3">
```
#### 重要事項

WebSphere Commerce 實例檔 instance\_name.xml 內含多個 0utboundConnector 元素。請確定您只變更 CrossWorlds SAI OutboundConnector 元素。如果您變 更其他 OutboundConnector 元素,可能會在 WebSphere Commerce 中造成行 為異常。

5. 找出下列的子元素:

```
<EditableProperty Admin="userName"
display="false"
          editable="Yes"
          name="setUserName"
            value=""
```
將 value 屬性變更爲 value="CrossWorlds login", 其中 CrossWorlds\_login 是用 來連接 IBM CrossWorlds InterChange Server 的 CrossWorlds 登入名稱。

6. 找出下列的子元素:

```
<UnEditableProperty display="false"
             editable="No"
             encrvpt="Yes"
             name="setUserPassword"
             value=""<i></i>
```
將 value 屬性變更爲 value="wcs encrypt CrossWorlds passworld",其中 wcs\_encrypt\_CrossWorlds\_passworld 是 WebSphere Commerce wcs\_encrypt 公用程式 所加密的 CrossWorlds 登入密碼的 ASCII 加密版本。

7. 找出下列的子元素:

```
<EditableProperty Admin="iorFile"
display="false"
          editable="Yes"
          name="setIorFile"
            value=""
```
按如下所示來變更 value 屬性:

- 如果 WebSphere Commerce 與 IBM CrossWorlds 安裝在同一機器上,請使用: value="CrossWorlds\_installdir/CrossWorldsInterChangeServer.ior"
- 如果 WebSphere Commerce 與 IBM CrossWorlds 分別安裝在不同機器上,請使 用下列路徑:

value="WC installdir/CrossWorldsInterChangeServer.ior"

有關 CrossWorlds\_installdir 與 WC\_installdir 的預設值,請參閱第 iv 頁的『路徑變 數』。

8. 儲存您所作的變更並結束文字編輯器。

9. 啓動 [WebSphere](#page-111-0) Commerce。相關指示請參閱第 102 頁的『啓動或停止 WebSphere [Commerce](#page-111-0) 實例』。

## 下一步驟

一旦您配置了 CrossWorlds InterChange Server 配接器,即可執行下列作業:

- 配置 CheckInventoryAvailabilityBE 訊息與指令。相關指示請參閱 WebSphere Commerce 線上說明。
- 啓用與停用 CrossWorlds InterChange Server 配接器。相關指示請參閱 WebSphere *Commerce* 管理手冊。
- 解決 CrossWorlds InterChange Server 配接器的問題。相關指示請參閱 WebSphere *Commerce* 管理手冊。
# **第6**篇 目録服務與 WebSphere Commerce

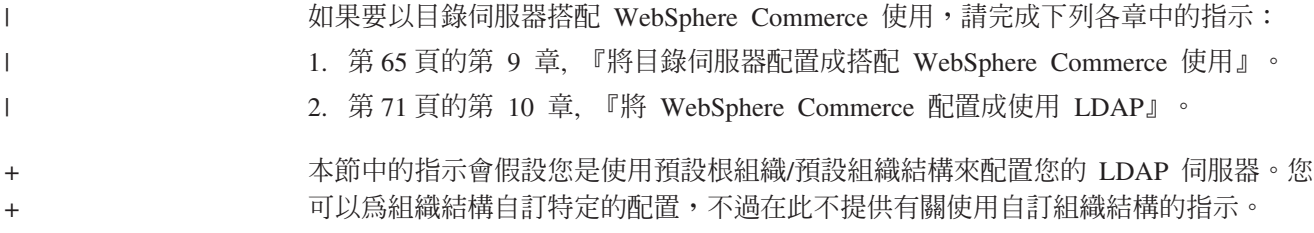

## **□ 第 9 章 將目錄伺服器配置成搭配 WebSphere Commerce 使用**

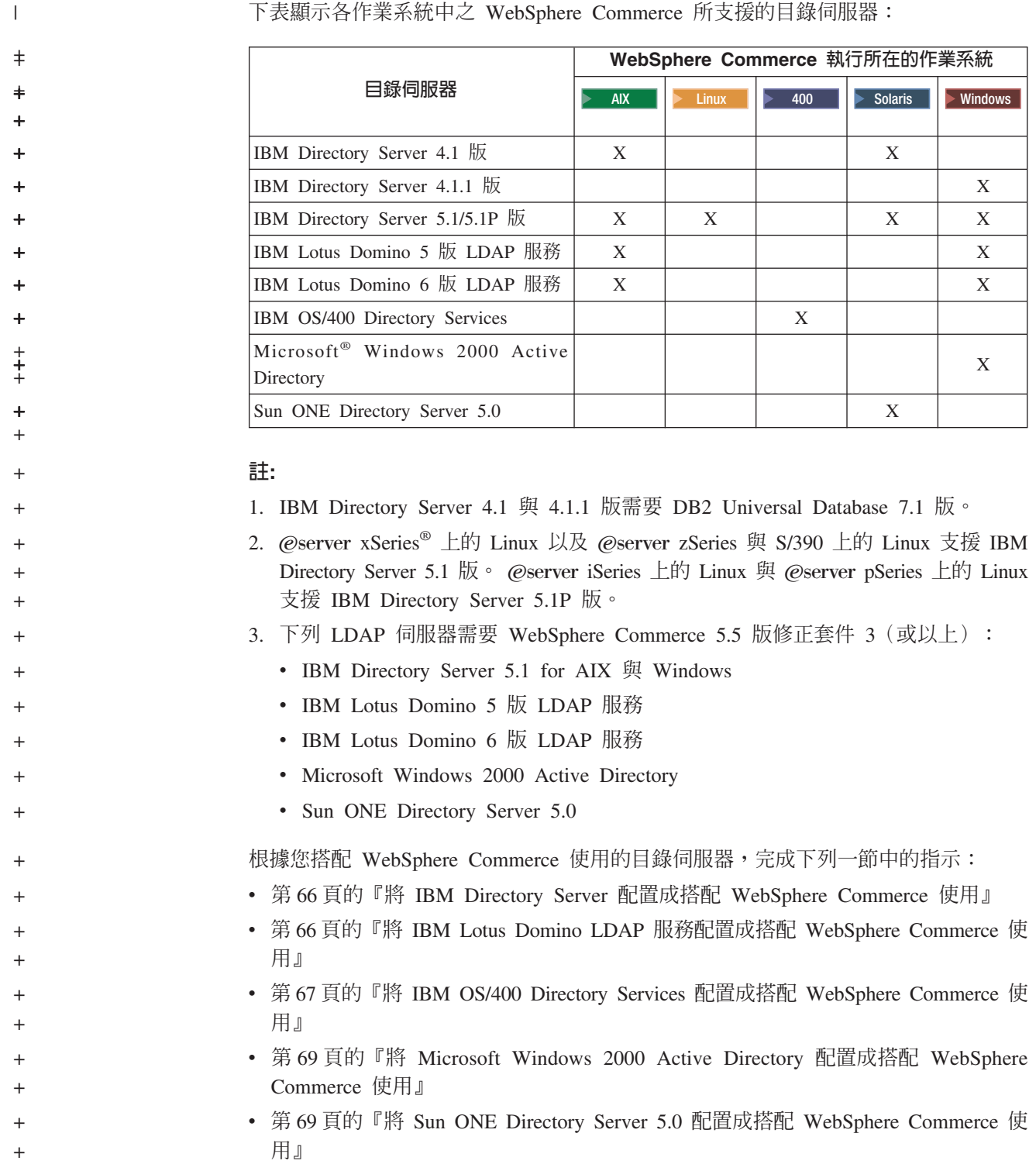

:<br>主照二々 /尼墨で 姑市 -> **Ζ**Σ-Η ΡΩΡΗΤ

<span id="page-74-0"></span> $\| \cdot \|$ 

<span id="page-75-0"></span>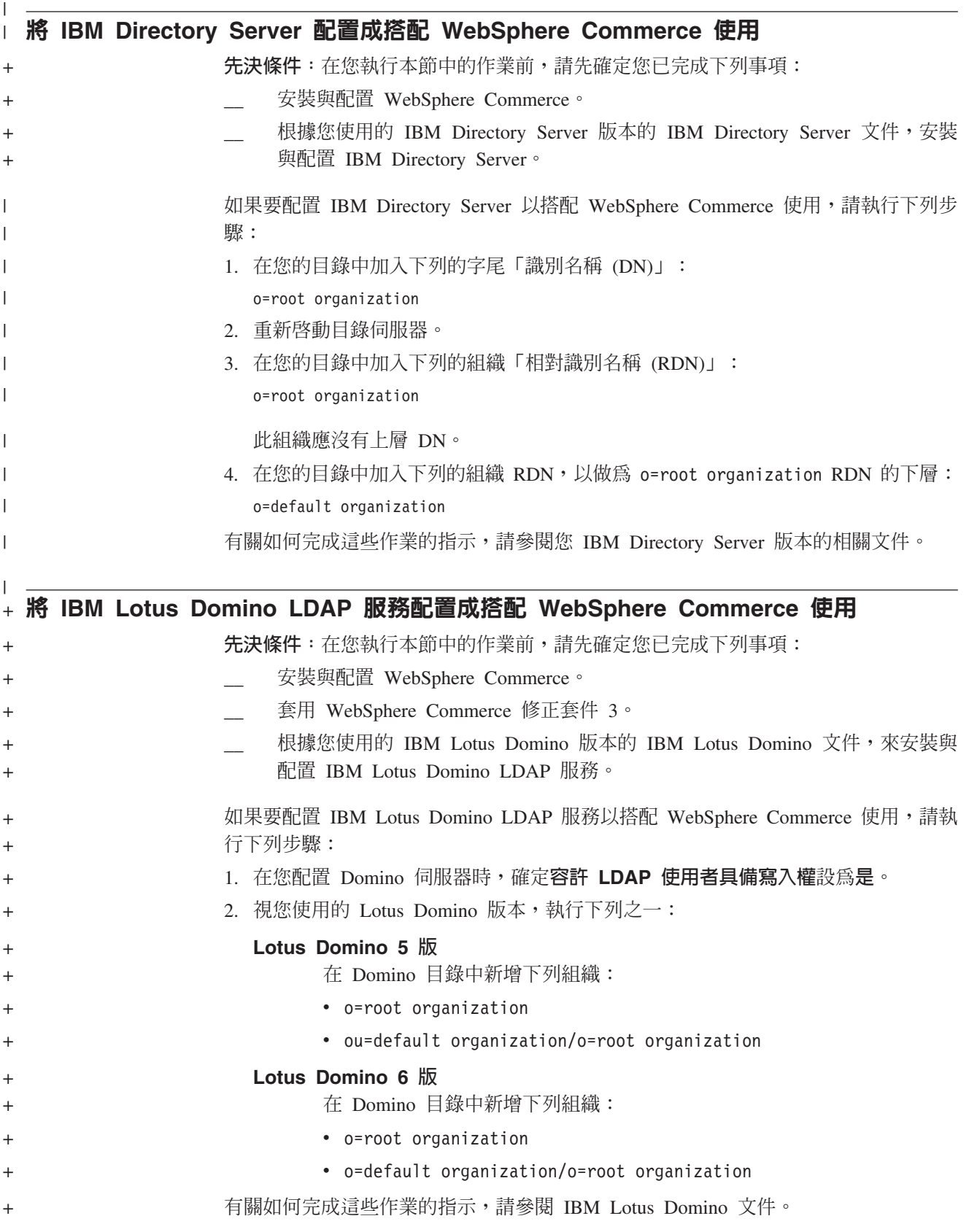

<span id="page-76-0"></span>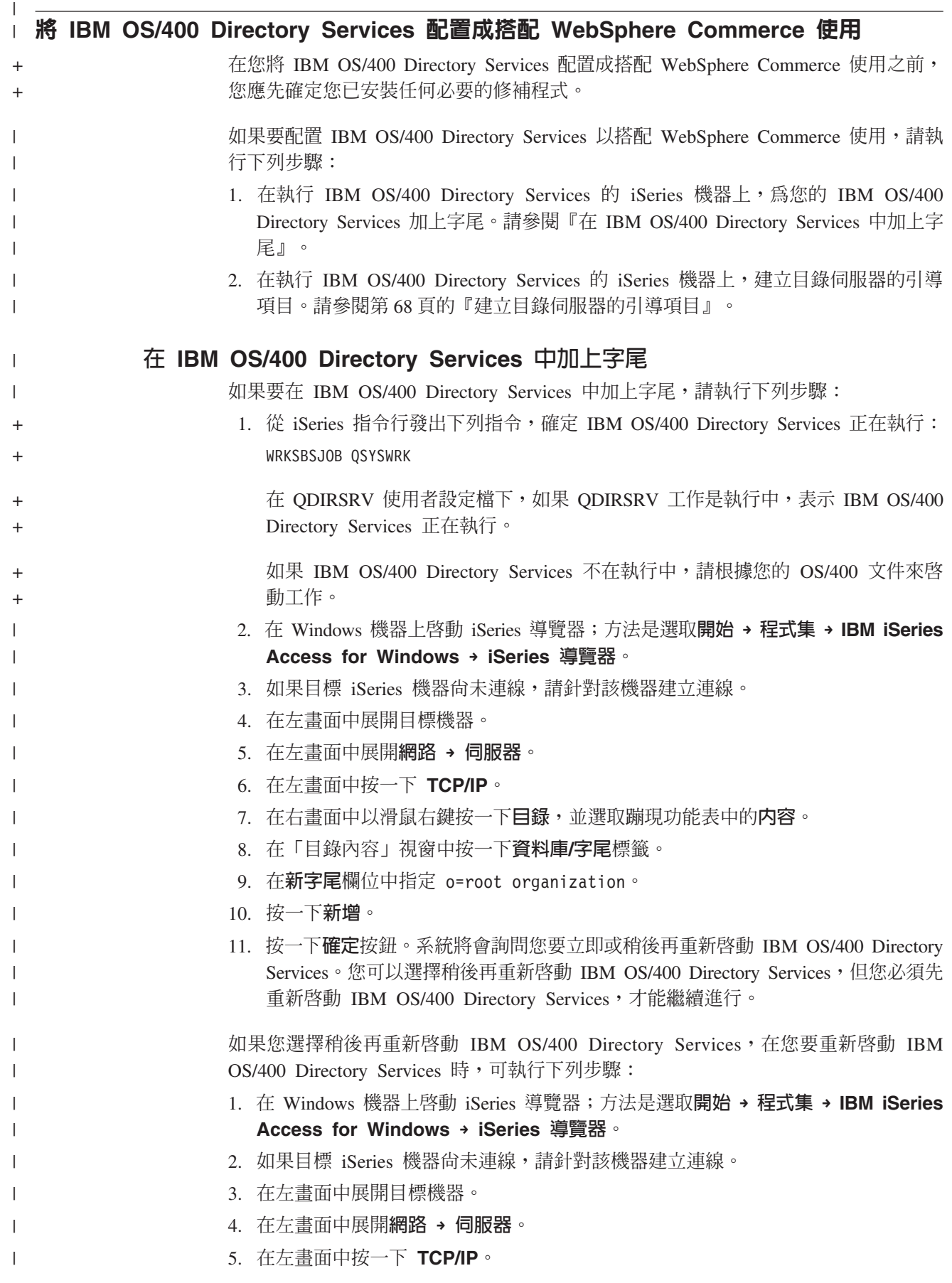

<span id="page-77-0"></span>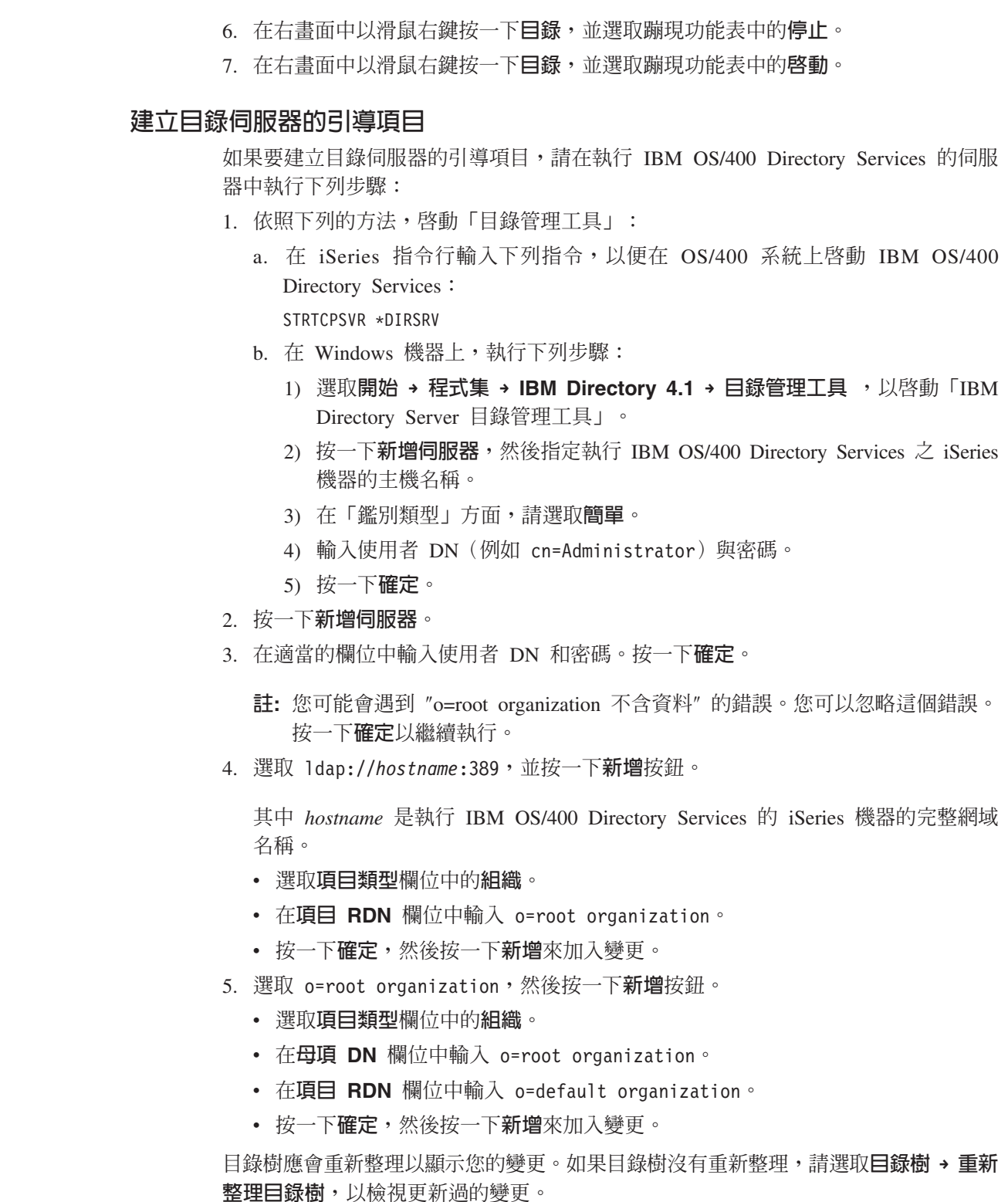

 $\,$   $\,$  $\begin{array}{c} \hline \end{array}$ 

 $\,$   $\,$ | | | | | | | | | | | | | | | |

 $\begin{array}{c} \hline \end{array}$  $\begin{array}{c} \hline \end{array}$ |

| | | |  $\begin{array}{c} \hline \end{array}$ | | | |  $\vert$ |  $\vert$ 

 $\overline{\phantom{a}}$ 

<span id="page-78-0"></span>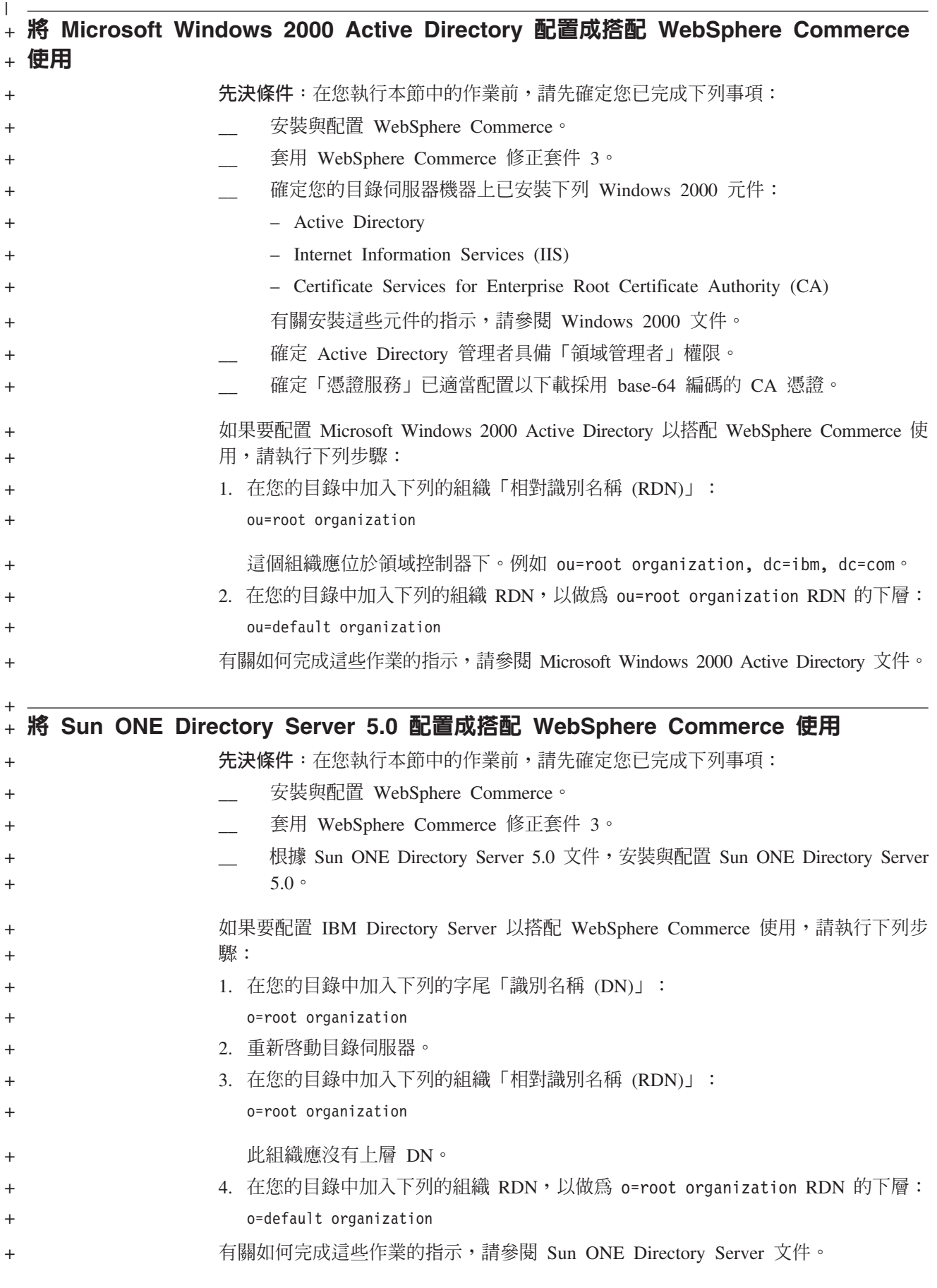

#### 下一步驟  $\mathbf{L}$

 $\vert$ 

 $\|$ 

 $\bar{\phantom{a}}$ 

在您完成本章中的指示後,請按照第 71 頁的第 10 章, 『將 WebSphere Commerce 配 置成使用 LDAP』中的指示,把 WebSphere Commerce 配置成使用 LDAP。

## <span id="page-80-0"></span>第 10 章 將 WebSphere Commerce 配置成使用 LDAP

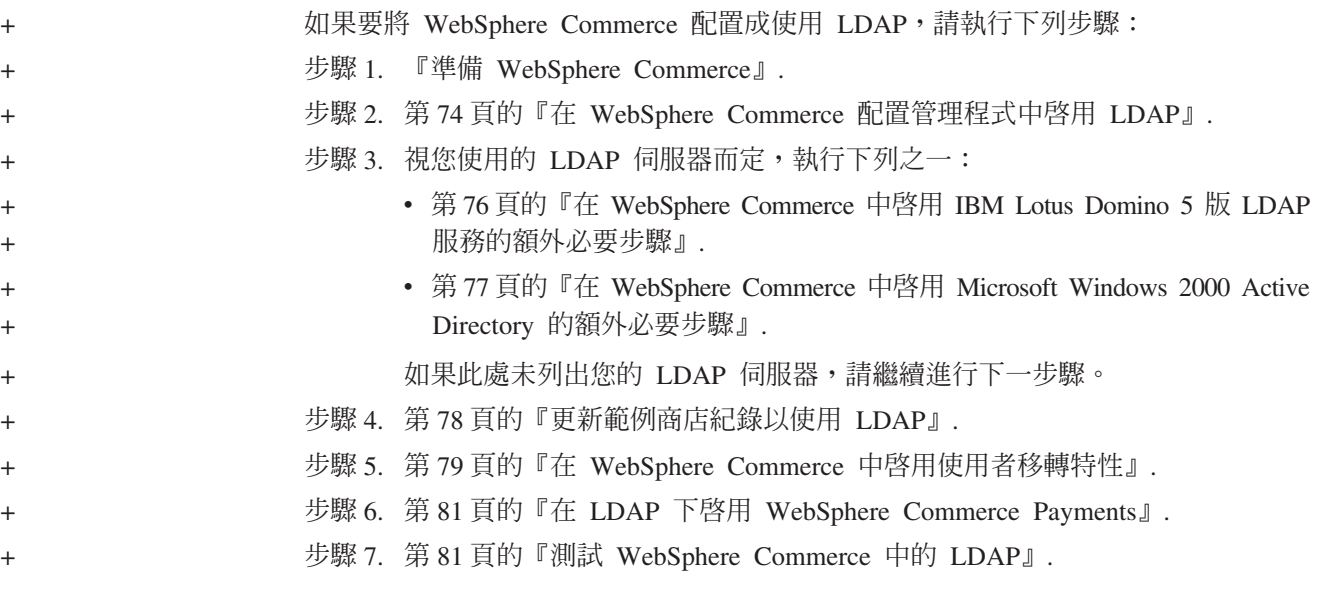

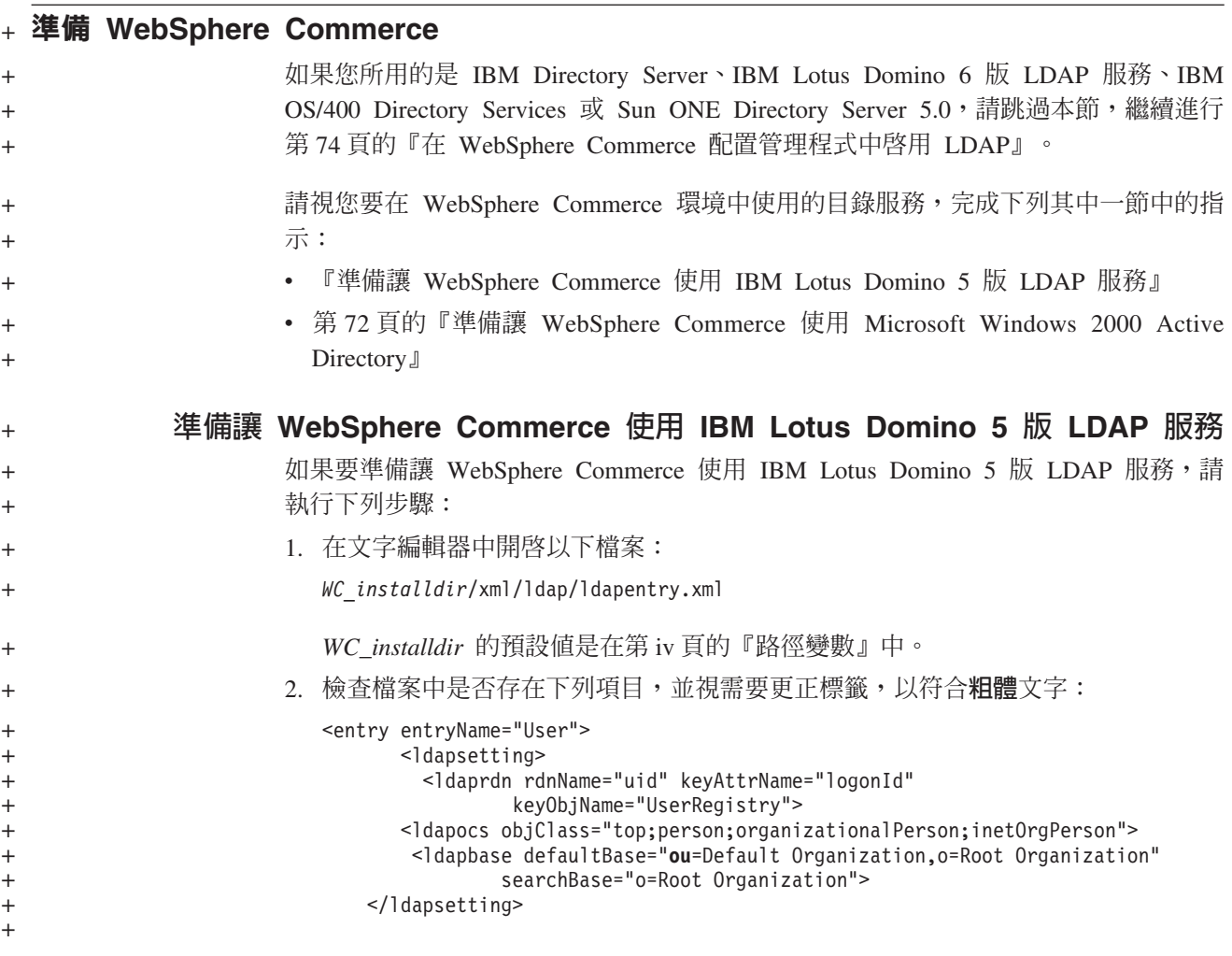

```
\ddot{}\ddot{}\ddot{}\ddot{}<! -<sub>max</sub>+ + +<objectAttribute attrName="lastName"/>
                                     <objectAttribute attrName="firstName"/>
\ddot{}<objectSeparator attrSeparator="/"/>
\ddot{}<ldapAttribute name="cn" operation="replace" flow="wcsToLdap"/>
\ddot{}</map>-->
\ddot{}\ddot{}\ddot{}^{+}\ddot{}\overline{+}<entry entryName="Organization">
\ddot{}<ldapsetting>
\ddot{}.<br><ldaprdn rdnName="ou" keyAttrName="orgEntityName"
\ddot{}keyObjName="Organization">
^{+}<ldapocs objClass="top;organization">
                                <ldapbase defaultBase="o=Root Organization"
\ddot{}\ddot{}searchBase="o=Root Organization">
                             </ldapsetting>
\ddot{}3. 儲存您所作的變更並結束文字編輯器。
\ddot{}準備讓 WebSphere Commerce 使用 Microsoft Windows 2000 Active
\ddot{+}Directory
\ddot{}如果要讓 WebSphere Commerce 準備使用 Microsoft Windows 2000 Active Directory,
\ddot{}請執行下列步驟:
\ddot{}1. 使用「憑證匯出」精靈,匯出建給領域控制器的憑證。請確定您是以 Base-64 編碼
\ddot{}格式來匯出憑證。
\ddot{}有關啓動「憑證匯出」精靈與匯出憑證的指示,請參閱您的 Windows 文件。
^{+}2. 將所匯出的憑證檔案複製到 WebSphere Commerce 機器上。
\overline{+}3. 在 WebSphere Commerce 機器上,執行下列步驟,以便將所匯出的領域控制器憑證
\ddot{}新增到 WebSphere Application Server 的有效簽發者憑證中:
^{+}a. 執行下列程式,以啓動 IBM Key Management 主控台:
\ddot{}WAS installdir/bin/ikeyman.bat
^{+}有關 WAS installdir 的預設値,請見第 iv 頁的『路徑變數』。
\ddot{}b. 選取金鑰資料庫檔案 > 開啓。
\ddot{}c. 按如下所示完成「開啓」對話框,並按一下確定:
\ddot{}\pm欄位
                                                       値
                              金鑰資料庫類型
                                                       JKS
\ddot{}檔名
\ddot{+}cacerts
                              位置
\ddot{}WAS installdir/java/jre/lib/security
\ddot{}將會提示您提供密碼以存取檔案。CACERTS 檔的預設密碼為 changeit。
\ddot{}d. 按一下新增,並完成「從檔案新增 CA 憑證」對話框,以新增憑證到簽發者憑
^{+}證清單中。
\ddot{+}
```
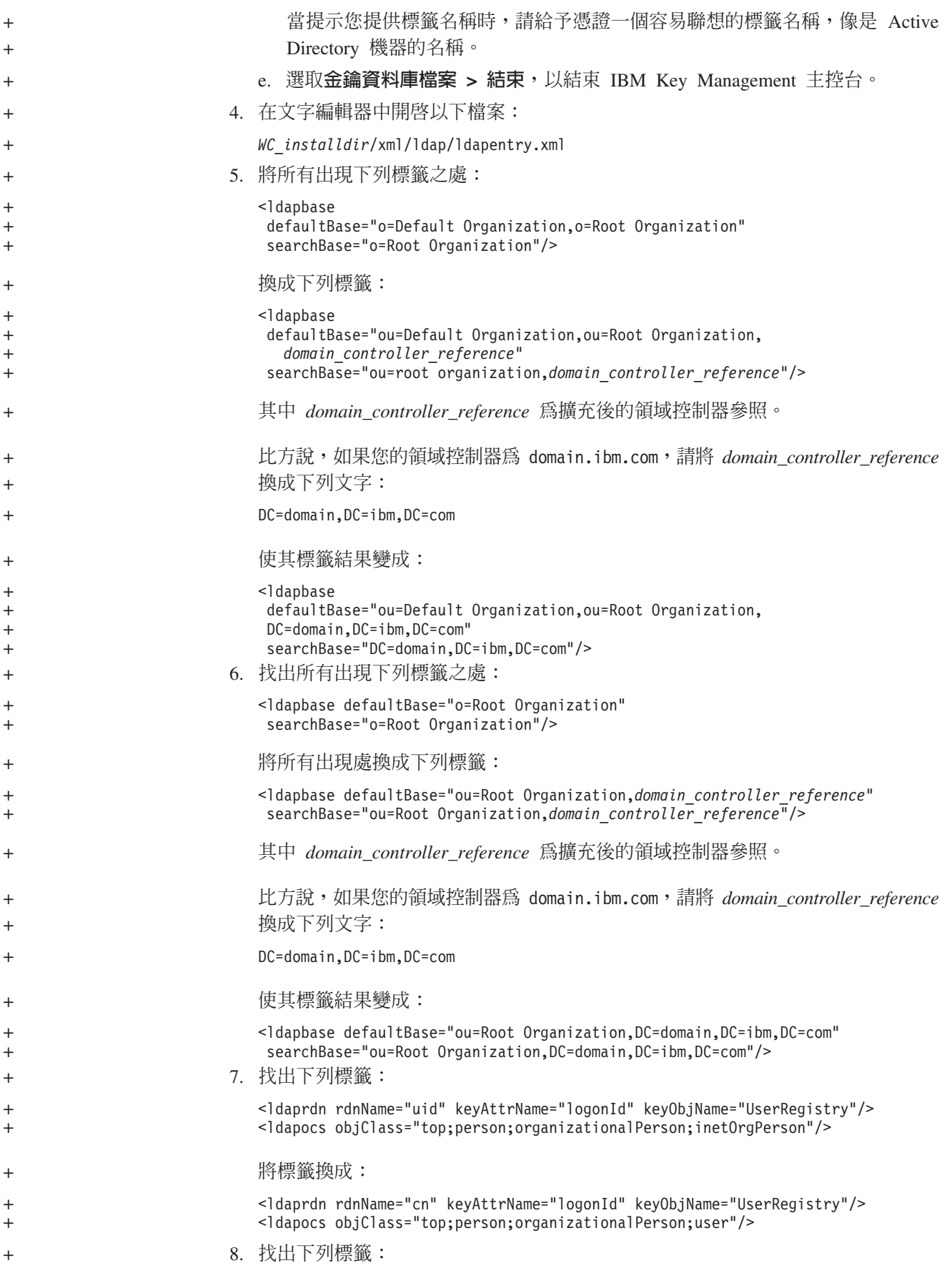

<span id="page-83-0"></span>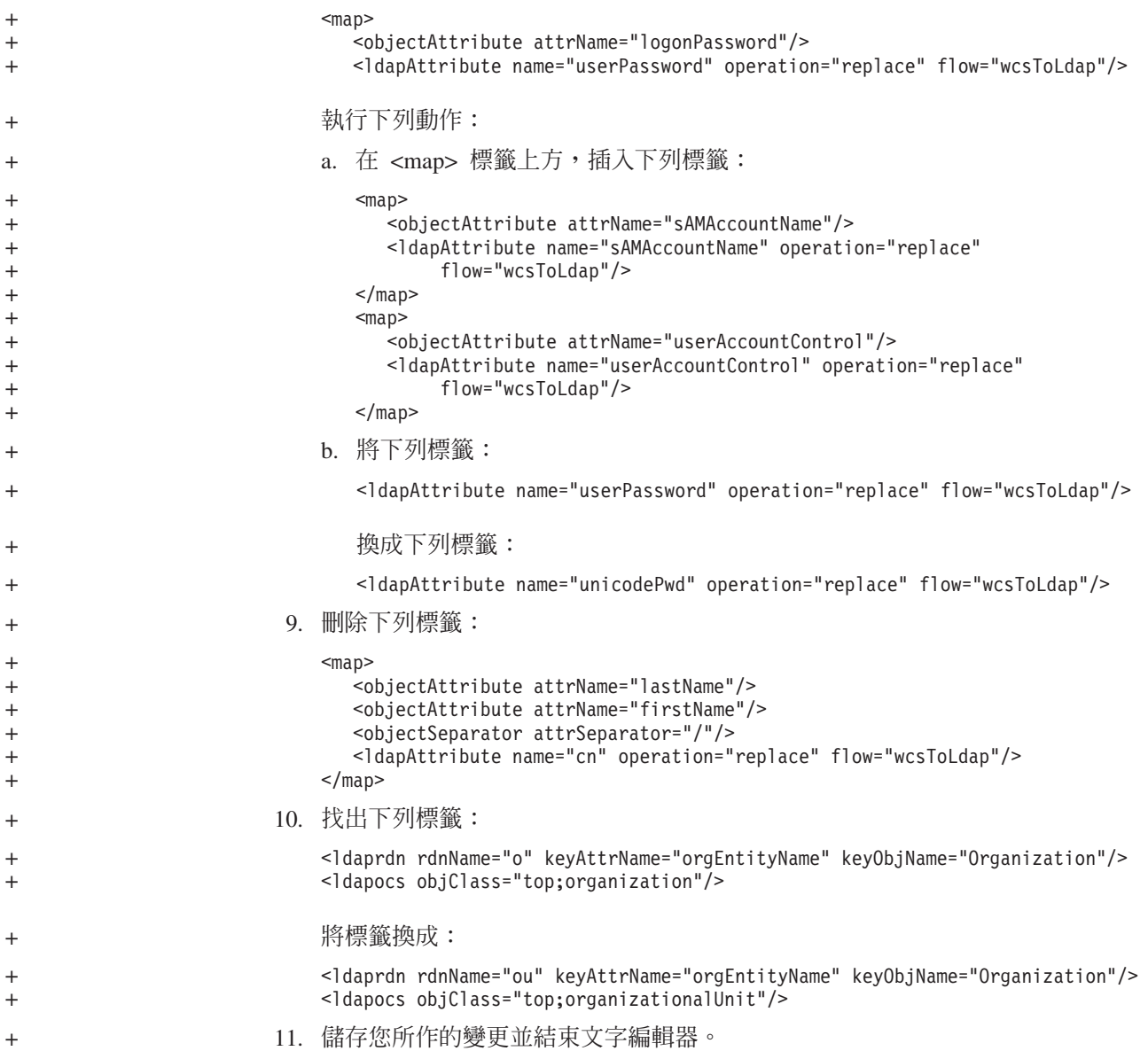

### 在 WebSphere Commerce 配置管理程式中啓用 LDAP

如果要在「WebSphere Commerce 配置管理程式」中啓用 LDAP,請在執行 WebSphere Commerce 的伺服器上執行下列步驟:

- 1. 啓動「WebSphere Commerce 配置管理程式」。有關啓動 WebSphere Commerce 配 置管理程式的指示,請參閱第 99 頁的『啓動 [WebSphere Commerce](#page-108-0) 配置管理程 式』。
- 2. 輸入您的配置管理程式的使用者 ID 與密碼。
- 3. 展開您的主機名稱 → Commerce。
- 4. 展開實例清單 → 實例名稱 → 實例内容。

*instance\_name* 為您要更新的 WebSphere Commerce 實例名稱。

- 5. 選取成員子系統,然後請執行下列步驟:
	- a. 在**鑑別模式**欄位中,選取 LDAP。

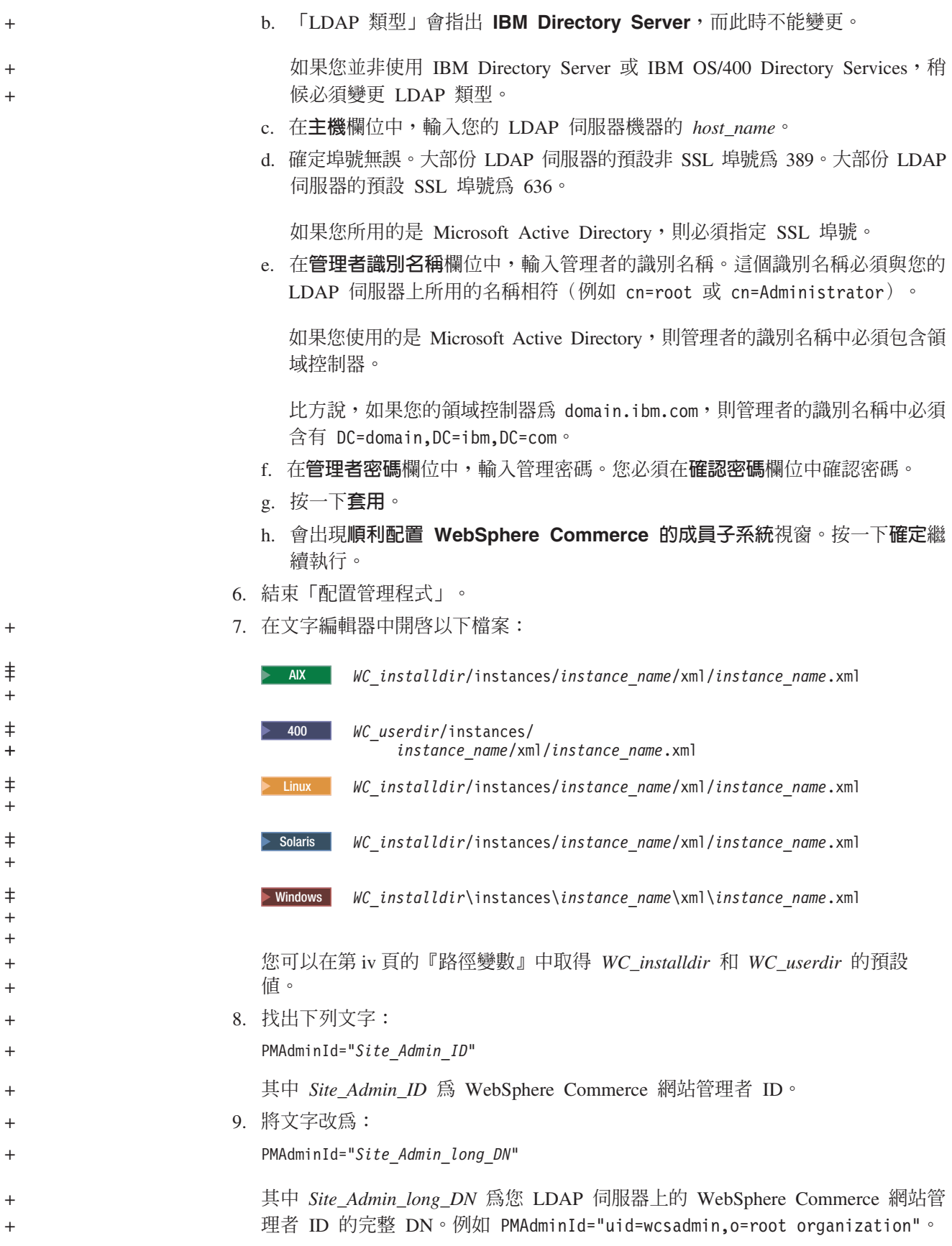

<span id="page-85-0"></span>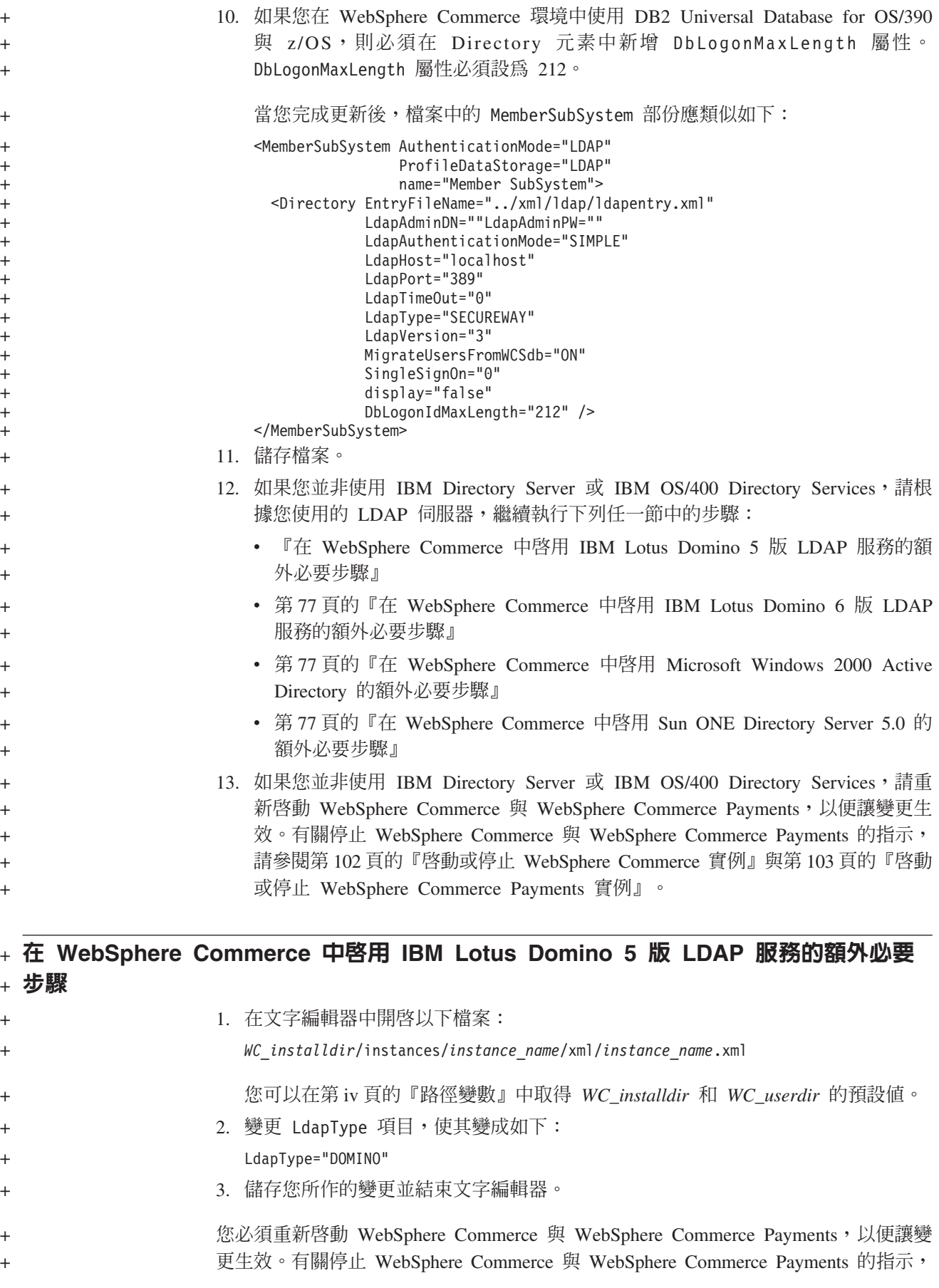

<span id="page-86-0"></span>請參閱第102頁的『啓動或停止 [WebSphere Commerce](#page-111-0) 實例』 與第[103](#page-112-0)頁的『啓動或停 止 [WebSphere Commerce Payments](#page-112-0) 實例』。 + +

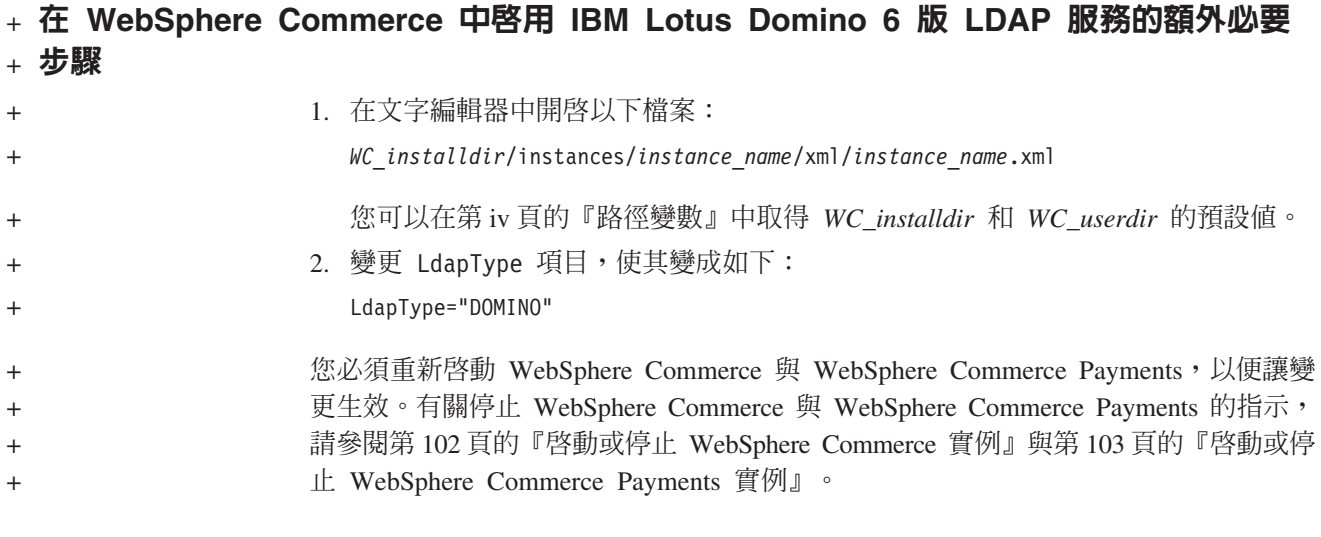

### + 在 WebSphere Commerce 中啓用 Microsoft Windows 2000 Active Directory 的額  $+$  外必要步驟

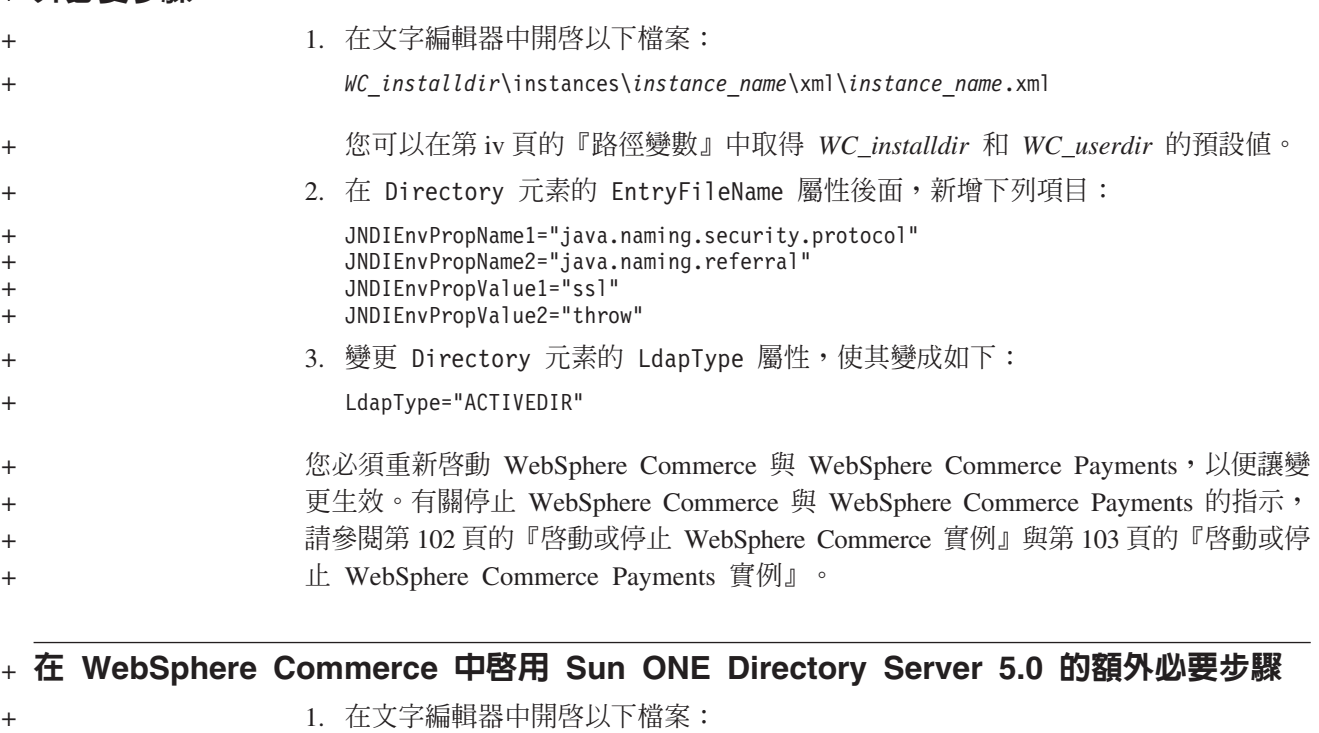

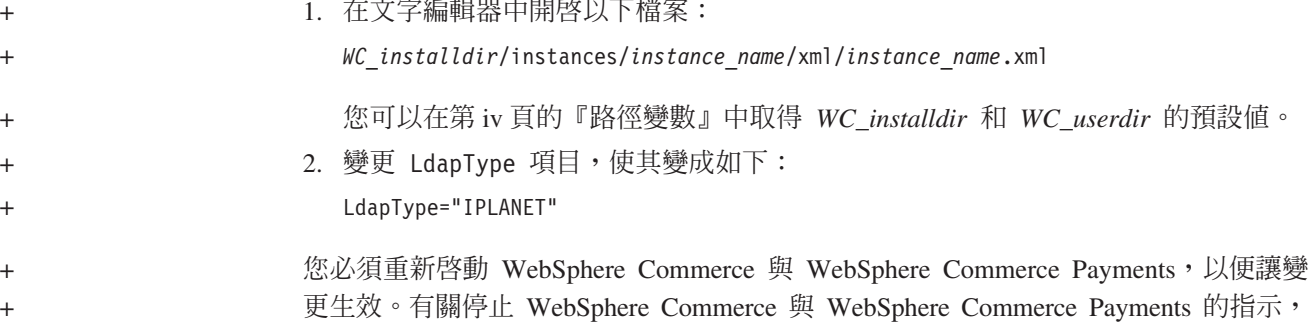

<span id="page-87-0"></span>請參閱第102頁的『啓動或停止 [WebSphere Commerce](#page-111-0) 實例』 與第[103](#page-112-0)頁的『啓動或停 止 [WebSphere Commerce Payments](#page-112-0) 實例』。 + +

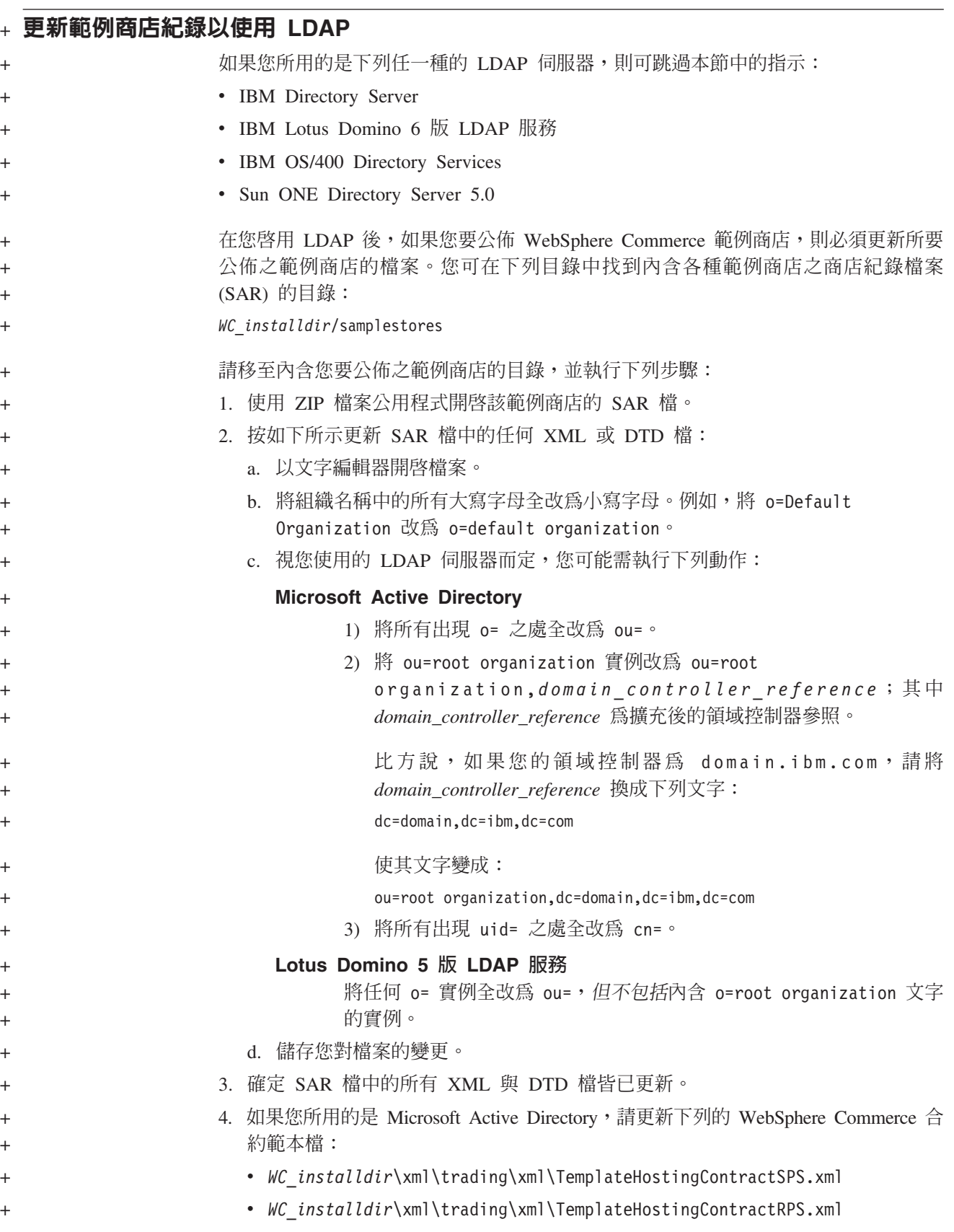

<span id="page-88-0"></span>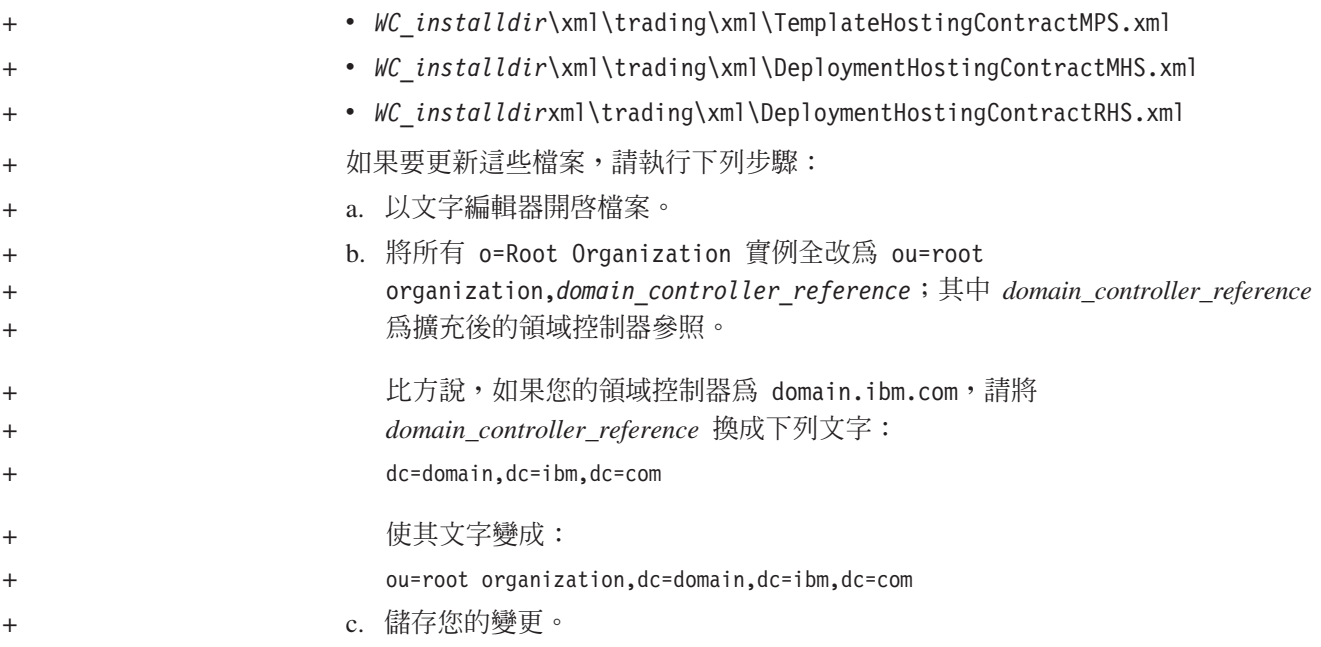

### 在 WebSphere Commerce 中啓用使用者移轉特性

啓用使用者移轉特性,可讓目前有設定檔儲存在 WebSphere Commerce 資料庫中的使用 者可移轉至 LDAP 伺服器中。

如果要在 WebSphere Commerce 中啓用使用者移轉特性,請執行下列步驟:

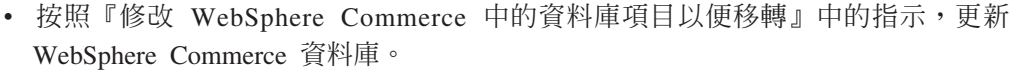

• 按照第80頁的『在 [WebSphere Commerce](#page-89-0) 中啓動使用者移轉特性』中的指示, 啓動 使用者移轉特性。

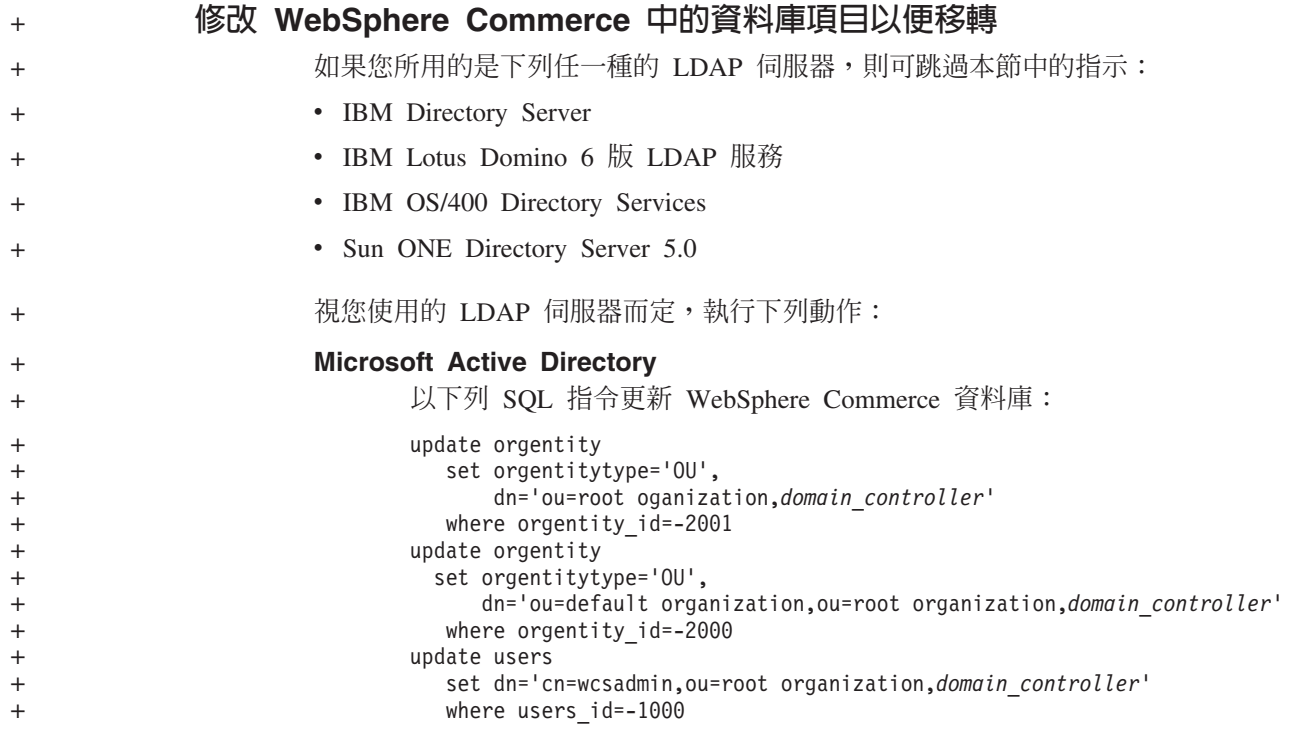

<span id="page-89-0"></span>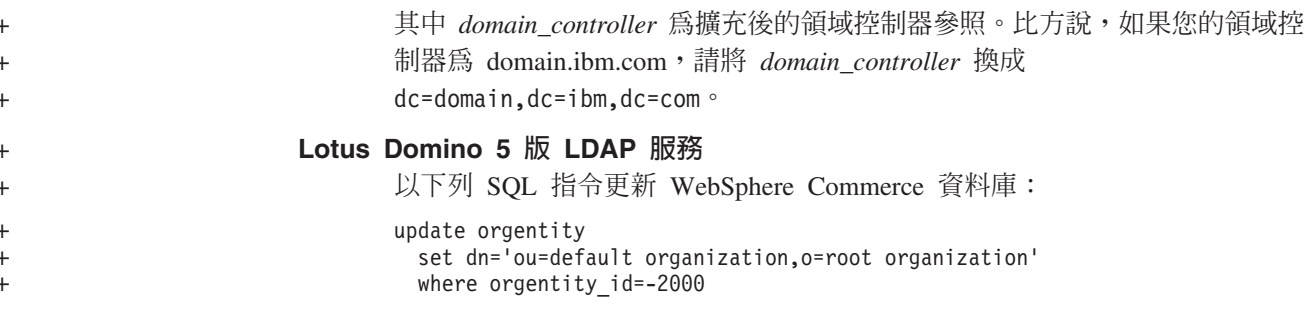

#### 在 WebSphere Commerce 中啓動使用者移轉特性

如果要在 WebSphere Commerce 中啓用使用者移轉特性,請在執行 WebSphere Commerce 的伺服器中執行下列步驟:

- 1. 停止 WebSphere Commerce 與 WebSphere Commerce Payments。有關停止 WebSphere Commerce 與 WebSphere Commerce Payments 的指示,請參閱第102頁的『啓動或 停止 WebSphere Commerce 實例』與第103頁的『啓動或停止 WebSphere Commerce Payments 實例』。
- 2. 在文字編輯器中開啓以下檔案:

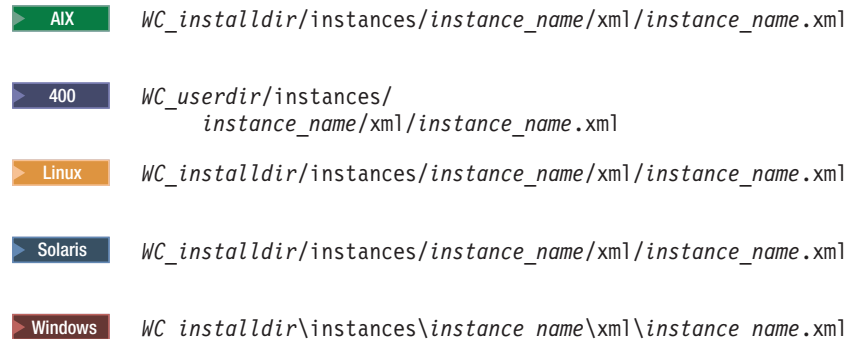

您可以在第 iv 頁的『路徑變數』中取得 WC\_installdir 和 WC\_userdir 的預設值。

3. 確定 MigrateUsersFromWCSdb 項目的設定是 "ON"。這一行應該像下面這一行:

MigrateUsersFromWCSdb="ON"

- 4. 儲存檔案。
- 5. 啓動 WebSphere Commerce 與 WebSphere Commerce Payments。有關啓動 WebSphere Commerce 與 WebSphere Commerce Payments 的指示,請參閱第102頁的『啓動或 停止 WebSphere Commerce 實例』 與第 103 頁的『啓動或停止 WebSphere Commerce Payments 實例』。
- 6. 以網站管理者 ID 登入 WebSphere Commerce 管理主控台。

網站管理者 ID 是在您建立 WebSphere Commerce 實例期間建立的。

此步驟會將網站管理者 ID 移轉至 LDAP 上。

7. 停止 WebSphere Commerce 與 WebSphere Commerce Payments。有關停止 WebSphere Commerce 與 WebSphere Commerce Payments 的指示,請參閱第102頁的『啓動或 停止 WebSphere Commerce 實例』與第103頁的『啓動或停止 WebSphere Commerce Payments 實例』。

 $\ddot{}$ 

下次當使用者登入任何 WebSphere Commerce 管理頁面或 WebSphere Commerce 商店<br>時,即會將其使用者設定檔移轉至 LDAP 伺服器。

<span id="page-90-0"></span> $\boldsymbol{+}$  $\ddot{}$ 

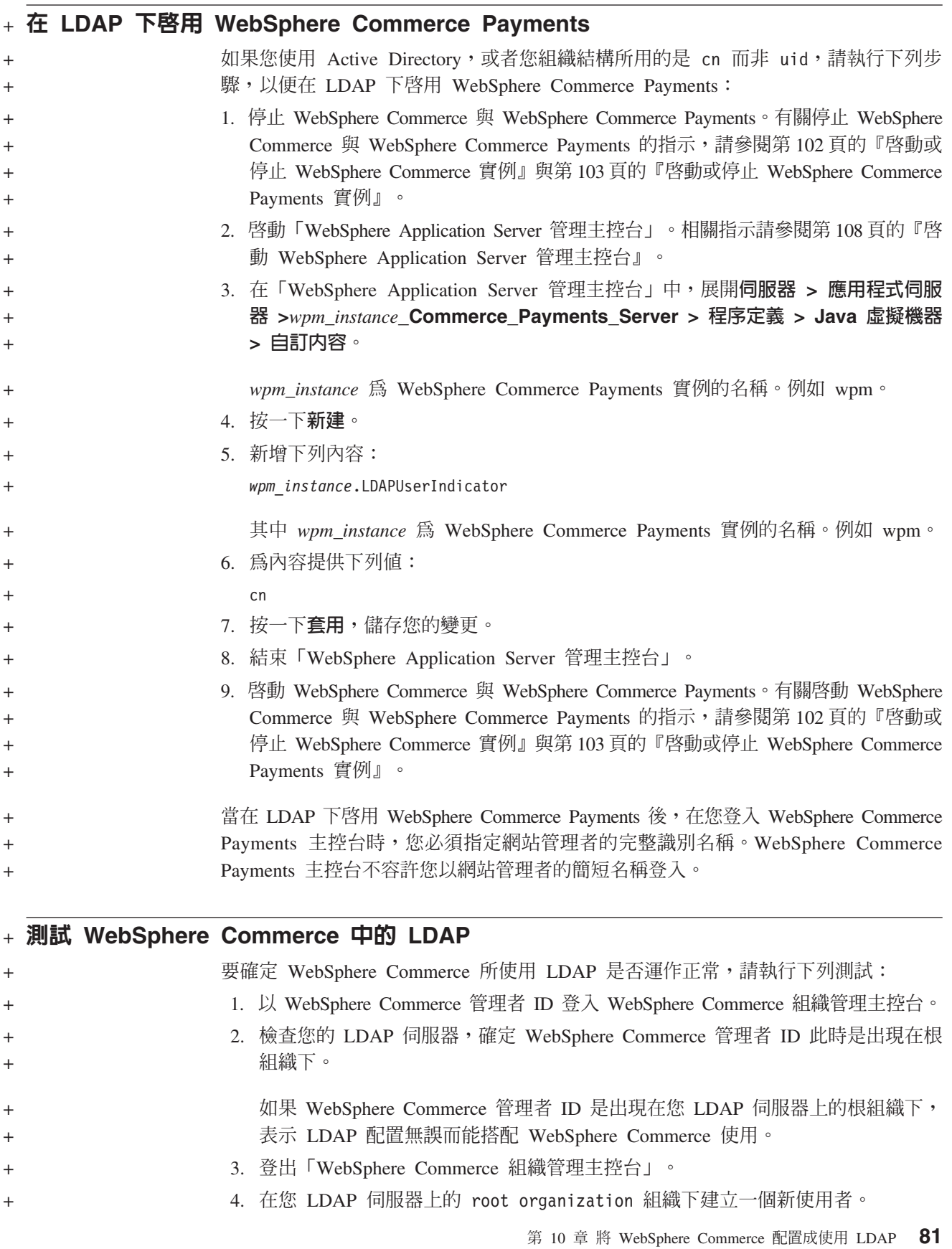

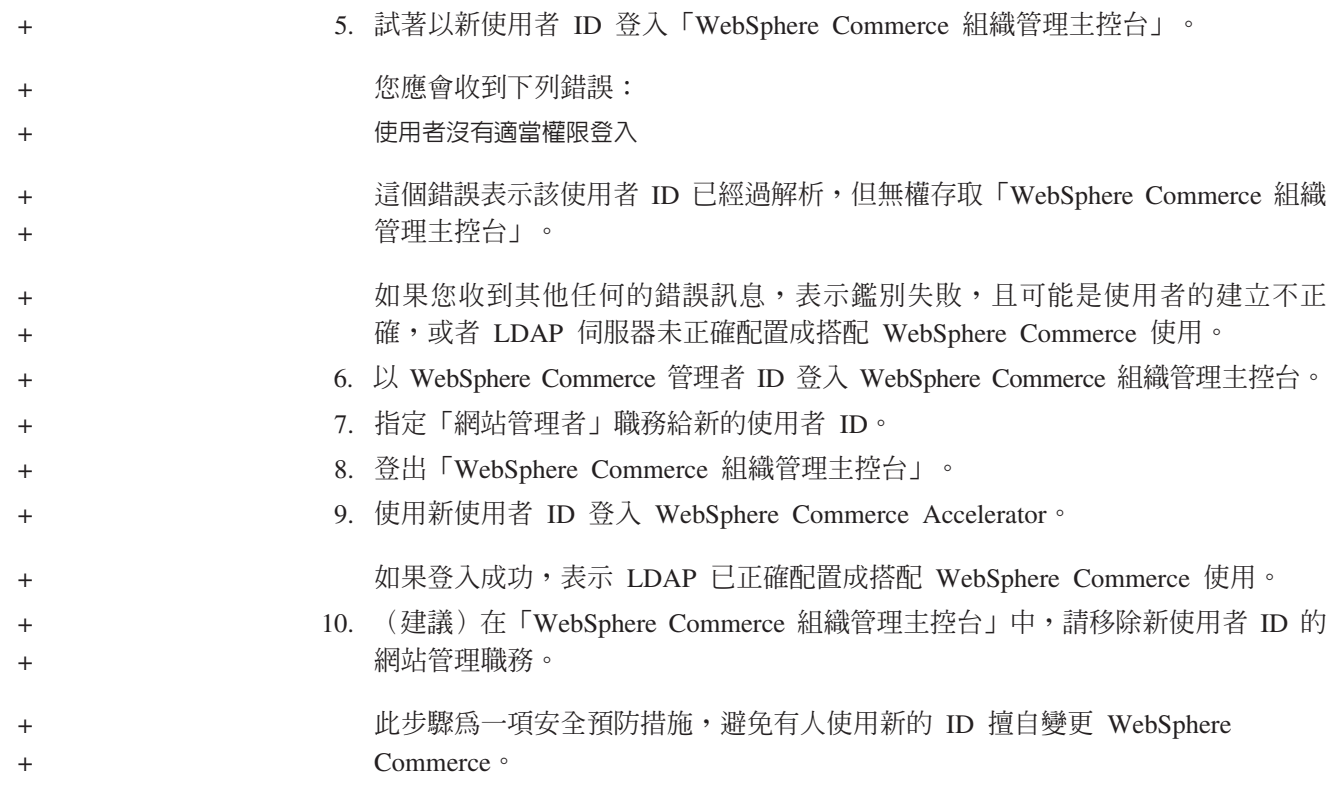

### 第 11 章 在 WebSphere Commerce 中停用 LDAP

#### 警告

如果您停用 LDAP,會導致下列情況:

- 在您於 WebSphere Commerce 中啓用 LDAP 後所建立的使用者,將無法向 WebSphere Commerce 求證其身分, 因為 WebSphere Commerce 資料庫中並無 其密碼。
- 如果使用者在您於 WebSphere Commerce 中啓用 LDAP 後有變更密碼,只能 使用在啓用 LDAP 之前他們所用的密碼來存取 WebSphere Commerce。其現行 (LDAP) 密碼在 WebSphere Commerce 中形同無效。
- 使用者必須使用完整的 LDAP 型式 ID 登入 WebSphere Commerce。例如,如 果使用者的 ID 爲 wcsadmin,則必須以 uid=wcsadmin, o=root organization 登入。

如果要在 WebSphere Commerce 中停用 「輕裝備目錄存取通訊協定 (LDAP)」,請執行 下列步驟:

- 1. 啓動「WebSphere Commerce 配置管理程式」。有關啓動 WebSphere Commerce 配 置管理程式的指示,請參閱第99頁的『啓動 WebSphere Commerce 配置管理程 式』。
- 2. 輸入您的配置管理程式使用者 ID 和密碼。
- 3. 展開您的主機名稱→ Commerce。
- 4. 展開實例清單 → 實例名稱 → 實例内容。
- 5. 選取成員子系統,然後請執行下列步驟:
	- a. 在**鑑別模式**欄位中,選取**資料庫**。
	- b. 按一下套用。
	- c. 會出現順利配置 WebSphere Commerce 的成員子系統視窗。按一下確定繼續 執行。
- 6. 結束「配置管理程式」。

## 第 7 篇 其他的 WebSphere Application Server 元件

在安裝 WebSphere Commerce 與 WebSphere Commerce Payments 時, WebSphere Commerce 會安裝 WebSphere Application Server 基礎產品。WebSphere Commerce 附 加提供的 WebSphere Application Server 產品如下:

- 第87頁的第 12 章, 『WebSphere Application Server Network Deployment』
- 第89頁的第 13 章, 『WebSphere Application Server Network Deployment 的 Edge 元件』
- 第 91 頁的第 14 章, 『WebSphere Studio Application Server Toolkit』

### <span id="page-96-0"></span>第 12 章 WebSphere Application Server Network Deployment

雖然 WebSphere Commerce 含有 WebSphere Application Server Network Deployment, 不過在您安裝 WebSphere Commerce Server 或 WebSphere Commerce Payments 時, 只會安裝 WebSphere Application Server 基礎產品。如果您想利用這些進階部署服務程 式,以便在分散式配置下善用其中的叢集化、Edge 服務與高可用性優點,您必須安裝 WebSphere Application Server Network Deployment of

有關 WebSphere Application Server Network Deployment 中之所有特性的說明,請前往 下列 URL:

http://www.ibm.com/software/webservers/appserv/was/network

#### 安裝 WebSphere Application Server Network Deployment

有關安裝 WebSphere Application Server Network Deployment 的指示,請參閱 WebSphere Application Server 網路部署入門。本書以 PDF 檔格式提供於 WebSphere Application Server Network Deployment CD 的 docs 目錄中。

- 註: 為了獲得最佳效能,IBM 建議您將 WebSphere Application Server 網路部署在與 WebSphere Commerce 不同的節點上。
- 重要事項: 您套用在 WebSphere Application Server 上的任何修正程式,亦必須套用在 WebSphere Application Server Network Deployment  $\pm$  <sup>o</sup>

進一步資訊請參閱 WebSphere Commerce CD 中的 WebSphere Commerce README 檔。

#### 在 WebSphere Commerce 中進行統整與叢集化

有關使用 WebSphere Application Server Network Deployment,以便在 WebSphere Commerce 進行統整與叢集化的指示,請參閱 WebSphere Commerce 安裝手冊。

## <span id="page-98-0"></span>第 13 章 WebSphere Application Server Network Deployment 的 Edge 元件

WebSphere Application Server Network Deployment 中的 Edge 元件含有 IBM SecureWay® Network Dispatcher (舊稱 eNetwork Network Dispatcher) 與 IBM Web Traffic Express 以往所提供的功能。

有關 WebSphere Application Server Network Deployment Edge 元件中之所有特性的說 明,請前往下列 URL:

http://www.ibm.com/software/webservers/appserv/was/network/edge.html

有關 WebSphere Application Server Network Deployment Edge 元件的進一步資訊,可 在 WebSphere Application Server InfoCenter 中找到:

http://www.ibm.com/software/webservers/appserv/infocenter.html

### <span id="page-100-0"></span>**14 WebSphere Studio Application Server Toolkit**

WebSphere Studio Application Server Toolkit 是由下列四個元件組成:「除錯」元件、 「追蹤」元件、「WebSphere 日誌分析程式」和「Eclipse 工作台」。

有關 應用程式伺服器工具箱 的進一步資訊,請前往 WebSphere Application Server InfoCenter:

<http://www.ibm.com/software/webservers/appserv/infocenter.html>

#### **WebSphere Commerce 症狀資料庫**

如果要讓「應用程式伺服器工具集」中所提供的「WebSphere 日誌分析程式」工具能和 WebSphere Commerce 日誌檔有效地搭配使用,您必須將 WebSphere Commerce 症狀 資料庫匯入到「應用程式伺服器工具集」中,讓日誌記載工具能夠使用症狀資料庫。

WebSphere Commerce 症狀資料庫可從下列 URL 中取得:

ftp://ftp.software.ibm.com/software/websphere/info/tools/ loganalyzer/symptoms/wc/symptomdb.xml

為了方便閱讀,而將此 URL 拆成數行顯示。在您輸入 URL 時,請輸入成一行。

有關將 WebSphere Commerce 症狀資料庫匯入到 「應用程式伺服器工具集」的 「WebSphere 日誌分析程式」工具中的指示,請參閱 WebSphere Application Server 說 明文件。

### **8** g **IBM DB2 Text Extender 8**

如果您要增加 WebSphere Commerce 系統的文字搜尋功能,請安裝 DB2 Text Extender。

400 儘管您在 OS/400 for iSeries V5R2 中可使用另行購買的 IBM DB2 Text Extender 第 8 版授權產品 (5722-DE1),但此產品不支援以 Unicode 字碼頁定義的欄位。 WebSphere Commerce 採用 Unicode 字碼頁來支援多語系特性, 因此 DB2 Text Extender for iSeries 無法搭配 WebSphere Commerce 資料庫表格使用。WebSphere Commerce 並 未附有 DB2 Text Extender for iSeries。

### 第 15 章 安裝 IBM DB2 Text Extender 第 8 版

 $\sf I$  $\overline{1}$  如果要安裝 DB2 Text Extender,請按照下列書籍中的安裝指示進行:

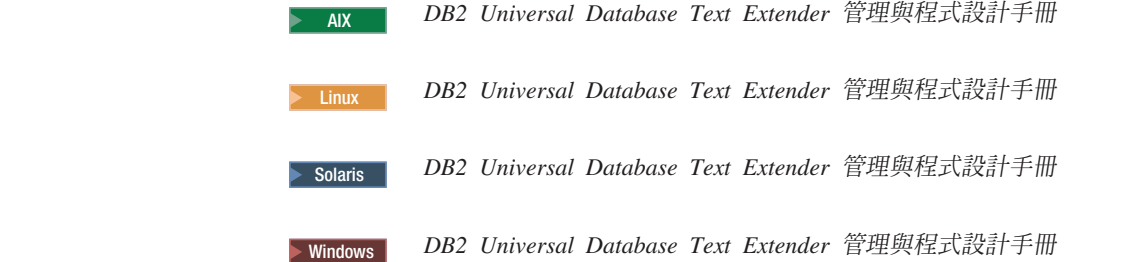

**iSeries 使用者請注意:** WebSphere Commerce 並未附有 DB2 Text Extender for iSeries。 這些書籍可從下列 URL 中取得:

<http://www.ibm.com/software/data/db2/extenders/library.html>

### 第 9 篇 附加軟體作業

本篇中的指示是說明在您安裝與配置本書中的附加軟體元件時,所要執行的共通作業 或作業系統特定的作業。
# <span id="page-108-0"></span>第 16 章 WebSphere Commerce 作業

本章是針對您在安裝與配置 WebSphere Commerce 所提供之附加軟體時必須完成的各種 WebSphere Commerce 作業,說明在各個作業系統上的執行方法。

### 啓動 WebSphere Commerce 配置管理程式

### 在 AIX、Linux 與 Solaris 作業環境上啓動 WebSphere Commerce 配置管 理程式

如果要啓動 WebSphere Commerce 配置管理程式,請執行下列步驟:

1. 使用您在安裝 WebSphere Commerce 前所建立的非 root 使用者 ID 登入。

#### Solaris 作業環境使用者的重要資訊

確定您沒有在 Bourne Shell 下執行 WebSphere Commerce 指令。在 Bourne Sell 下執行 WebSphere Commerce 指令會導致指令失效。

如果您目前正在 Bourne Shell 之下,請立即切換 Shell。IBM 建議您在執行 WebSphere Commerce 指令時使用 Korn Shell。

- 2. 根據您要建立或修改的實例而定,在 WebSphere Commerce 節點或 WebSphere Commerce Payments 節點執行下列步驟來啓動伺服器:
	- a. 開啓終端機視窗。
	- b. 發出下列指令:

cd *WC\_installdir*/bin ./config\_server.sh

WC\_installdir 的預設値是在第 iv 頁的『路徑變數』中。

**:**

- 1) 請勿關閉您在其中輸入 config\_server.sh 指令的終端機視窗,否則將會停止「配 置管理程式」伺服器。
- 2) 請勿將「配置管理程式」伺服器當成背景程序來執行 如此可能會有潛在的 安全危機。
- 3) 「配置管理程式」伺服器現在正在接聽來自埠 1099 的連線。如果要讓「配置 管理程式」伺服器接聽不同的埠,請發出下列指令來替代 ./config\_server.sh 指令:

./config\_server.sh -port *port\_number*

其中 port\_number 是「配置管理程式」伺服器要接聽連線的埠。

- 3. 執行下列其中一項來啓動用戶端:
	- 如果要在本端機器上執行 WebSphere Commerce 「配置管理程式」,請執行下列步 驟:
		- a. 開啓另一個終端機視窗。

b. 以您在安裝 WebSphere Commerce 前所建立的非 root 使用者 ID,發出下列 指令:

export DISPLAY=*host\_name*:0.0 cd *WC\_installdir*/bin ./config\_client.sh [-port *cm\_port*]

其中,變數的定義如下:

*hostname*

您要用來存取「配置管理程式」的機器的完整主機名稱。

*cm\_port*

在啓動「配置管理程式」伺服器時所指定的埠。

-port 參數是選用的。如果您沒有指定 -port 參數, 「配置管理程 式」用戶端就會嘗試使用埠 1099 來連線到「配置管理程式」伺服器。

註: X 用戶端可能需要獲得授權,才能使用 xhost 指令來存取 X 伺服器。如 果要授權 X 用戶端,請以 root 身份從系統主控台發出下列指令: xhost +*host\_name*

其中 host\_name 是您要執行安裝精靈的機器的完整主機名稱。

- c. 登入 「配置管理程式」。起始 ID 是 **webadmin**,而起始密碼是 **webibm**。 如果這是您第一次登入「配置管理程式」,就會要求您變更密碼。
- 如果要在遠端機器上執行 WebSphere Commerce 「配置管理程式」,請執行下列步 驟:
	- a. 以您在安裝 WebSphere Commerce 前所建立的非 root 使用者 ID 登入遠端機 器。

#### **Solaris** 作業環境使用者的重要資訊

確定您沒有在 Bourne Shell 下執行 WebSphere Commerce 指令。在 Bourne Sell 下執行 WebSphere Commerce 指令會導致指令失效。

如果您目前正在 Bourne Shell 之下,請立即切換 Shell。IBM 建議您在 執行 WebSphere Commerce 指令時使用 Korn Shell。

- b. 開啓終端機視窗。
- c. 發出下列指令:

```
export DISPLAY=host_name:0.0
cd WC_installdir/bin
./config_client.sh -hostname cm_hostname [-port cm_port]
```

```
其中,變數的定義如下:
```
*hostname*

您要用來存取「配置管理程式」的機器的完整主機名稱。

*cm\_hostname*

「配置管理程式」伺服器機器的完整主機名稱。

*cm\_port*

在啓動「配置管理程式」伺服器時所指定的埠。

-port 參數是選用的。如果您沒有指定 -port 參數,「配置管理程 式」用戶端就會嘗試使用埠 1099 來連線到「配置管理程式」伺服器。

WC\_installdir 的預設値是在第 iv 頁的『路徑變數』中。

註: X 用戶端可能需要獲得授權,才能使用 xhost 指令來存取 X 伺服器。如 果要授權 X 用戶端,請以 root 身份從系統主控台發出下列指令: xhost +*host\_name*

其中 host\_name 是您要執行安裝精靈的機器的完整主機名稱。

d. 登入「配置管理程式」。起始 ID 是 webadmin,而起始密碼是 webibm。 如果這是您第一次登入「配置管理程式」,就會要求您變更密碼。

#### 在 OS/400 上啓動 WebSphere Commerce 配置管理程式

如果要在 OS/400 上啓動 WebSphere Commerce 「配置管理程式」,請執行下列步驟:

- 1. 執行下列步驟來啓動「配置管理程式」伺服器:
	- a. 登入 iSeries 系統,確定設定檔具有 \*SECOFR 使用者類別,並且是以語言特定 的設定値來設定,例如英文,或是您要選擇作為實例預設語言的語言。
	- b. 輸入下列指令,以啓動 QShell 階段作業: **STROSH**

並在 QShell 階段作業中執行下列步驟:

1) 發出下列指令,以切換至 WebSphere Commerce 伺服器的 bin 目錄: cd *WC\_installdir*/bin

WC\_installdir 的預設值是在第 iv 頁的『路徑變數』中。

2) 發出下列指令,以啓動「配置管理程式」伺服器程式:

config\_server.sh [-port *server\_port\_number*]

-port 參數是選用的。如果您沒有指定這個參數,就會使用預設埠 1099。 「配置管理程式」伺服器會使用這個埠號來接聽。如果您指定 *server port number*,這個值必須介於 1024 和 65535 之間,而且目前在 iSeries 系統中並未使用。

註: 如果在您所用的系統中,主要語言和您建立實例時所用的語言不同,您必 須在使用者設定檔的檔案庫清單中新增 QSYSlanguage\_feature\_number 檔案 庫。否則,設定檔會嘗試在 QSYS 下面尋找它。如果要新增語言特性檔案庫, 請使用 EDTLIBL 指令。

當配置管理程式第一次在系統中執行時,您會看到下列訊息:

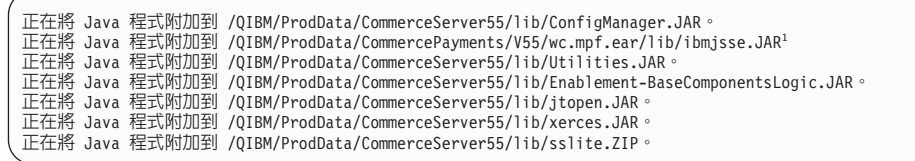

<sup>1</sup> 只有將 WebSphere Commerce Payments 安裝到與 WebSphere Commerce 相同 的節點時,才會顯示這一行。

公佈下列訊息後,請繼續執行下一步: 已建立登錄。 CMServer 已連結於登錄中。

- 2. 在安裝「配置管理程式」用戶端的 Windows 機器上,啓動「配置管理程式」用戶 端:
	- a. 使用「配置管理程式」用戶端機器的指令提示,變更至 cfgmgr\_installdir/bin 目錄。
	- b. 執行下列指令來啓動「配置管理程式」用戶端:

configClient.bat -hostname *iSeries\_Host\_name* [-port *server\_port\_number*]

其中

*iSeries\_Host\_name*

是正在執行「配置管理程式」伺服器的 iSeries 伺服器的完整主機名稱。

*server\_port\_number*

- 是「配置管理程式」伺服器正在接聽的 iSeries 伺服器的埠號。只有在使 用 1099 以外的埠來連接「配置管理程式」伺服器時,才需要這個參數。
- c. 登入「配置管理程式」。起始 ID 是 **webadmin**,而起始密碼是 **webibm**。如 果這是您第一次登入「配置管理程式」,就會要求您變更密碼。

### 在 Windows 上啓動 WebSphere Commerce 配置管理程式

如果要在 Windows 中啓動 WebSphere Commerce 配置管理程式,請執行下列步驟:

1. 確定「IBM WC 配置管理程式」伺服器程序正在執行;方法是選取**開始 → 設定 → 控** 制台 → 管理工具 → 服務,並檢查「IBM WC 配置管理程式」服務程式的狀態是否 爲「已啓動」。

#### - 重要事項 -

如果讓「IBM WC 配置管理程式」伺服器服務程式服務程式繼續執行,可能會 出現潛在的安全問題。當您不使用「配置管理程式」時,請停止「WC 配置管 理程式」伺服器服務程式。

如果要避免潛在的安全問題,您也應確定「IBM WC 配置管理程式」伺服器是 設為手動啓動,而非自動啓動。

2. 選取開始→ IBM WebSphere Commerce → 配置。

### **啓動或停止 WebSphere Commerce 實例**

如果要啓動或停止 WebSphere Commerce 實例,請執行下列步驟:

- 1. 確定資料庫管理系統已啓動。
- 2. 確定 Web 伺服器已啓動。
- 3. 針對您想啓動的 WebSphere Commerce 實例,啓動、停止或重新啓動應用程式伺服 器。有關啓動與停止應用程式伺服器的指示,請參閱第[105](#page-114-0)頁的『啓動或停止應用 程式伺服器』。

### **啓動或停止 WebSphere Commerce Payments 實例**

如果要啓動或停止 WebSphere Commerce Payments 實例,請執行下列步驟:

- 1. 確定資料庫管理系統已啓動。
- 2. 確定 Web 伺服器已啓動。
- 3. 啓動配置管理程式。有關啓動配置管理程式的指示,請參閱第 [99](#page-108-0) 頁的『啓動 [WebSphere Commerce](#page-108-0) 配置管理程式』。
- 4. 在「配置管理程式」中,在 WebSphere Commerce 下,展開主機名稱 → **Payments → 實例清單**。
- 5. 以滑鼠右鍵按一下您想啓動或停止的 WebSphere Commerce Payments 實例名稱,並 執行下列之一:
	- 如果要啓動 WebSphere Commerce Payments 實例,請選取蹦現功能表中的<mark>啓動</mark> Payments 實例。在您收到「實例已順利啓動」對話框後,請按一下確定,關閉 對話框。
	- 如果要停止 WebSphere Commerce Payments 實例,請選取蹦現功能表中的**停止 Payments** 實例。

## <span id="page-114-0"></span>第 17 章 WebSphere Application Server 作業

本節提供在您安裝與管理 WebSphere Commerce 期間您可能必須完成之 WebSphere Application Server 作業的相關指示。

### 啓動或停止應用程式伺服器

啓動或停止應用程式伺服器的指示,會因您的作業系統而異。

#### 在 AIX丶 Linux 與 Solaris 作業環境Linux 上啓動或停止應用程式伺服器

如果要啓動或停止應用程式伺服器,請執行下列步驟:

- 1. 確定您的資料庫管理系統已經啓動。
- 2. 在終端機視窗中鍵入下列指令:

su - non root user cd WAS  $\overline{installdir}/\text{bin}$ 

non\_root\_user

您在安裝 WebSphere Commerce 之前所建的非 root 使用者 ID。

WAS installdir

WebSphere Application Server 或 WebSphere Application Server Network Deployment 的安裝目錄。有關 WAS\_installdir 的預設值,請見第 iv 頁的『路 徑變數』。

- 3. 執行下列動作之一:
	- 如果要啓動應用程式伺服器,請輸入下列指令:

./startServer.sh application\_server\_name

• 如果要停止應用程式伺服器,請輸入下列指令:

./stopServer.sh application\_server\_name

其中:

application server name

您想啓動的應用程式伺服器名稱。一些共通的應用程式伺服器

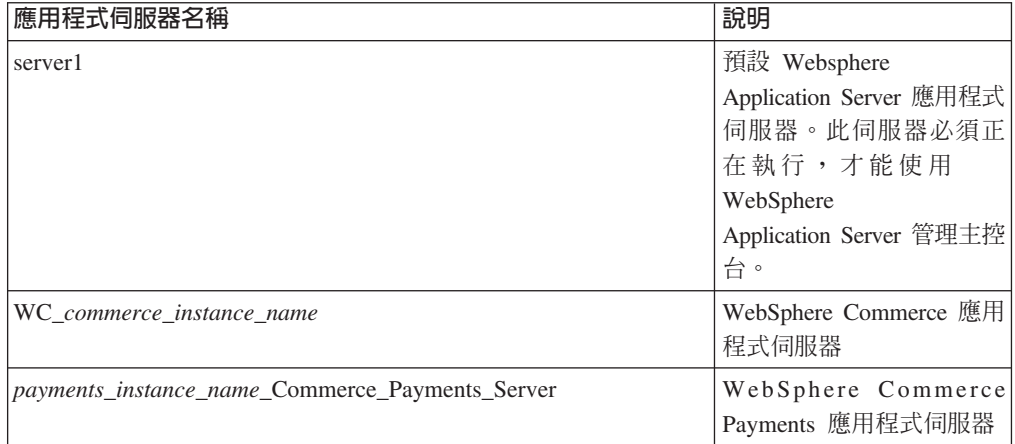

其中 commerce instance name 爲 WebSphere Commerce 實例的名稱, payments\_instance\_name 爲 WebSphere Commerce Payments 實例的名 稱。

### 在 OS/400 上啓動或停止應用程式伺服器

如果要在 OS/400 上啓動或停止應用程式伺服器,請執行下列步驟:

- 1. 執行下列動作,以確定 WebSphere Application Server 子系統已啓動:
	- a. 啓動一個 OS/400 指令階段作業。
	- b. 發出下列指令:

WRKSRS

c. 確定下列的子系統有出現在所示的執行中子系統清單中:

OEJBAS5

如果 QEJBAS5 子系統未出現在執行中的子系統清單中,您必須先啓動該子系統, 然後再啓動應用程式伺服器。有關啓動子系統的指示,請參閱第108頁的『啓 動 OS/400 WebSphere Application Server 子系統』。

2. 從 OS/400 指令行輸入下列指令, 來啓動 QShell 階段作業:

0SH

- 3. 執行下列動作之一:
	- 如果要啓動應用程式伺服器,請發出下列指令:

```
WAS installdir/bin/startServer
  -instance WAS_instance_name application_server_name
```
• 如果要停止應用程式伺服器,請發出下列指令:

WAS installdir/bin/stopServer -instance WAS instance name application server name

WAS\_instance\_name

是您要在其中啓動應用程式伺服器的 WebSphere Application Server 實例的 名稱。預設的 WebSphere Application Server 實例是 default

如果您想在預設的 WebSphere Application Server 實例中啓動應用程式伺服 器,則 -instance server name 為指令的選用參數。舉例來說,輸入下列指 令:

/QIBM/ProdData/WebAS5/Base/bin/startServer application\_server\_name

application\_server\_name

您想啓動的應用程式伺服器名稱。一些共通的應用程式伺服器

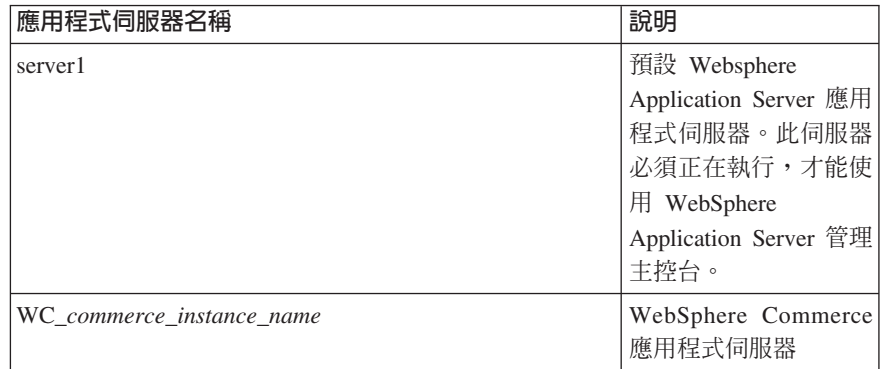

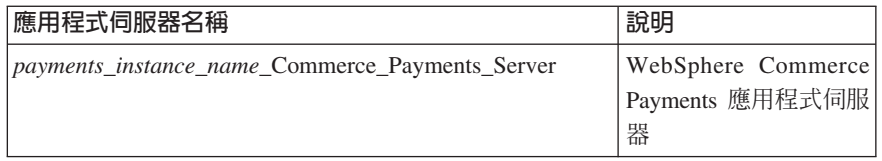

其中 commerce\_instance\_name 爲 WebSphere Commerce 實例的名稱, payments\_instance\_name 爲 WebSphere Commerce Payments 實例的名 稱。

### 在 Windows 中啓動或停止應用程式伺服器

如果要在 Windows 中啓動或停止應用程式伺服器,請執行下列步驟:

- 1. 以具備管理者權限的 Windows 使用者 ID 登入。
- 2. 啓動一個指令提示階段作業。
- 3. 發出下列指令:

cd WAS installdir\bin

其中 WAS\_installdir 爲 WebSphere Application Server 或 WebSphere Application Server Network Deployment 的安裝目錄。有關 WAS\_installdir 的預設值,請見第 iv 頁的『路 徑變數』。

- 4. 執行下列動作之一:
	- 如果要啓動應用程式伺服器,請輸入下列指令:

startServer application\_server\_name

• 如果要停止應用程式伺服器,請輸入下列指令:

stopServer application server name

其中:

application\_server\_name

您想啓動的應用程式伺服器名稱。一些共通的應用程式伺服器

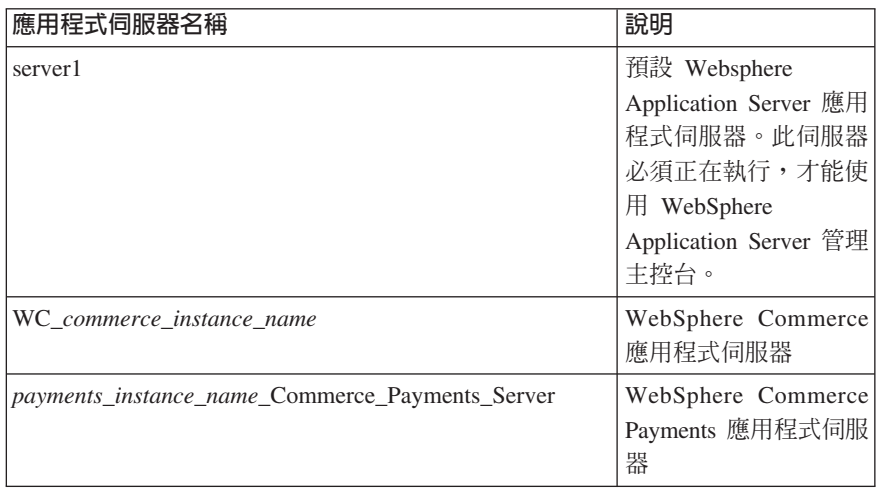

其中 commerce\_instance\_name 爲 WebSphere Commerce 實例的名稱, payments\_instance\_name 爲 WebSphere Commerce Payments 實例的名 稱。

### <span id="page-117-0"></span>啓動 WebSphere Application Server 管理主控台

您可以在啓動預設的 WebSphere Application Server 應用程式伺服器 (server1) 之後, 啓動 WebSphere Application Server「管理主控台」。相關指示請參閱第 [105](#page-114-0) 頁的『啓動 或停止應用程式伺服器』。

開啓 Web 瀏覽器並輸入下列的 URL,以開啓 WebSphere Application Server 管理主控  $\overleftrightarrow{\Box}$ :

http://*hostname*:*port*/admin

或

https://*hostname*:*port*/admin

其中 hostname 是執行 WebSphere Application Server 的機器的完整 TCP/IP 名稱,而 *port* 是 WebSphere Application Server「管理主控台」的 TCP/IP 埠。

WebSphere Application Server 「管理主控台」的預設埠是根據 URL 中指定的通訊協定 而定。若為 HTTP,其預設埠為 9090。若為 HTTPS,其預設埠為 9043。

### 啓動 OS/400 WebSphere Application Server 子系統

您的使用者設定檔必須具備 \*JOBCTL 權限,才能啓動 WebSphere Application Server 子系統。

如果要在 iSeries 上啓動 WebSphere Application Server 子系統,請執行下列步驟:

1. 啓動 「傳輸控制通訊協定/網際網路通訊協定 (TCP/IP)」。在 OS/400 指令行中,發 出下列指令:

**STRTCP** 

2. 在 OS/400 指令行中,執行下列指令來啓動 QEJBAS5 子系統:

STRSBS SBSD(QEJBAS5/QEJBAS5)

預設的 WebSphere Application Server 實例會自動啓動。預設應用程式伺服器實例的 工作為 server1。

# 第 10 篇 附錄與後記

# 附錄. 其他相關資訊的位置

您可以從多個來源取得不同格式的 WebSphere Commerce 系統和其元件的其他相關資 訊。下面提供您有哪些可用的資訊以及存取方式。

#### WebSphere Commerce 資訊

以下是 WebSphere Commerce 資訊的來源:

- WebSphere Commerce 線上說明
- v WebSphere Commerce Technical Library

### **WebSphere Commerce 線上說明**

WebSphere Commerce 線上資訊是您在自訂、管理和重新配置 WebSphere Commerce 時 的主要資訊來源。在您安裝 WebSphere Commerce 後,您可以造訪下列 URL,以存取 線上資訊中的各項主題:

https://*host\_name*:8000/wchelp/

其中 host\_name 為安裝 WebSphere Commerce 之機器的完整主機名稱。

#### **WebSphere Commerce Technical Library**

WebSphere Commerce Technical Library 可以從下列 URL 取得:

[http://www.ibm.com/software/commerce/library/](http://www.ibm.com/software/genservers/commerce/library/)

此外,有關本書複本與任何更新的版本,您可以在 WebSphere Commerce 網站的 Library 區段中找到(PDF 檔案格式)。此外,您或許可從網站中取得新文件與更新文件。

### **WebSphere Application Server**

WebSphere Application Server 資訊可從 WebSphere Application Server InfoCenter 中取 得:

<http://www.ibm.com/software/webservers/appserv/infocenter.html>

### **WebSphere Application Server Network Deployment**

WebSphere Application Server Network Deployment 資訊可從 WebSphere Application Server InfoCenter 中取得:

<http://www.ibm.com/software/webservers/appserv/infocenter.html>

#### WebSphere Application Server Edge 元件

WebSphere Application Server Edge 元件資訊可從 WebSphere Application Server InfoCenter 中取得:

<http://www.ibm.com/software/webservers/appserv/infocenter.html>

# 其他 IBM 出版品

大部份的 IBM 出版品都可以透過當地的 IBM 授權轉銷商或 IBM 業務代表訂購。

### 注意事項

本資訊是針對 IBM 在美國所提供之產品與服務開發出來的。

而在其他國家或地區中, IBM 不見得有提供本書中所提的各項產品、服務、或功能。要 知道在您所在之區是否可用到這些產品與服務時,請向當地的 IBM 服務代表查詢。凡 提及 IBM 產品、程式或服務項目時,亦不表示只可用 IBM 的產品、程式或服務項目。 只要未侵犯 IBM 的智慧財產權,任何功能相當的產品、程式或服務都可以取代 IBM 的 產品、程式或服務。不過,其他非 IBM 產品、程式、或服務在運作上的評價與驗證, 其青任屬於使用者。

IBM 可能已經申請與本書有關(包括本書的主題內容)的各項專利權,或者具有正在審 理中的專利權申請書。本書使用者並不享有前述專利之任何授權。您可以用書面方式 來查詢授權,來函請寄到:

*IBM Director of LicensingIBM Corporation North Castle Drive Armonk, NY 10504-1785 U.S.A.*

如果要查詢有關二位元組(DBCS)資訊的授權事宜,請聯絡您國家或地區的 IBM 智慧 財產部門,或者用書面方式寄到:

*IBM World Trade Asia CorporationLicensing 2-31 Roppongi 3-chome, Minato-ku Tokyo 106, Japan*

下列段落若與該國之法律條款抵觸,即視為不適用:

IBM 就本書僅提供「交付時之現況」保證,而並不提供任何明示或默示之保證,如默示 保證書籍之適售性或符合客戶之特殊使用目的;

有些地區在某些固定的交易上並不接受明示或默示保證的放棄聲明,因此此項聲明不 見得適用於您。

本書可能會有技術上或排版印刷上的訛誤。因此,IBM 會定期修訂;並將修訂後的內容 納入新版中。同時,IBM 會隨時改進並(或)變動本書中所提及的產品及(或)程式。

本資訊中所提及的任何非 IBM 網站只是供您參考,並無為這些網站背書之意。這些網 站中的教材不屬於此 IBM 產品的相關教材,若使用這些網站則風險自行負責。

IBM 對您以任何方式提供的資訊隨時享有使用或公開權,且不須負法律責任。

本程式之獲授權者若希望取得相關資料,以便使用下列資訊者可洽詢 IBM。其下列資訊 指的是:(1) 獨立建立的程式與其他程式 (包括此程式) 之間更換資訊的方式 (2) 相互 使用已交換之資訊方法若有任何問題請聯絡:

*IBM Canada Ltd.Office of the Lab Director 8200 Warden Avenue*

*Markham, Ontario L6G 1C7 Canada*

上述資料之取得有其特殊要件,在某些情況下必須付費方得使用。

IBM 基於雙方之「IBM 客戶合約」、「IBM 國際程式授權合約」(或任何同等合約) 條款,提供本資訊中所述的授權程式與其所有適用的授權資料。

### **商標**

IBM 標誌與下列詞彙為 IBM Corporation 在美國及(或)其他國家或地區的商標或註 冊商標:

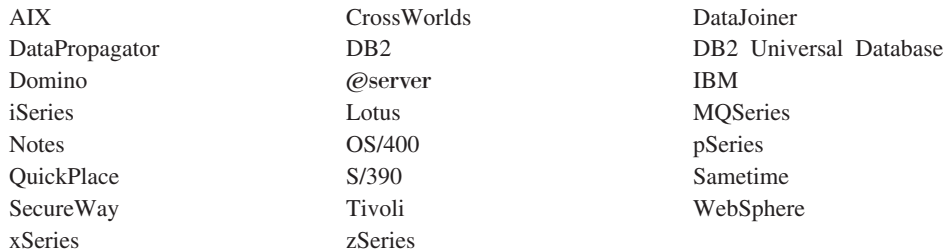

Java 和所有 Java 相關的註冊商標和標示是 Sun Microsystems, Inc. 在美國或其他國家 或地區的商標或註冊商標。

Microsoft、Windows 與 Windows NT 為 Microsoft Corporation 在美國與(或)其他國 家或地區中的註冊商標。

其他公司、產品及服務名稱可能是其他者的商標或服務標記。

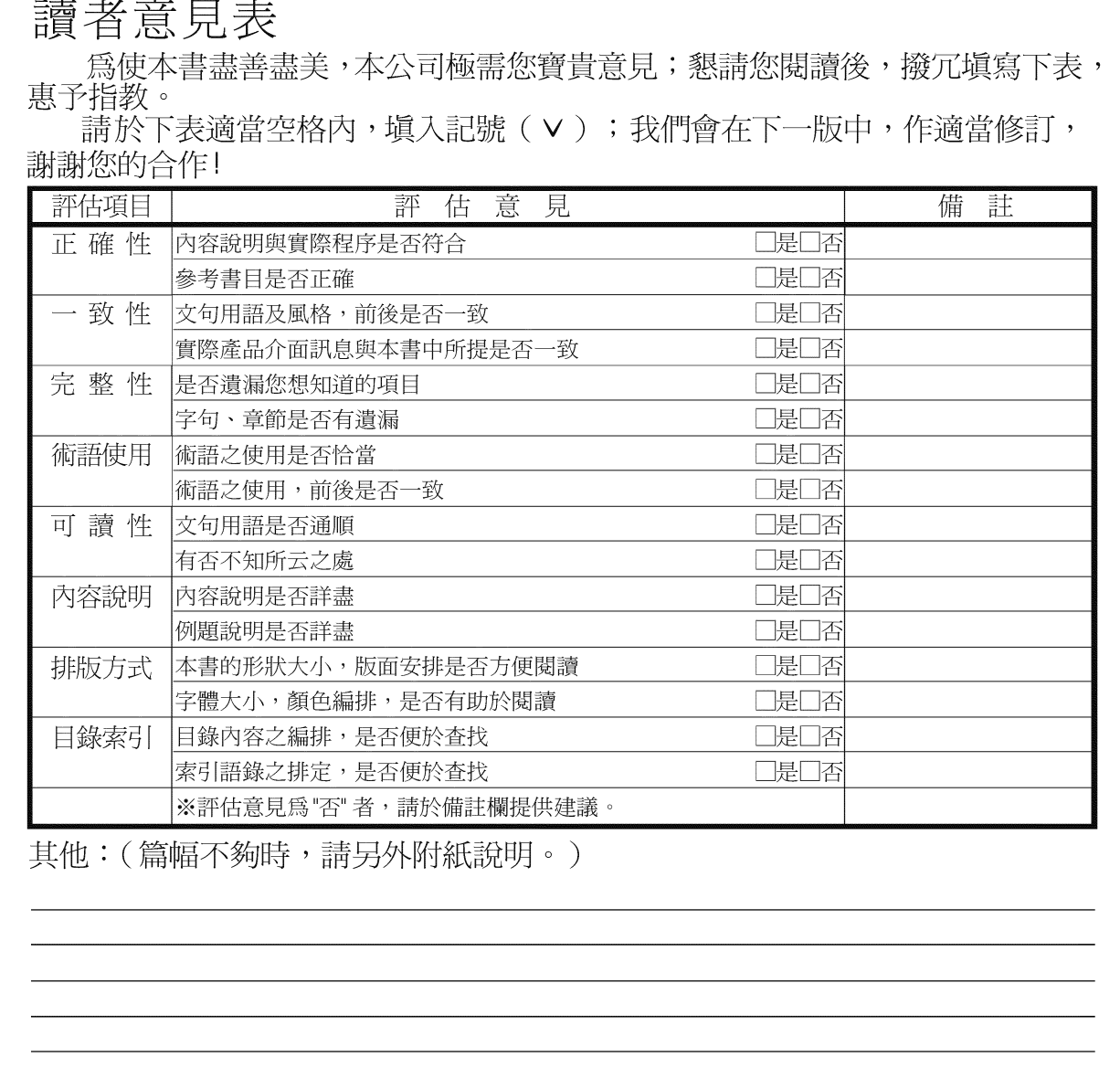

上述改正意見,一經採用,本公司有合法之使用及發佈權利,特此聲明。<br>註: 您也可將寶貴的意見以電子郵件寄至 NLSC01@tw.ibm.com,謝謝。

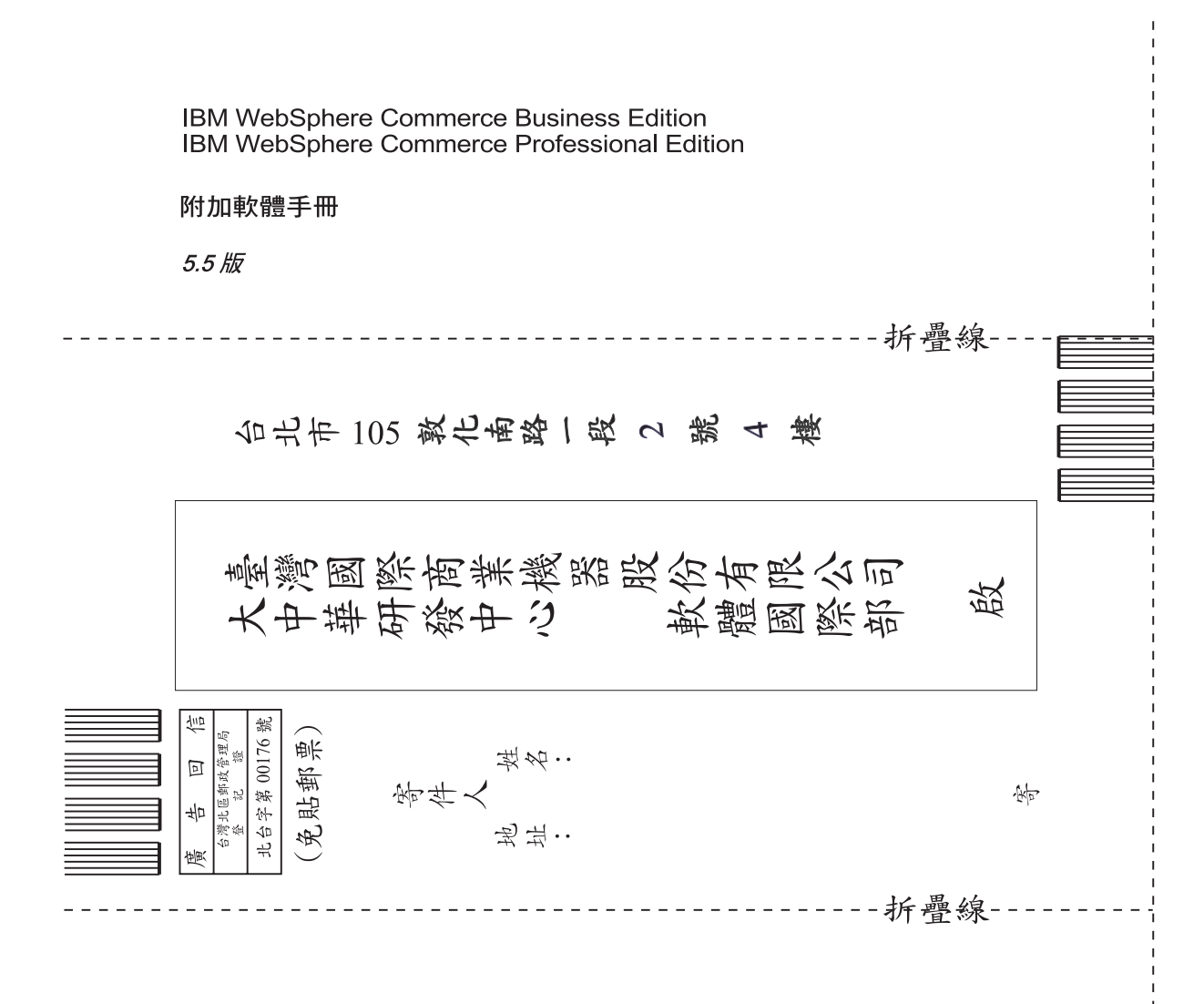

# 讀者意見表